### The Essential FDO

You can use this document is to get up and running with the Feature Data Objects (FDO) API. The Objectives section provides more information on the topics covered in this document. Comments on this document can be sent to isd.docs@autodesk.com.

#### **Topics in this section**

- What Is the Feature Data [Objects](#page-1-0) API?  $\bullet$
- **[Objectives](#page-3-0)**  $\bullet$
- Related [Documentation](#page-4-0)
- Provider [Overview](#page-6-0)  $\bullet$
- Feature [Description](#page-9-0)
- **System [Requirements](#page-12-0)**  $\bullet$
- **[Getting](#page-17-0) Started**  $\bullet$
- [Capabilities](#page-48-0) API  $\bullet$
- User [Management](#page-52-0) API  $\bullet$
- Data Store [Management](#page-60-0) API  $\bullet$
- Spatial [Context](#page-63-0) API  $\bullet$
- **[Glossary](#page-64-0)**  $\bullet$

<span id="page-1-0"></span>The FDO API provides a generic interface to a number of back-end data source technologies for storing, retrieving, and updating GIS (Geographic Information System) data.

FDO provides a model for extending this interface to additional data source technologies. The generic API is extensible, and it is possible to add custom commands to a particular provider. A provider is a specifc implementation of the FDO API that provides access to date stored in a particular data source technology. For example, the MySQL provider provides access to GIS data stored in an MySQL database, and the OSGeo FDO Provider for SHP provides access to GIS data stored in a SHP file. The extent to which a provider implements the FDO API is limited by the native capabilities of the underlying data source technology.

A client application creates a connection to a provider and then uses the connection object to create command objects for FDO actions such as Select. The client uses the command object to set the command parameters with the option of leaving some parameters with default values. Where appropriate such as in the case of Select, execution of the command returns a reader object containing the results of the command.

A client application can use the FDO Capabilities API to determine what services a particular provider offers. For example, the OSGeo FDO Provider for SDF supports the insertion of data, and the OSGeo FDO Provider for WMS does not.

The storage of FDO feature data can be modeled as a containment hierarchy:

- A data source may contain one or more data stores.
- A data store may contain one or more feature schema and one or more  $\bullet$ spatial contexts.
- A feature schema may contain one or more feature classes. $\bullet$

A feature class contains a feature geometry property, optionally one or  $\bullet$ more non-feature geometry properties, and optionally other types of properties.

A geometry is represented using geometric constructs either defined as lists of one or more XY or XYZ points or defined parametrically, for example, as a circular arc. While geometry typically is two- or three-dimensional, it may also contain the measurement dimension (M) to provide the basis for dynamic segments. FDO Geometry is based on the OpenGIS Simple Features [Implementation](http://portal.opengeospatial.org/files/?artifact_id=829) Specification for SQL (version 1.1, document 99-049), but is extended to include z and measure dimensions and circular arcs.

A schema is a logical description of the data types used to model real-world objects. A schema is not the actual data instances (that is, not a particular road or land parcel), rather it is metadata. A schema is a model of the types of data that would be found in a data store. FDO feature schemas can be written to an XML file. The FDO XML format for schema is based on the OpenGIS [Consortium](http://portal.opengeospatial.org/files/?artifact_id=1034) Geography Markup Language (version 2.1.1, document 02-009). The schema model is object-based using classes and properties and is independent of any physical storage format.

The API is available in two formats, enterprise and open source, on two platforms, Windows and Linux. The enterprise version of the API contains all of the open source components plus some proprietary components. The enterprise version of this document describes both open source and proprietary components. The open source version of this document describes only the open source components.

The enterprise edition is released as part of the Autodesk Map 3D and Autodesk MapGuide Enterprise products. The FDO API is not exposed in these products.

The open source edition is released as source code which may be downloaded from the Open Source Geospatial Foundation website (<http://www.osgeo.org>) in the form of gzipped tarfiles or directly from Subversion repositories. The project name is Fdo. The project documentation includes a document about how to build and install the Fdo software from source on both platforms.

# <span id="page-3-0"></span>**Objectives**

The main objective of this document is to provide information to help you install the FDO software and then use it to build applications that connect to and configure providers. "Configure providers" means creating and deleting user accounts, granting and revoking database privileges to users, creating and destroying data stores, and creating and destroying spatial contexts. Not every provider supports configuration. See Command [Capabilities](#page-49-0).

The RDBMS-based providers with the exception of SQL Server require rdbms client software to be installed and configured in order to make the provider fully functional. This document describes the installation and configuration of these clients. Having a SQL Server client on your machine can be useful so the installation of this client is described as well.

This document identifies the classes and methods you use for connecting to and configuring providers but does not provide details about their use. For more information, see the FDO API reference documentation. Doxygen is used to generate the API reference documentation from comments wrapped in doxygen tags and embedded in the C++ headers.

The FDO Developer's Guide (FDG\_FDODevGuide.pdf) describes additional FDO API customization and development features for FDO applications. The developer's guide expands on the FDO API introduced in this document, further explains the role of a feature provider, and provides detailed information and examples about how to code your application.

Please send us your [comment](javascript:doComments() about this page

<span id="page-4-0"></span>The reference documentation includes this document as well as the following. The ReadMe and the API reference documents are formatted as HTML or CHM files on Windows and HTML on Linux. This document, the developer's guide and the open source build document are formatted as HTML and PDF.

- FDO ReadMe
- FDO Developer's Guide
- Building FDO Open Source
- FDO API Reference
- FDO API Reference Managed
- OSGeo FDO Provider for ArcSDE API Reference
- OSGeo FDO Provider for MySQL API Reference
- OSGeo FDO Provider for ODBC API Reference
- OSGeo FDO Provider for SDF API Reference
- OSGeo FDO Provider for SHP API Reference
- OSGeo FDO Provider for WMS API Reference
- Autodesk FDO Provider for Oracle API Reference (only included with Autodesk software)
- Autodesk FDO Provider for Raster API Reference (only included with Autodesk software)
- Autodesk FDO Provider for SQL Server API Reference (only included with Autodesk software)

**Note** The FDO Provider for WFS has no WFS-specific public API; all of its functionality is accessed through the FDO API.

<span id="page-6-0"></span>The following RDBMS-based and file-based FDO providers are included. The full provider name is listed here; subsequent references in this document may use a shortened name. Autodesk® providers are only included with commercial Autodesk software. Open source providers are also part of the Open Source Geospatial Foundation (OSGeo).

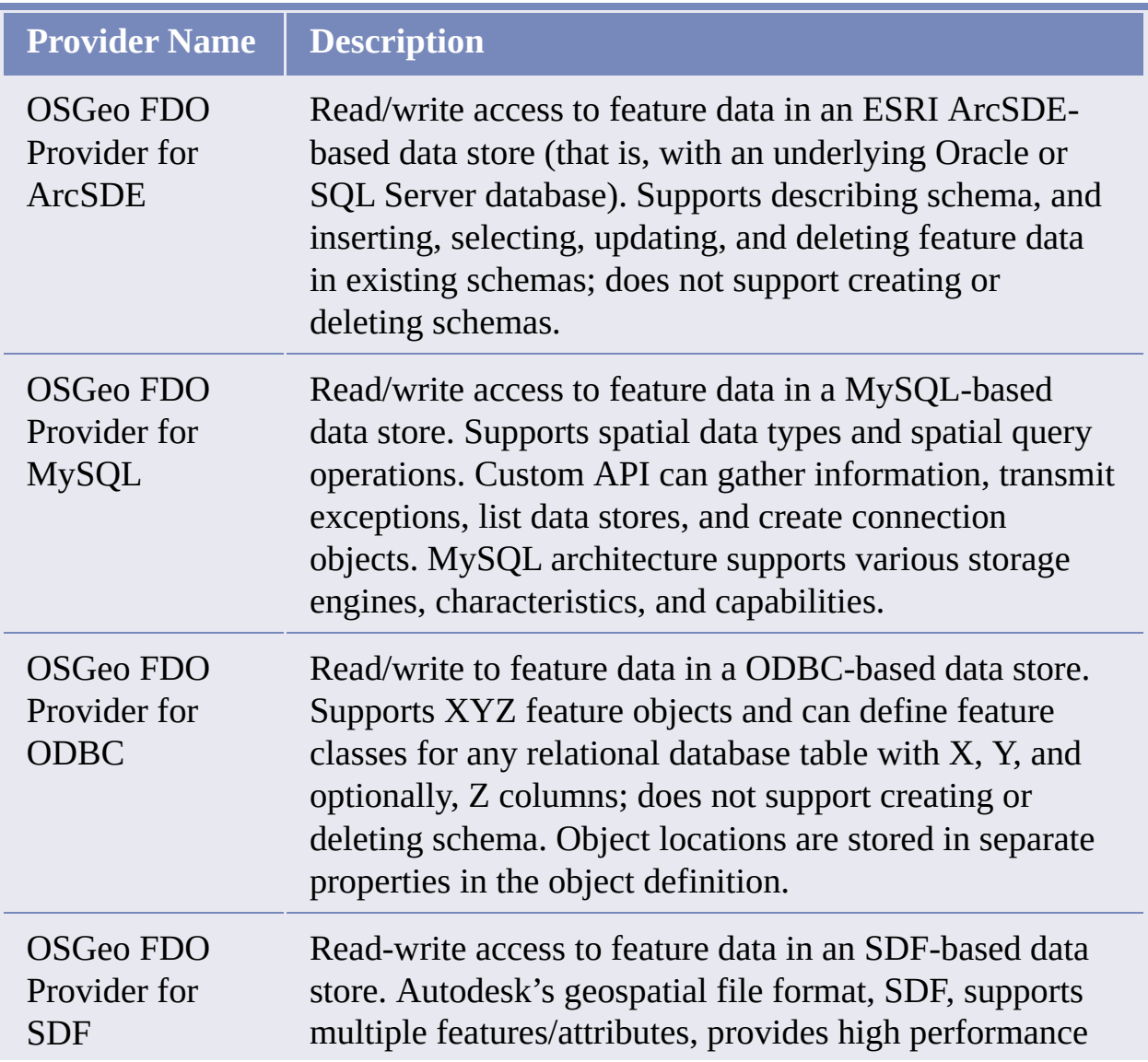

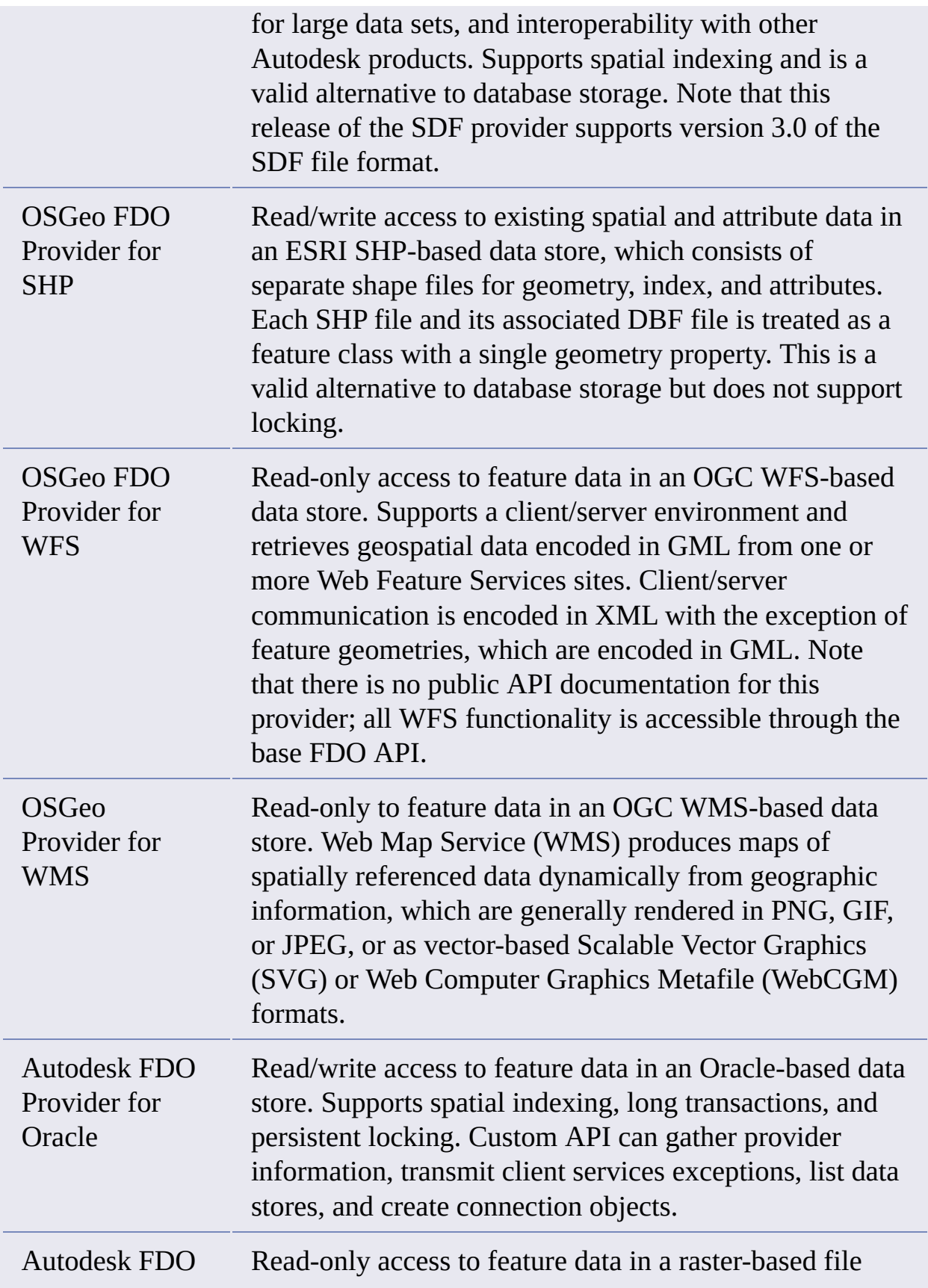

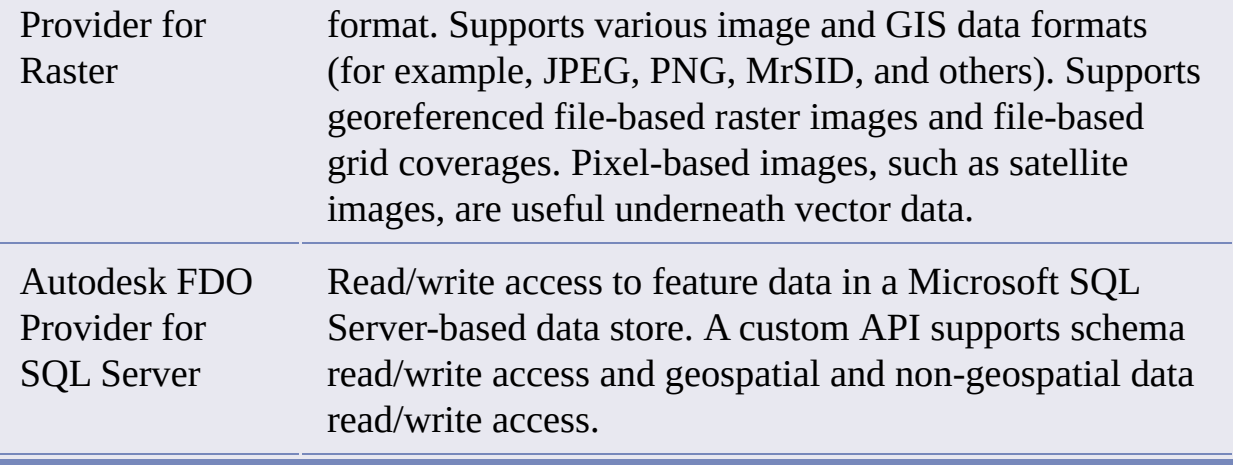

<span id="page-9-0"></span>Each FDO API feature is described in the table below.

**Note** This section describes the features referenced in the Feature Matrix sections in the Provider chapters.

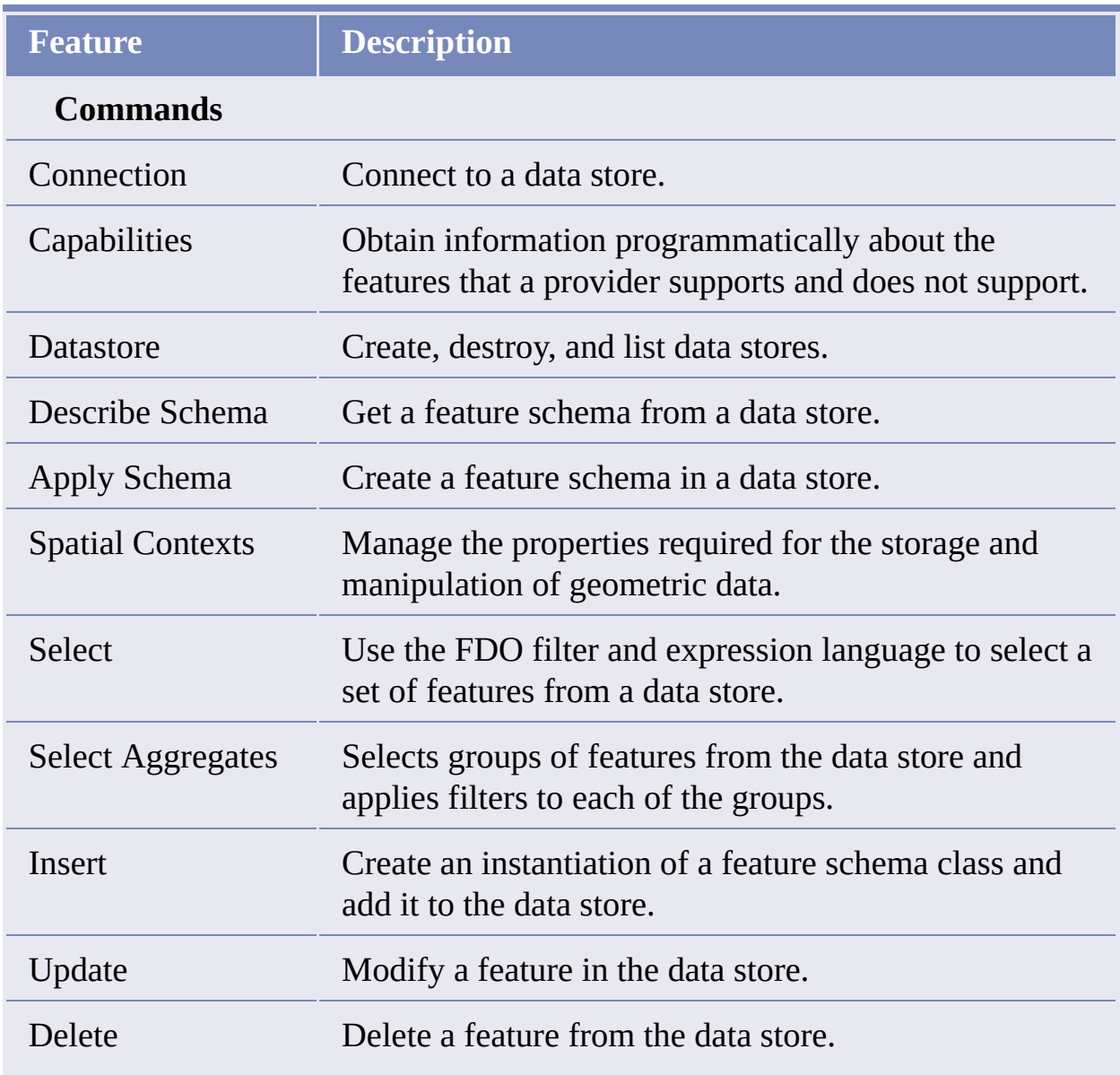

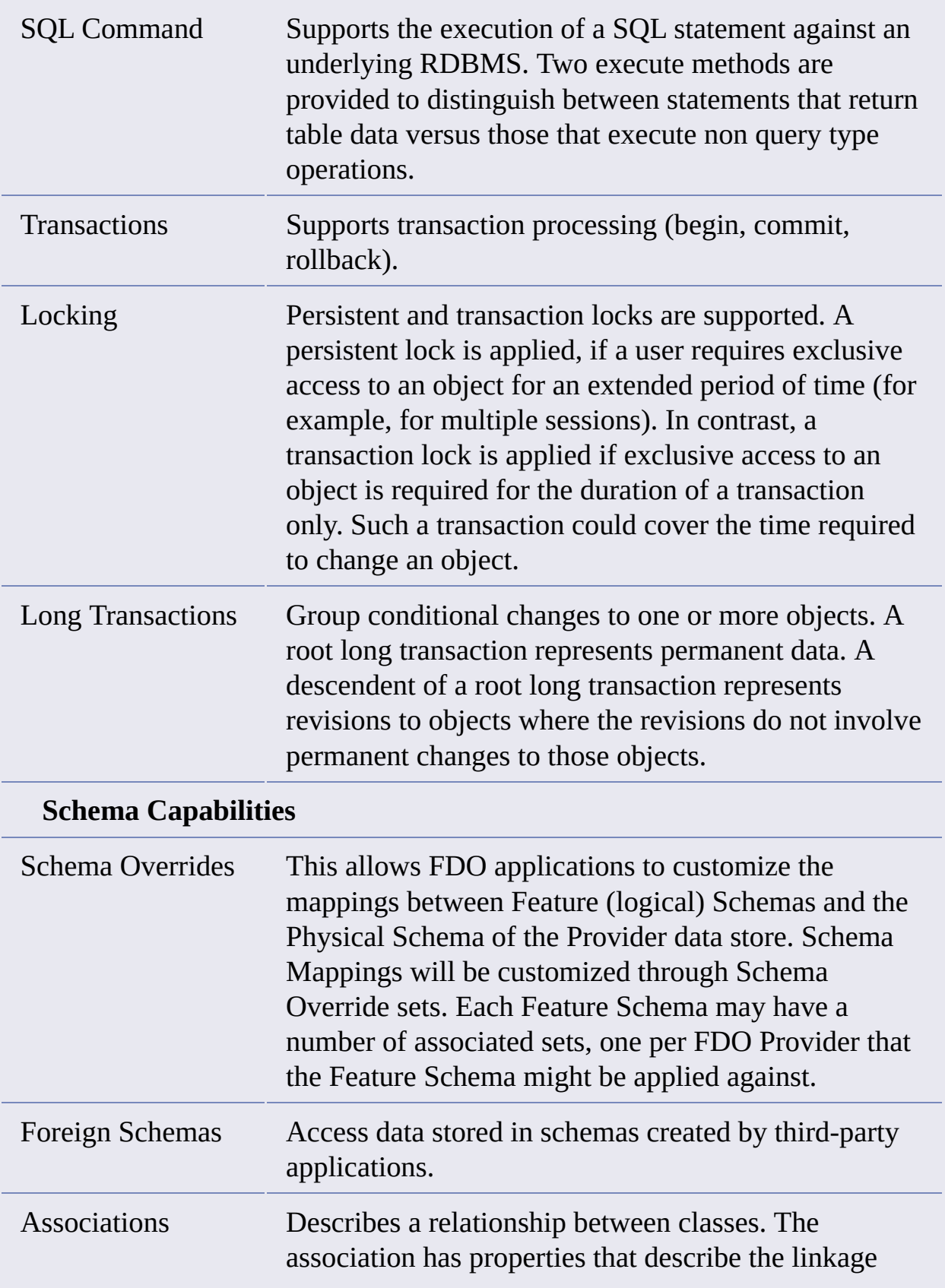

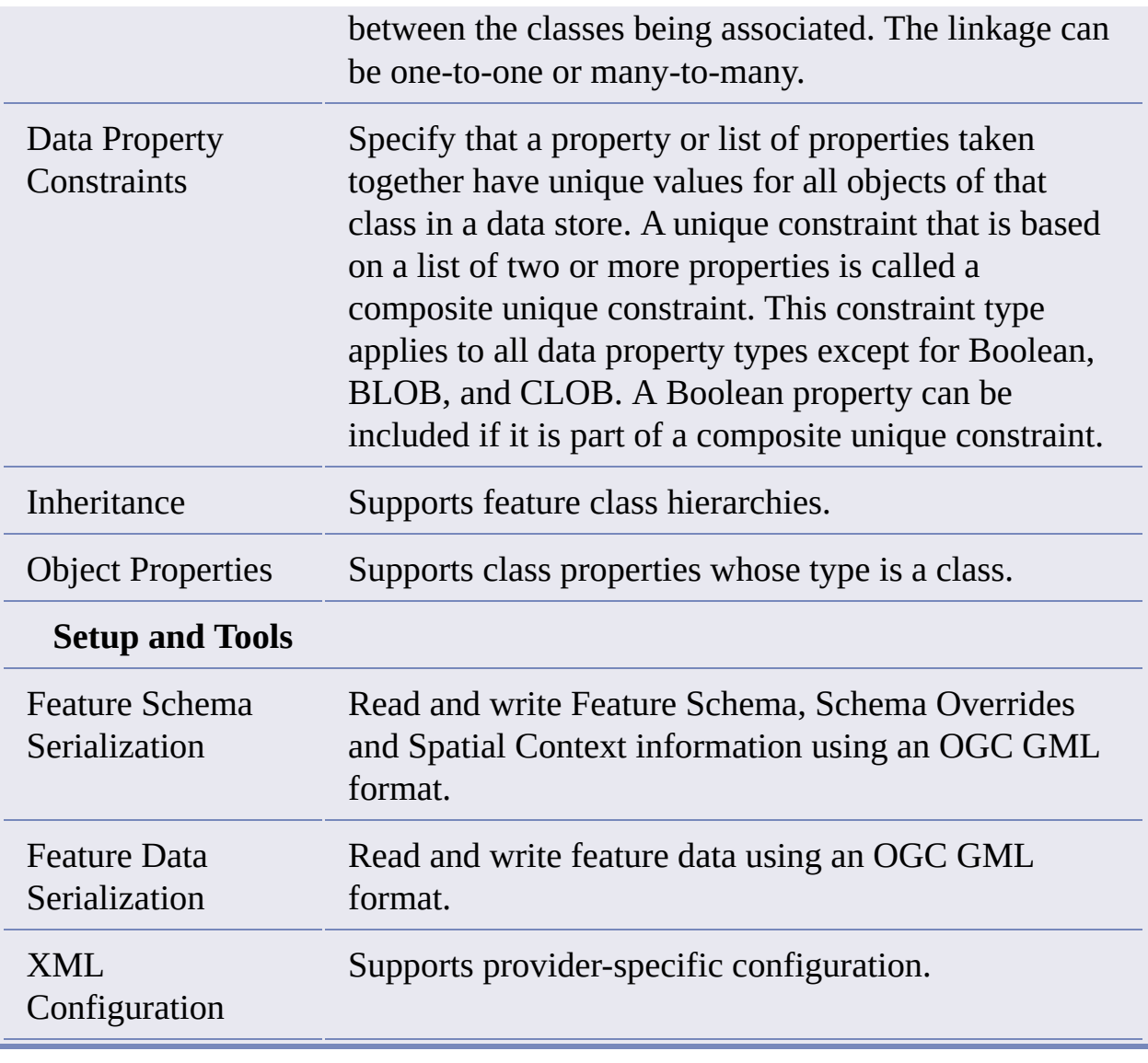

## <span id="page-12-0"></span>System Requirements

#### **Topics in this section**

- [Operating](#page-13-0) System and RDBMS Client Software  $\bullet$
- [Development](#page-14-0) Environment Software  $\bullet$

# <span id="page-13-0"></span>Operating System and RDBMS Client Software

These requiresments are specified in the chapters describing the enterprise and open source providers.

### <span id="page-14-0"></span>Development Environment Software

The FDO API is written in C++. The class references in this document are to C++ classes. An equivalent managed class interface is also available in Windows.

**Topics in this section**

- [Windows](#page-15-0) XP, SP2  $\bullet$
- Red Hat [Enterprise](#page-16-0) Linux 3

<span id="page-15-0"></span>Windows XP, SP2

Both the enterprise and open source editions of the FDO API require the use of Microsoft Visual Studio 2005 for development (Express, Standard, or Professional editions).

<span id="page-16-0"></span>Red Hat Enterprise Linux 3

The programming environment is GNU.

# <span id="page-17-0"></span>Getting Started

#### **Topics in this section**

- [Install](#page-18-0) FDO  $\bullet$
- Setup the C++ Application [Development](#page-21-0) Environment  $\bullet$
- Access the C++ API Reference [Documentation](#page-29-0)  $\bullet$
- Write the Code to Connect to a [Provider](#page-30-0)  $\bullet$
- Next [Steps](#page-43-0)

# <span id="page-18-0"></span>Install FDO

#### **Topics in this section**

- Open Source [Edition](#page-19-0)  $\bullet$
- [Enterprise](#page-20-0) Edition  $\bullet$

<span id="page-19-0"></span>The installation of the FDO open source edition is described in the Building FDO Open Source document. This document is available at [http://fdo.osgeo.org/documentation.html.](http://fdo.osgeo.org/documentation.html) This involves getting the source, building the binaries, and then installing them.

<span id="page-20-0"></span>FDO is installed as part of the Autodesk Map 3D and Autodesk MapGuide Enterprise installs. The FDO C++ and C# APIs are exposed in AutoCAD Map3D 2008. The FDO C# API is exposed in MapGuide Enterprise 2007 Server.

# <span id="page-21-0"></span>Setup the C++ Application Development Environment

#### **Topics in this section**

- **[Windows](#page-22-0)**
- **[Linux](#page-28-0)**

<span id="page-22-0"></span>Check out the settings in the solution (.sln) and project (.vcproj) files found in the FDO source folders.

Use the installation path to set up the environment so that the headers and libraries can be located at compile time, and the shared objects can be located at runtime.

Use the source path to set up the environment so that the debugger can locate program database files (symbol tables) and source files at runtime.

You can make the various files visible by either setting solution or project properties or by setting Visual Studio tool options or by setting an environment variable (PATH).

The first step for the properties method is to select the solution or project in the Solution Explorer, right-click to its pop-up menu and select Properties. The result is that the properties dialog is displayed. If the project properties dialog is displayed, the second step is to expand 'Configuration Properties' in the properties dialog contents pane.

The first step for the tool options method is to select 'Options...' from the Tools menu in the main menubar. The result is that the options dialog is displayed.

#### **Topics in this section**

- **[Headers](#page-23-0)**
- **[Libraries](#page-24-0)**
- [Dynamically](#page-25-0) Linked Libraries  $\bullet$
- Symbol Table Files [\(Program](#page-26-0) Database Files)  $\bullet$
- [Source](#page-27-0)  $\bullet$

<span id="page-23-0"></span>In the properties dialog contents pane expand 'Configuration Properties' and then 'C/C++'. Select 'General' and edit 'Additional Include Directories'.

In the options dialog contents pane expand 'Projects and Solutions' and then 'VC++ Directories'. Select 'Include files' from the spinbox labeled 'Show directories for:'. Follow the procedure for adding a directory.

<span id="page-24-0"></span>In the project properties dialog contents pane expand 'Configuration Properties' and then 'Linker'. Select 'General' and edit 'Additional LibraryDirectories'.

In the options dialog contents pane expand 'Projects and Solutions' and then 'VC++ Directories'. Select 'Library files' from the spinbox labeled 'Show directories for:'. Follow the procedure for adding a directory.

<span id="page-25-0"></span>In the options dialog contents pane expand 'Projects and Solutions' and then 'VC++ Directories'. Select 'Executables' from the spinbox labeled 'Show directories for:'. Follow the procedure for adding a directory.

Use XP to set the PATH environment variable.

<span id="page-26-0"></span>Symbol Table Files (Program Database Files)

In the options dialog contents pane expand 'Debugging' and then 'Symbols'. Follow the procedure for adding a directory.

<span id="page-27-0"></span>In the solution properties dialog contents pane expand 'Common Properties'. Select 'Debug Source Files'. Follow the procedure for adding a directory.

In the options dialog contents pane expand 'Projects and Solutions' and then 'VC++ Directories'. Select 'Source files' from the spinbox labeled 'Show directories for:'. Follow the procedure for adding a directory.

<span id="page-28-0"></span>Set LD\_LIBRARY\_PATH environment variable.

### <span id="page-29-0"></span>Access the C++ API Reference Documentation

The API reference documentation has been created by using doxygen to process comments in the header files. When doxygen generates the html files, it distributes them across a generated file structure to allow for quicker access. This prevents direct linking to the class html files.

When you are asked to read FDO class reference documentation, load the FDO C++ API Reference home page, click the Classes tab in the right-hand pane and click on the class name. The home page is located in the *<install directory>/Docs/HTML/FDO\_API* directory.

## <span id="page-30-0"></span>Write the Code to Connect to a Provider

Do the following:

- 1. Create a provider registry
- 2. Create a connection manager
- 3. Create a connection
- 4. Determine the provider data store type.
- 5. Get the list of dependent files
- 6. Get the connection state
- 7. Get the connection properties
- 8. Get values for the connection properties
- 9. Set the connection properties
- 10. Open a connection
- 11. Open a pending connection
- 12. Get the list of dependent files, if applicable.

#### **Topics in this section**

- Create a [Provider](#page-32-0) Registry  $\bullet$
- Create a [Connection](#page-33-0) Manager
- Create a [Connection](#page-34-0)
- Get the [Provider](#page-35-0) Data Store Type
- Get the List of [Dependent](#page-36-0) Files
- Get the [Connection](#page-37-0) Properties
- **Get Values for the [Connection](#page-38-0) Properties**
- **Set the [Connection](#page-39-0) Properties**  $\bullet$
- Open a [Connection](#page-40-0)  $\bullet$
- Open a Pending [Connection](#page-41-0)  $\bullet$
- Get the List of [Dependent](#page-42-0) Files

<span id="page-32-0"></span>Read about the GetProviders method in the FdoProviderRegistry class reference. This method returns the contents of the providers.xml file found in the *<install>/bin* folder on Windows and in the */usr/local/fdo-<version>/lib* directory on Linux.

When you create the connection, you will use one of the strings returned by this method as an argument.

Please send us your [comment](javascript:doComments() about this page

## <span id="page-33-0"></span>Create a Connection Manager

The connection manager creates connections.

Read about the GetConnectionManager method in the FdoFeatureAccessManager class reference.

<span id="page-34-0"></span>Create a Connection

Read about the CreateConnection method in the FdoConnectionManager class reference.

<span id="page-35-0"></span>A data store can reside in a file or database or on a website. Providers can be typed according to the location of the data store that they access. The SDF, SHP, and Raster Providers access files, and their data store type is File. The Oracle, MySQL, ArcSDE, and SQL Server Providers access databases, and their data store type is DatabaseServer. The WMS and WFS Providers access websites, and their data store type is WebServer. The ODBC Provider can access either a file or a database, and its data store type is Unknown.

You can determine the data store type of a provider after you have created a connection to it. Read about the GetProviderDatastoreType method in the FdoIConnectionInfo class reference.
Once you have opened a connection to provider whose data store type is File, you can get the list of dependent files. For a connection to an sdf file, the list consists of the sdf file. For a connection to a shp file or a directory containing the shp file, the list can consist of the shp file plus other associated files of type .dbf, .prj, and .shx. For a connection to a raster file, for example, a.jpg file, the list can consist of the jpg file plus other associated files of type .jgw and .xml.

Read about the GetDependentFileNames method in the FdoIConnectionInfo class reference.

Please send us your [comment](javascript:doComments() about this page

First you get the connection information. Read about the GetConnectionInfo method in the FdoIConnection class reference.

Then you get the connection properties. Read about the GetConnectionProperties method in the FdoIConnectionInfo class reference. This method returns a connection property dictionary.

Read about the methods used to access the information in the connection properties dictionary in the FdoIPropertyDictionary class reference. Using these methods you can find out the names of the properties, whether they are optional or mandatory, whether they have default values, their type, whether they are enumerable and, if enumerable, what the set of enumerated values is.

## Get Values for the Connection Properties

The types of properties used in connections include:

- user names  $\bullet$
- passwords
- file path names  $\bullet$
- URLs
- symbolic host names  $\bullet$
- service identifiers
- data store names  $\bullet$

Each provider has its own unique set of connection properties. Read abou the connection properties in the chapter about the providers.

Read about the methods used to access the information in the connection properties dictionary in the FdoIPropertyDictionary class reference.

Read about the Open method in the FdoIConnection class reference.

Confirm that the connection is open by calling the GetConnectionState method.

Each of the RDBMS-based providers has a connection property, which is there to contain the name of a data store. The data store property is initially not required in order to make a connection. If the property is not set, then the resulting connection, if successful, is in a pending state.

As a result of the initial connection operation, the data store property is populated with the names of the data stores in the RDBMS, and its optionality attribute is changed to a value of required.

Use the EnumeratePropertyValues method on the

FdoIPropertyDictionary object to read the set of data store names and set the data store property in the dictionary object to one of those names. Then call the Open method on the <strong>FdoIConnection</strong> object again. This will result in a fully open connection.

You can connect to an ArcSDE provider using a pending connection, you will find that there is only ever one name in the set of data store names returned as a result of the initial connection.

Please send us your [comment](javascript:doComments() about this page

# Get the List of Dependent Files

## Next Steps

#### **Topics in this section**

- ArcSDE [Provider](#page-44-0)  $\bullet$
- MySQL [Provider](#page-45-0)  $\bullet$

<span id="page-44-0"></span>You use this provider to connect to an ArcSDE server, which is, in turn, connected to an Oracle or SQL Server data source.

The next step is to determine the number and composition of feature schema in the data store so that you can execute data maintenance (insert, update, and delete) and query (select) commands.

Please send us your [comment](javascript:doComments() about this page

## <span id="page-45-0"></span>MySQL Provider

The next steps are to create a data store and a user, and after that, create a feature schema and execute data maintenance and query commands.

#### **Topics in this section**

- SDF, SHP and ODBC [Providers](#page-46-0)  $\bullet$
- WFS and WMS [Providers](#page-47-0)  $\bullet$

<span id="page-46-0"></span>The next steps are to create a feature schema and execute data maintenance and query commands.

<span id="page-47-0"></span>The next steps are to determine the composition of the feature schema and execute query commands.

You can use this API to determine what capabilities to expose or hide in the user interface depending on the current provider.

You access the Capabilities API by way of the connection object. The availability of this API is not dependent on the connection state; it is always available. This static definition represents the maximum set of capabilities available through the current provider under optimum conditions. For example, the capabilities API says that the Oracle provider supports the update command; however, the execution of an update command could throw an exception because the user has not been granted access to the table to be updated. In this example, the update capability is conditional on user privilege. The exception message provides the additional information you need to use the capability successfully.

Use the FdoIConnection object to obtain the capability objects whose class names are FdoICommandCapabilities, FdoIConnectionCapabilities, FdoIExpressionCapabilities, FdoIFilterCapabilities, FdoIRasterCapabilities, FdoISchemaCapabilities, and FdoITopologyCapabilities.

#### **Topics in this section**

Command [Capabilities](#page-49-0)

Please send us your [comment](javascript:doComments() about this page

<span id="page-49-0"></span>The list of command class names is shown in the first table. For descriptions of what the commands do, see the API reference documentation. The command attributes are shown in the second table. For descriptions of what the attributes mean, see entry for the FdoICommandCapabilities class in the API reference documentation. "Y" means the command or attribute is supported in that particular provider.

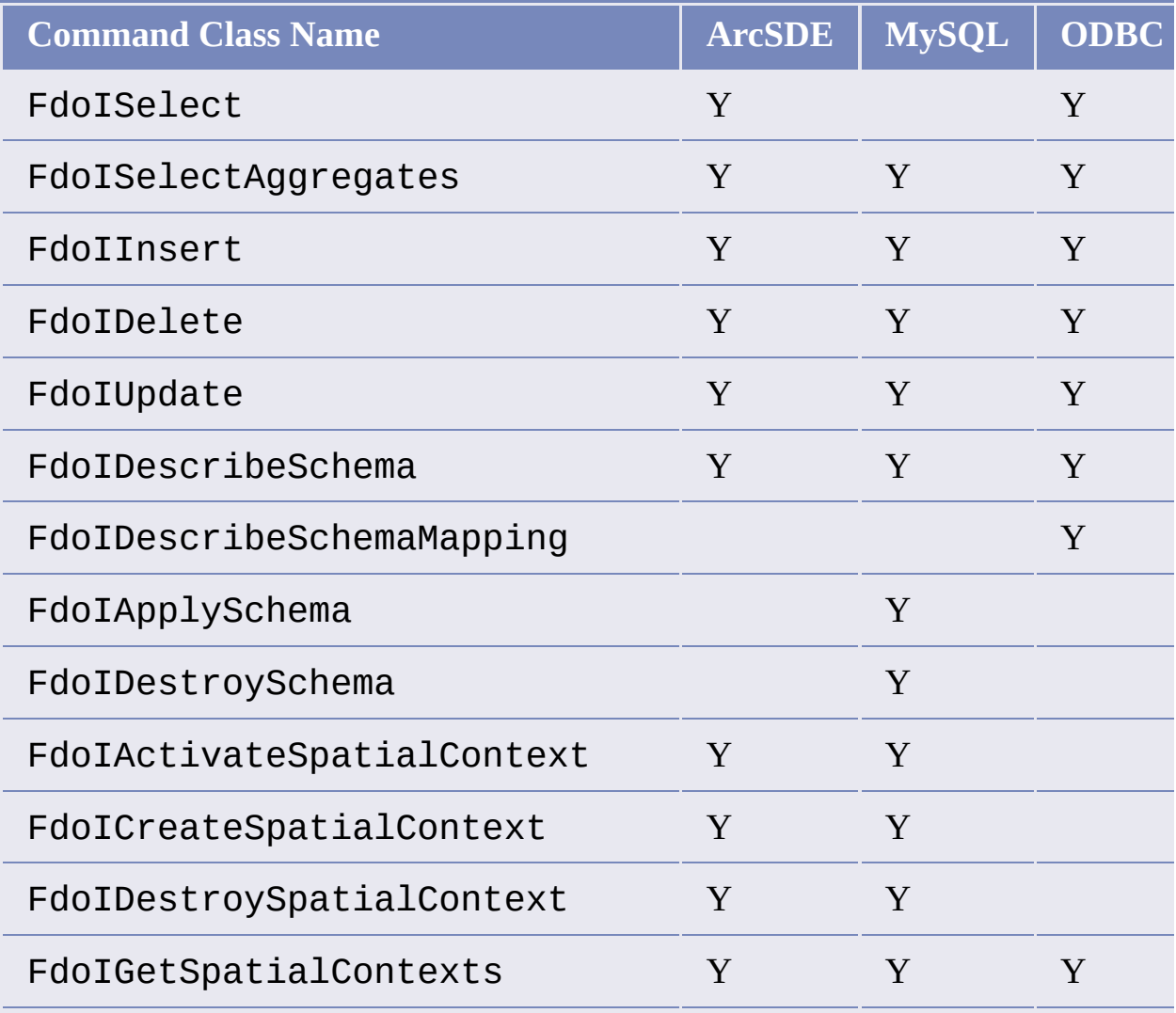

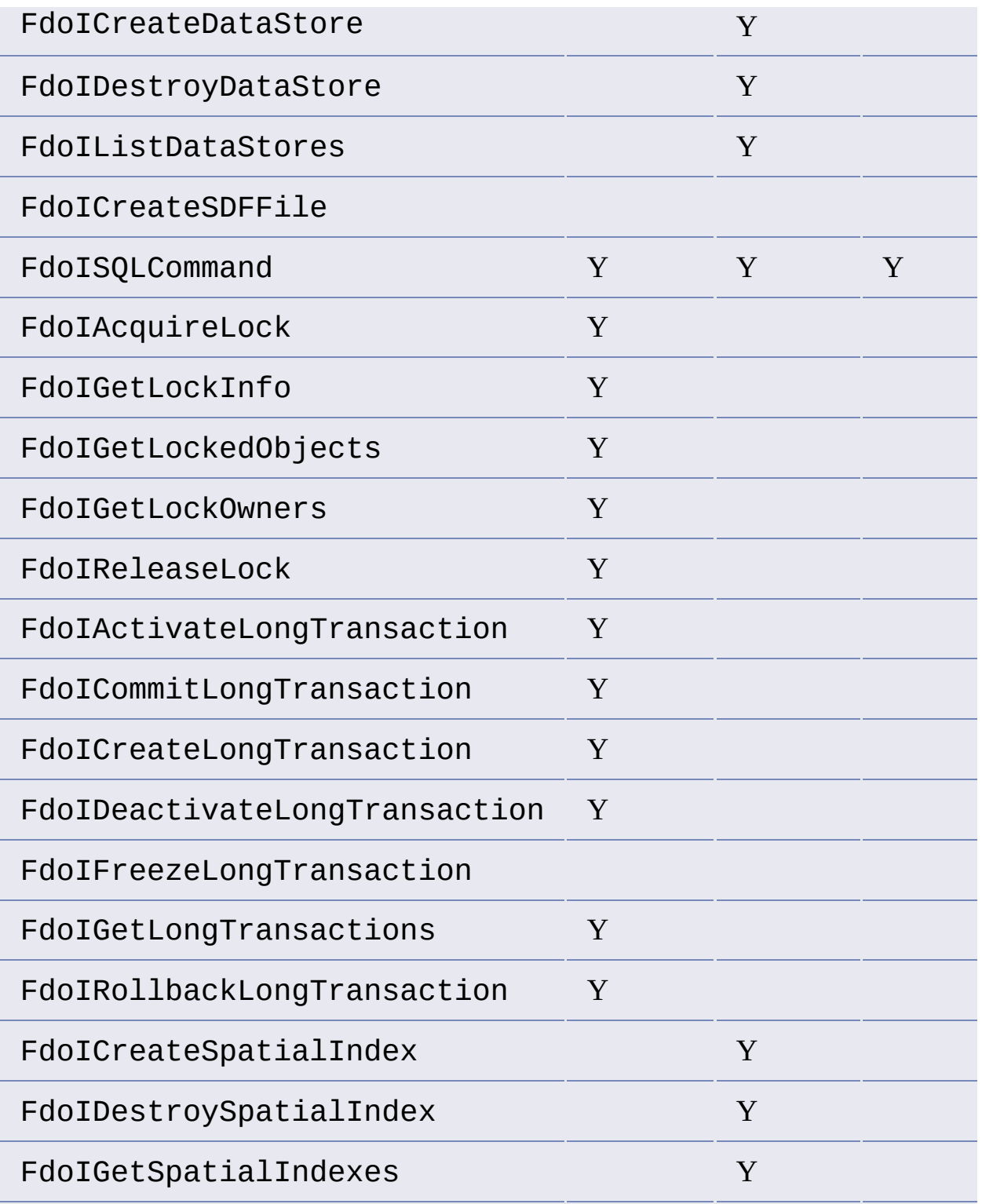

**Note** The capability to create and destroy a data store is associated with the capability to create and destroy a feature schema. To create a data store you specify values for data store properties. For more information about these

properties are discussed in Data Store [Management](#page-60-0) API.

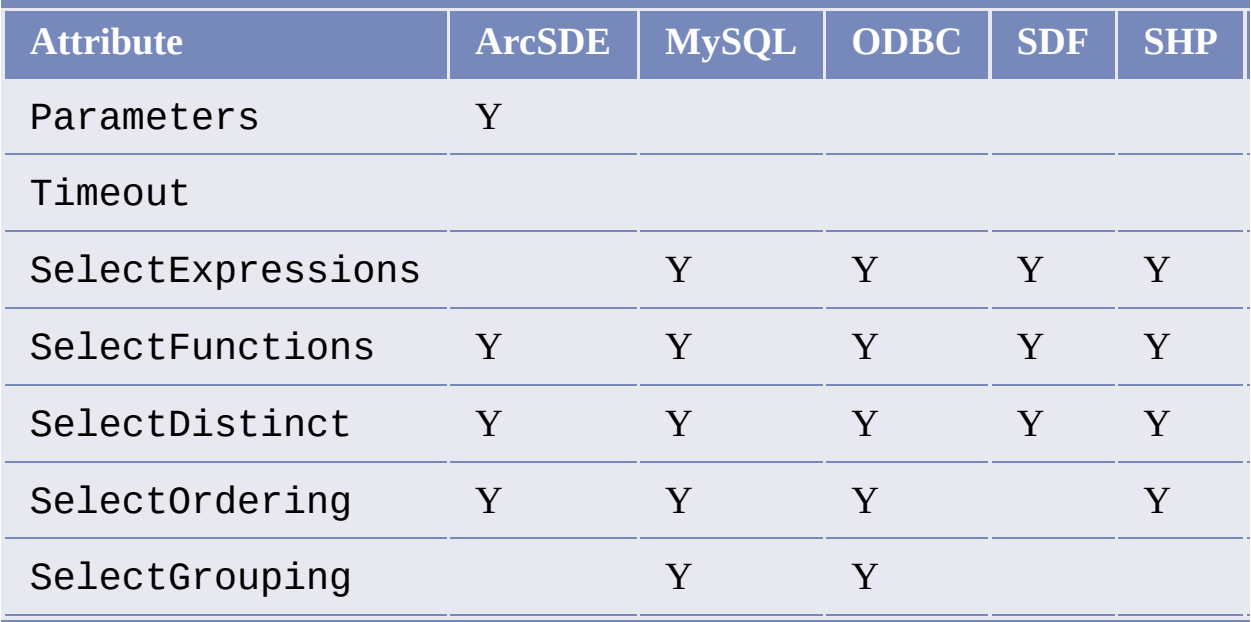

You can use this API to add a user to, or drop a user from, an Oracle, MySQL, or SQL Server provider. You can also use this API to grant privileges to users. To perform these operations, you must be connected to the provider as a user with administrative privileges, and the connection must be in the pending state. You perform these operations by calling methods on the FdoUserManager object. You create this object by calling the static FdoUserManager::Create method.

#### **Topics in this section**

User [Management](#page-53-0) Capabilities

<span id="page-53-0"></span>The following table maps methods to providers. The Operation column contains the name of methods in class FdoUserManager. If the method returns a boolean, the table cell contains the boolean value returned by the provider. If the method performs an oiperation and the provider supports the operation, the table cell contains the SQL statements executed by the provider.

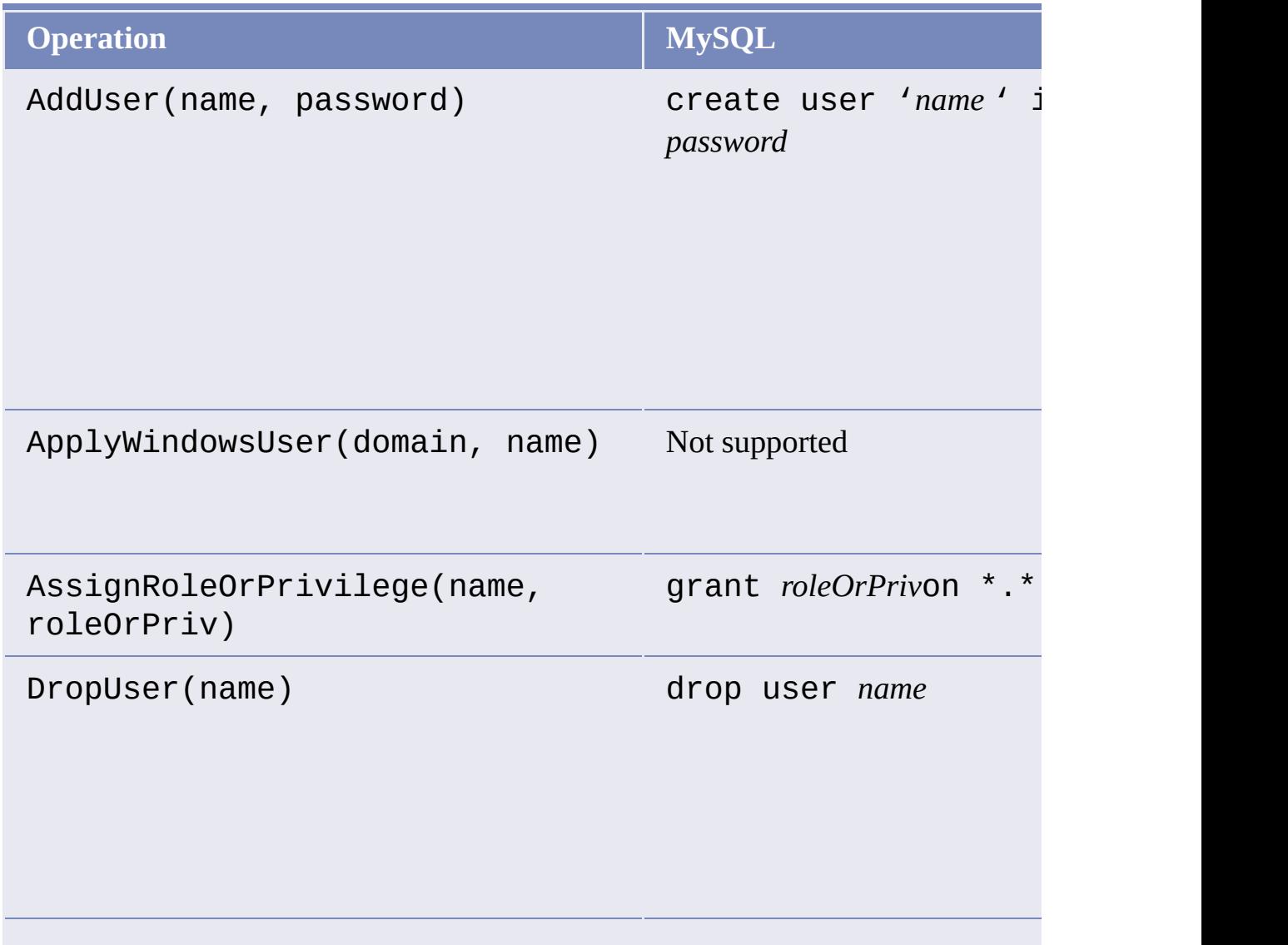

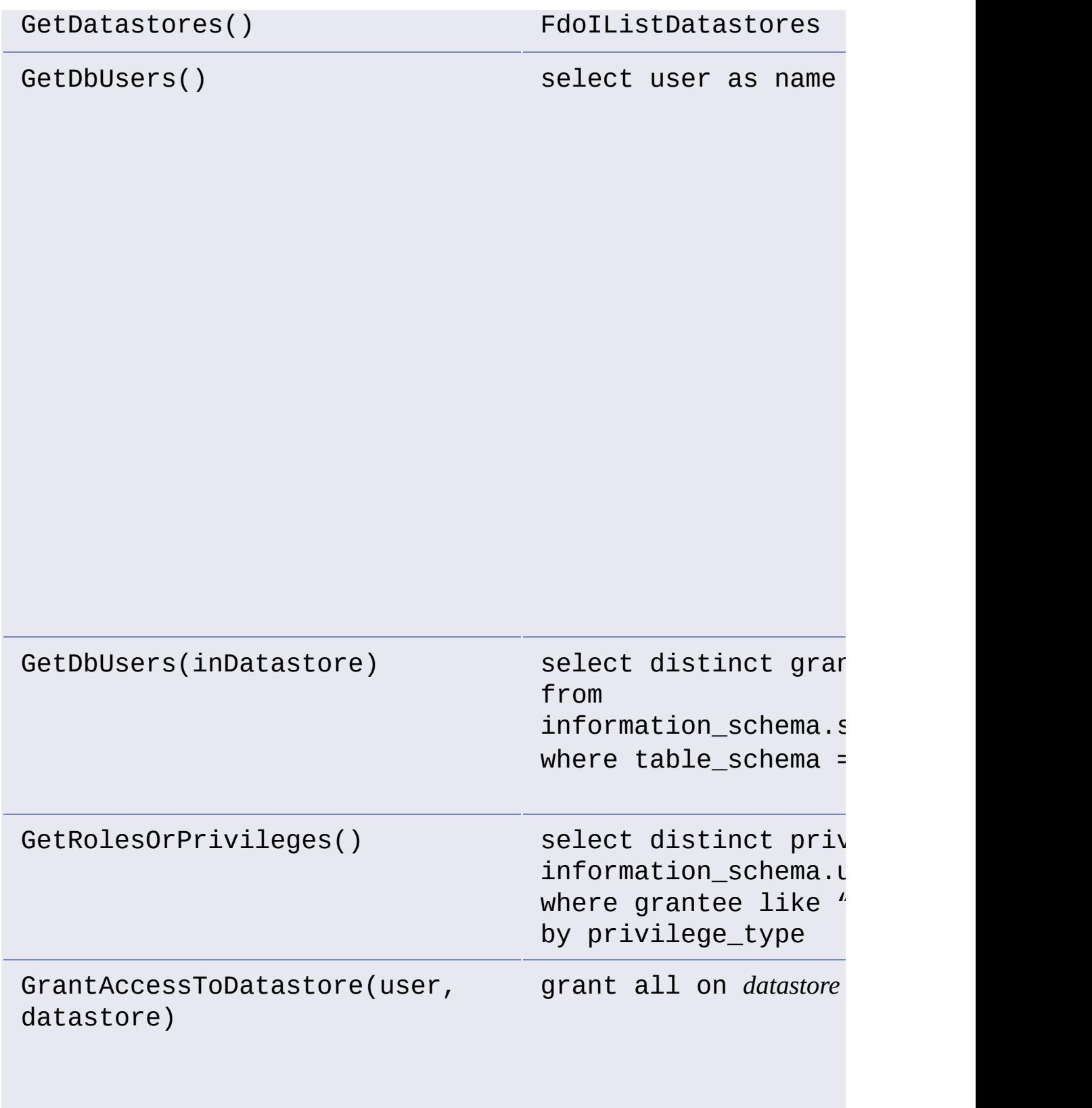

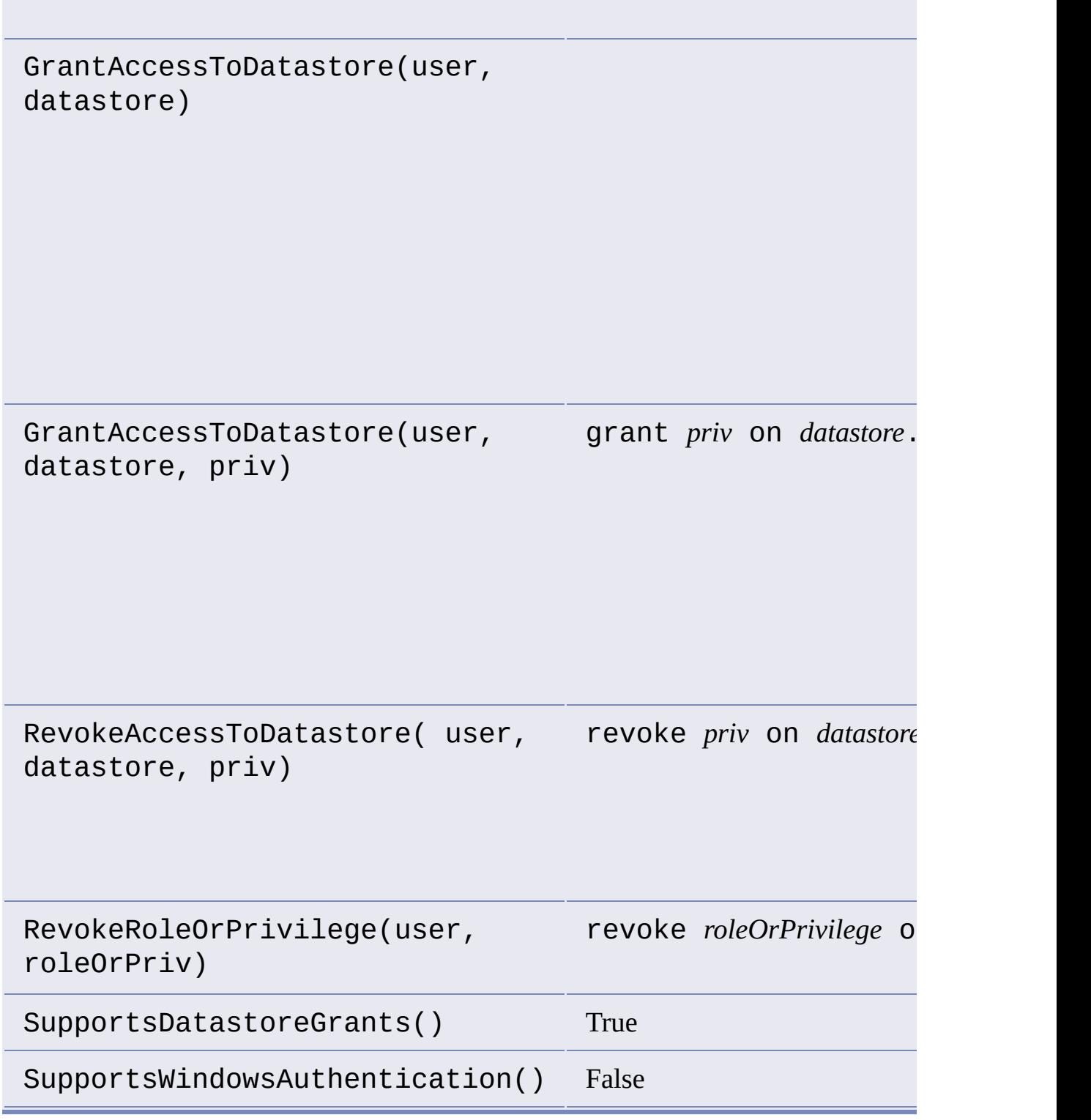

1. A new MySQL user is created with no privileges. Assume that you have created a new user called newuser on the MySQL instance on your machine. Log in by executing  $C:\ \rangle$  >mysql -u newuser -p. Then execute mysql> show grants for current\_user;. The result string is "GRANT USAGE ON \*.\* TO 'newuser'@'%' IDENTIFIED BY PASSWORD '\*94BDCEBE19083CE2A1F959FD02F964C7AF4CFC29'". This

means that newuser has no privileges and can only log in locally. Call FdoUserManager::GrantAccessToDatastore() with user name and data store arguments to give the user default privileges.

2. The new Oracle user is assigned the F\_USER\_ROLE role. The SQL statement used to obtain this information is select granted role from sys.dba\_role\_privs where grantee = '*username*';. A new Oracle user is assigned the 'unlimited tablespace,' 'execute any indextype,' and 'execute any procedure' privileges. The SQL statement used to obtain this information is select privilege from sys.dba\_sys\_privs where grantee = '*username*'; A new Oracle user is assigned a long list of privileges as a result of being assigned the role of F\_USER\_ROLE. You can determine the contents of this list using the SQL statement select privilege from sys.role\_sys\_privs where role = 'F\_USER\_ROLE'; The list is drop user, alter user, analyze any, create user, alter session, drop any view, create session, drop any index, drop any table, grant any role, lock any table, alter any index, alter any table, create any view, create any index, create any table, create procedure, delete any table, drop any synonym, insert any table, select any table, update any table, drop any sequence, alter any sequence, create any synonym, create any sequence, grant any privilege, select any sequence, global query rewrite, and grant any object privilege. The F USER ROLE also has default table privileges. You can determine what these are by the SQL statement select table\_name,privilege from sys.role\_tab\_privs where role = '*rolename*';

- 3. A new SQL Server user created using the stored procedure sp\_login is given one system privilege db\_creator. The user can login using SQL Server authentication. Call GrantAccessToDatastore(*username*, *datastore*) to grant the user default privileges for the data store.
- 4. To confirm the results of this method call, call GetDBUsers().
- 5. User privileges extend across all data stores defined in the Oracle instance.
- 6. To drop a windows user (SQL Server only), format the argument as L"*domain name*\*user name*"
- 7. You can get the same information from the connection properties dictionary for the DataStore property. The MySQL SQL command mysql> show databases; lists the database (data store) names. In Oracle, user names and data store names are classed as Oracle users. The Oracle SQL command SQL> select username from dba\_users; shows data store and user names
- 8. All users are listed. SQL Server reports the user privileges as well as the user name. If you are connected to MySQL and you created the user with AddUser, USAGE is shown as the privilege. If you are connected to SQL Server and you created the user with AddUser, db\_creator is shown as the privilege.
- 9. All users in a particular data store are listed along with the privileges that they have in the data store. If connected to MySQL and you used the two-argument version of GrantAccessToDatastore, the privileges are listed in the note for that method.
- 10. The list of supported privileges for MySQL consists of ALTER, ALTER ROUTINE, CREATE, CREATE ROUTINE, CREATE TEMPORARY TABLES, CREATE USER, CREATE VIEW, DELETE, DROP, EXECUTE, FILE, INDEX, INSERT, LOCK TABLES, PROCESS, REFERENCES, RELOAD, REPLICATION CLIENT, REPLICATION SLAVE, SELECT, SHOW DATABASES, SHOW VIEW, SHUTDOWN, SUPER, and UPDATE.
- 11. The list of supported roles for Oracle consists of

AQ\_ADMINISTRATIVE\_ROLE, AQ\_USER\_ROLE, AUTHENTICATED\_USER, CONNECT, CTXAPP, DBA, DELETE\_CATALOG\_ROLE, DMUSER\_ROLE, DM\_CATALOG\_ROLE, EJBCLIENT, EXECUTE CATALOG ROLE, EXP FULL DATABASE, , F\_SCHEMA\_ROLE F\_USER\_ROLE , GATHER\_SYSTEM\_STATISTICS , GLOBAL\_AQ\_USER\_ROLE, HS\_ADMIN\_ROLE, IMP\_FULL\_DATABASEJAVADEBUGPRIV, JAVAIDPRIV, JAVASYSPRIV, JAVAUSERPRIV, JAVA\_ADMIN, JAVA\_DEPLOY, LOGSTDBY\_ADMINISTRATOR, MGMT\_USER, OEM\_MONITOR, RECOVERY\_CATALOG\_OWNER, RESOURCE, SCHEDULER\_ADMIN, SELECT\_CATALOG\_ROLE, WKUSER, WM\_ADMIN\_ROLE, and XDBADMIN.

- 12. The list of supported privileges for SQL Server consists of db\_accessadmin, db\_backupoperator, db\_datareader, db\_datawriter, db\_ddladmin, db\_denydatareader, db denydatawriter, db owner, db securityadmin, and public.
- 13. This overloaded method takes two arguments: a user name and a data store name. It grants a set of default privileges to the user when connected to that data store. For MySQL the privileges are alter, alter routine, create, create routine, create temporary tables, create view, delete, drop, execute, index, insert, lock tables, references, select, show view, and update. For SQL Server the privileges are db\_datareader, db datawrtier, and db ddladmin. Call GetDBUsers(<datastore>) to verify the result.
- 14. This overloaded method takes three arguments: a user name, a data store name, and a privilege name. It grants the specified privilege to that user for the named data store. The MySQL provider does not allow you to grant any privilege other than those assigned by a call to GrantAccessToDatastore(<user>, <datastore>). The SQL Server provider does allow you to grant any of the supported privileges with the exception of the publicprivilege. Call GetDBUsers(<datastore>) to verify the result.
- 15. This method takes three arguments: a user name, a data store name, and a privilege name. It revokes the specified privilege from that user for the

named data store. If the role is set to '\*', the provider revokes all privileges in the data store from the user. In this case the SQL Server provider also drops the database user from the data store; the user's login status is not changed.

- 16. This method takes two arguments: a user name and a role or privilege name. It revokes the specified role or privilege.
- 17. If True, you can call the two GrantAccessToDatastore methods and the RevokeAccessToDatastore method.
- 18. If True, you can call the ApplyWindowUser method.

<span id="page-60-0"></span>You can use this API to create a data store, destroy a data store, or list data stores. Three RDBMS providers (Oracle, MySQL, and SQL Server) and one filebased provider (SDF) support the data store commands. You can use the FdoICommandCapabilities object to verify this.

The procedure used for creating and destroying a data store in an RDBMS-based provider is slightly different than the procedure used for these operations in the SDF provider. The key difference is that the connection to the RDBMS-based provider is in the pending state, and the connection to the SDF provider is in the closed state.

#### **Oracle, MySQL, and SQL Server Providers**

To create or destroy a data store, do the following:

- 1. Open a connection in the pending state to the provider as a user with administrative privileges.
- 2. Use the connection object to create the FdoICreateDataStore or FdoIDestroyDataStore command object
- 3. Use the command object to get the appropriate property dictionary.
- 4. Use the property dictionary first to determine what properties must be given values and then to set those properties values.
- 5. Call the command object's Execute() method.
- 6. To verify the result of these operations, use the connection object to create an FdoIListDataStores command. Calling the Execute method on this object returns a data store property reader containing a list of the data stores in the data source. By default this list includes all of the data stores in the data source. Optionally, you can exclude the data stores not created using the FdoICreateDataStore command.

The difference between data stores created using the

FdoICreateDataStore command and ones created by non-FDO means (for example, from the SQL command-line) is that the former contain a set of FDOspecific tables whose names are prefixed with  $F_$  or  $f_$ , and which hold FDO metadata. You can view the list of tables created by the

FdoICreateDataStore command using the following operations for each provider type:

- Oracle: sql> select owner, table\_name from dba\_tables where owner = '<data store name>';
- MySQL: mysql> show tables from <database name>;
- SQL Server: In the Enterprise Manager application window, under Console Root , click Microsoft SQL Servers, click SQL Server Group, click *SQL\_Servername*, click Databases , click *database\_name*, click Tables.

Depending on the provider, most of the following values are displayed:

- f\_associationdefinition
- f\_attributedefinition
- f\_attributedependencies
- f classdefinition
- f\_classtype
- f\_dbopen
- f\_lockname
- f\_options
- f sad
- f schemainfo
- f\_schemaoptions
- f\_sequence
- f\_spatialcontext
- f\_spatialcontextgeom
- f\_spatialcontextgroup

#### **SDF Provider**

To create or destroy a data store, do the following:

- 1. Use the FdoICreateDataStore command to create an SDF file and the FdoIDestroyDataStore command to delete it. These operations are performed with the connection in the closed state.
- 2. Verify these operations by looking in the file system. The SDF provider does not support the FdoIListDataStores command.

A spatial context defines properties required for the storage and manipulation of geometric data. You use this API to manage the spatial context of a data store.

Use the connection object to create the desired spatial context command (FdoIActivateSpatialContext, FdoICreateSpatialContext, FdoIDestroySpatialContext, or FdoIGetSpatialContexts). The connection must be in the open state to execute these commands. All of the providers support the FdoIGetSpatialContexts command. The ArcSDE, MySQL, Oracle, and SQL Server providers support the FdoICreateSpatialContext and FdoIDestroySpatialContext commands. The SDF provider supports the FdoICreateSpatialContext command but not the FdoIDestroySpatialContext command.

Please send us your [comment](javascript:doComments() about this page

### **Topics in this section**

**[Tolerance](#page-65-0)**  $\bullet$ 

### <span id="page-65-0"></span>**Tolerance**

Used to determine when two points are close enough to be considered to be equivalent in certain spatial tests. In FDO, the tolerance value is used as a radius around a position rather than as a distance along an axis. In the majority of cases, the distance between the points is compared to the tolerance using the 'less than or equals to' predicate rather than the 'less than' predicate. If the X and Y tolerances are both 0.05, then point B (1.0, 1.0) is considered to be equivalent to point A  $(0.96, 0.96)$  and point C  $(1.04, 1.04)$ , but is not considered to be equivalent to point D (0.96, 0.94) or point E (1.04, 1.06). The relationship is not commutative. That is, point A is not equivalent to point C. Repeated applications of the isEquivalentTo predicate to the same data always yields the same result.

Please send us your [comment](javascript:doComments() about this page

### The Enterprise Providers

This chapter describes how to connect to and configure the enterprise providers (Oracle, Raster, and SQL Server).

**Topics in this section**

- System [Requirements](#page-67-0)
- [Feature](#page-74-0) Matrix  $\bullet$
- [Connection](#page-77-0) API  $\bullet$
- Command [Capabilities](#page-49-0)  $\bullet$
- User [Management](#page-84-0) API  $\bullet$
- User [Management](#page-53-0) SQL Commands  $\bullet$
- Data Store [Managment](#page-85-0) API  $\bullet$
- Spatial [Context](#page-87-0) API  $\bullet$
- [Exception](#page-89-0) Messages  $\bullet$

## <span id="page-67-0"></span>System Requirements

#### **Topics in this section**

- **[Software](#page-68-0)**  $\bullet$
- Disk Space and [Memory](#page-70-0)  $\bullet$

### <span id="page-68-0"></span>Software

The following table maps the various providers to the operating system and RDBMS versions against which they have been tested (T). The provider requires that an Oracle client is installed in order to communicate with the Oracle database. It is your choice to install just the Oracle client or the client and server combined. Connection to a remote SQL Server database is done through the standard ODBC component that is installed with the Windows operating system so that installing a SQL Server client is not a necessity. The FDO API provides user and data store management for both the Oracle and SQL Server providers. You may, nevertheless, wish to install a SQL server client.

FDO and its Providers run on the Windows Vista operating system. However, Autodesk cannot guarantee that the underlying file or database that an FDO Provider is connecting to is Vista compatible (except for the Autodesk Spatial Data File format, SDF). Please consult the file or database vendor to verify Vista compatibility.

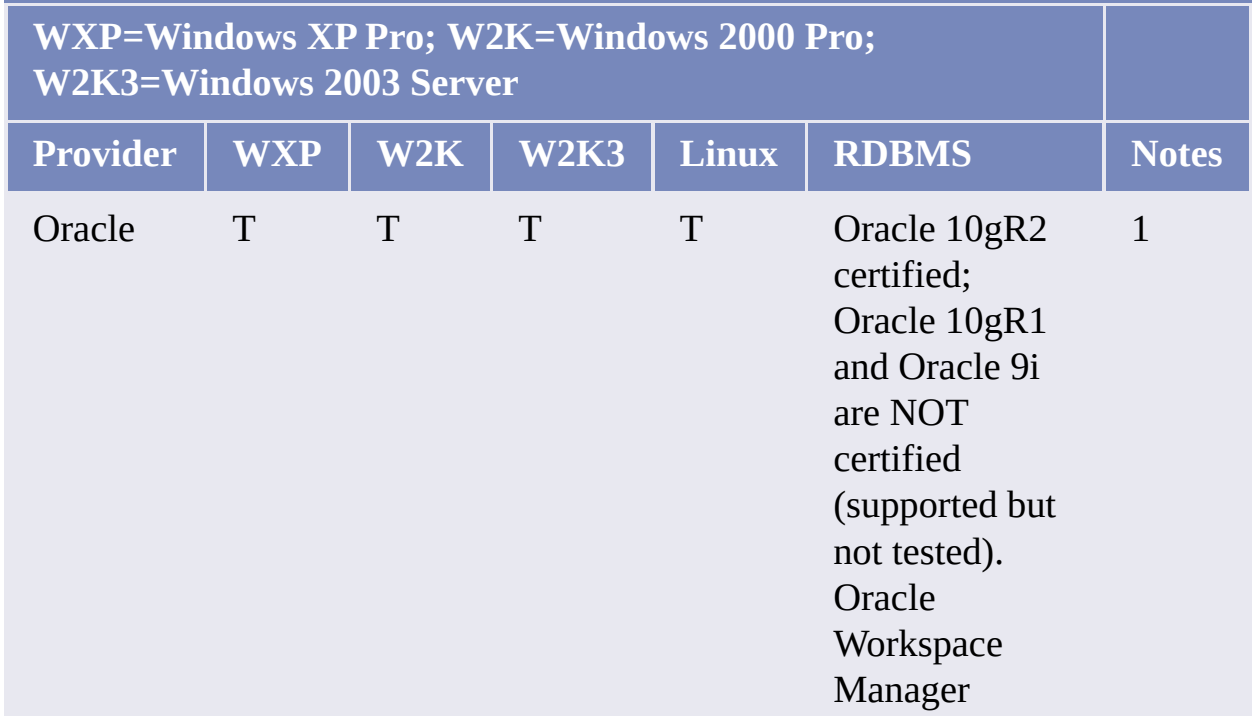

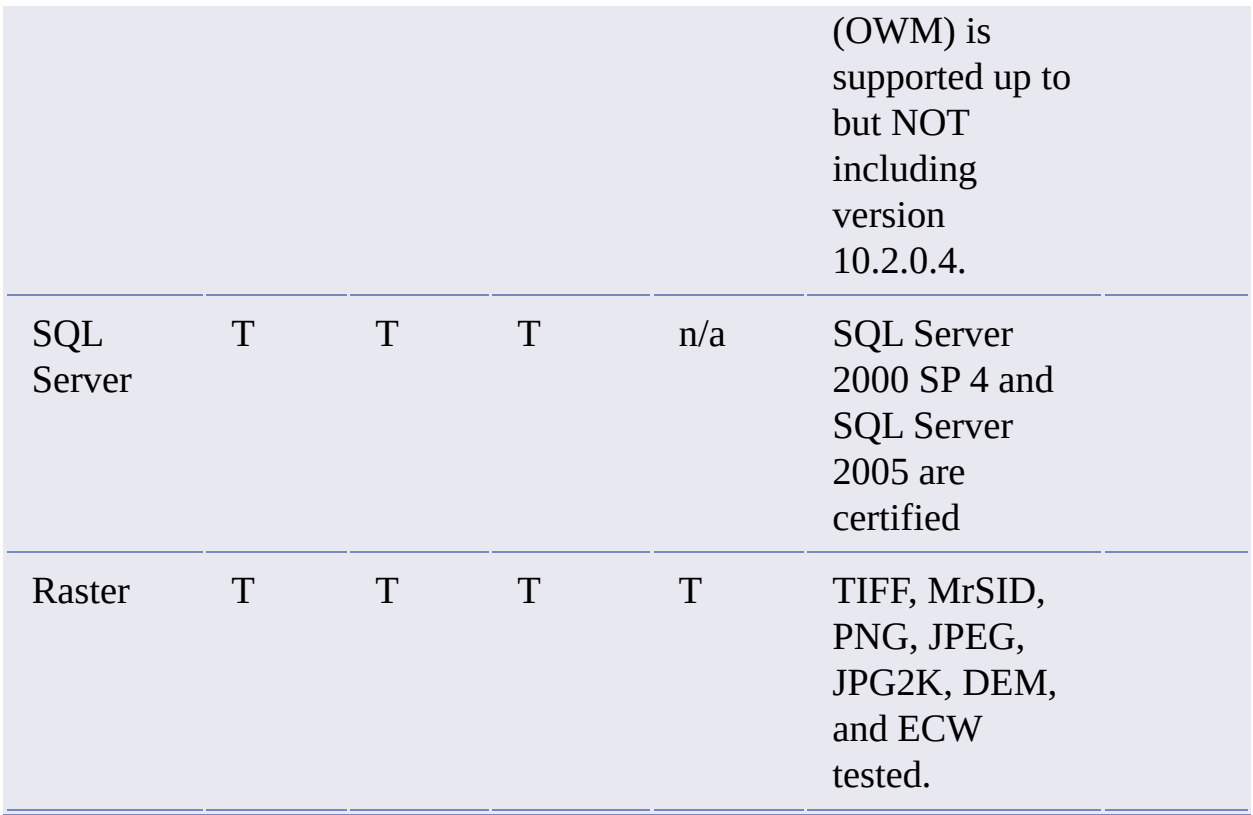

#### **Note**

1. In previous releases the use of the Oracle Workspace Manager for versioning (locking and long transactions) was enabled by default. In the current release the OWM is disabled by default and so, therefore, is support for versioning. How to reenable versioning is described in the Oracle appendix in the FDO Developers Guide.

#### <span id="page-70-0"></span>**Topics in this section**

- **[Windows](#page-71-0)**  $\bullet$
- **[Linux](#page-73-0)**

<span id="page-71-0"></span>This tables shows the disk space and memory requirements for the RDBMS clients on an XP client machine.

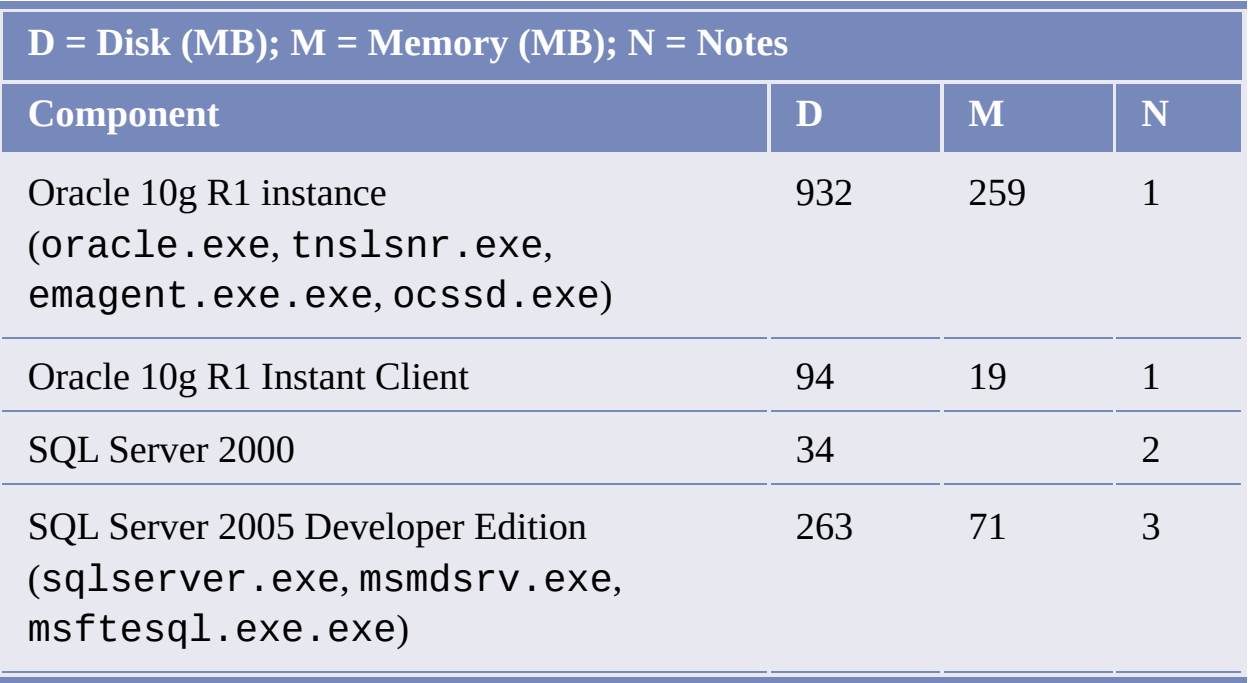

**Note**

- 1. The disk size does not include the database directory. The memory size is an approximate sum of the memory sizes for an Oracle instance running as a service. The memory footprint is configurable. The processes are oracle.exe, tnslsnr.exe, and emagent.exe. The Oracle instance includes both client and server components. The Oracle provider uses the Oracle client to connect to a local or remote Oracle database. When the FDO application connects to Oracle, it loads the Oracle dynamically linked libraries (DLLs)
- 2. This represents the install of the client tools on an XP machine. There are no services running. The disk size for SQL Server 2000 is that of
*C:\Program Files\Microsoft SQL Server\80*.

3. The two major components installed are database and analysis services. The database engine service is s*qlserver.exe*. The analysis service is *msmdsrv.exe*. The full-text search service is *msftesql.exe*. The disk size is that of *C:\Program Files\Microsoft SQL Server\90*, *C:\Program Files\Microsoft SQL Server\MSSQL.2*, and *C:\Program Files\Microsoft SQL Server\MSSQL.3*.

#### Linux

This tables shows the disk space and memory requirements for the Oracle client on an RHEL3 client machine.

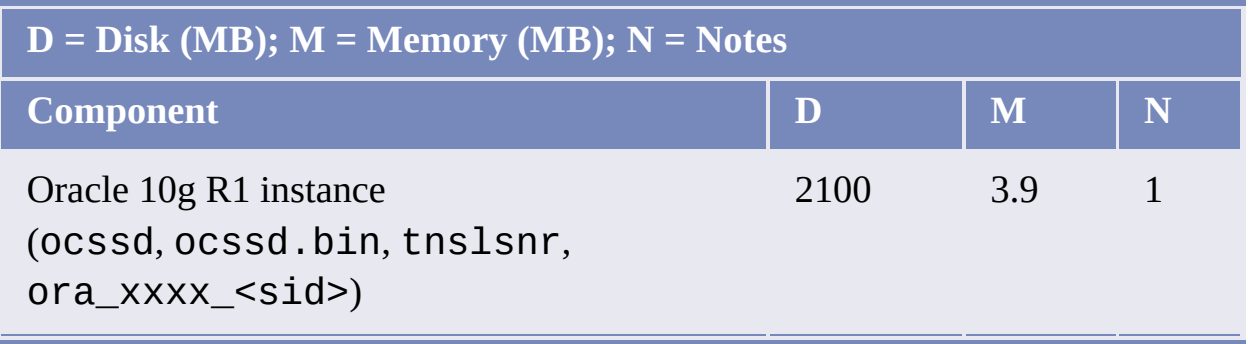

**Note**

1. The memory value is a combination of RAM and swap. There are 14 ora\_xxxx\_<sid> processes where 'xxxx' represents alphanumeric characters and '<sid>' represents the System IDentifier (SID) value given to teh database during its creation.

The main features for Commands, Schema Capabilities, and Tools and Setup of the FDO API are listed in the table . "Y" means the command or attribute is supported in that particular provider.

**Note** The features are described in the Feature [Description](#page-9-0) section.

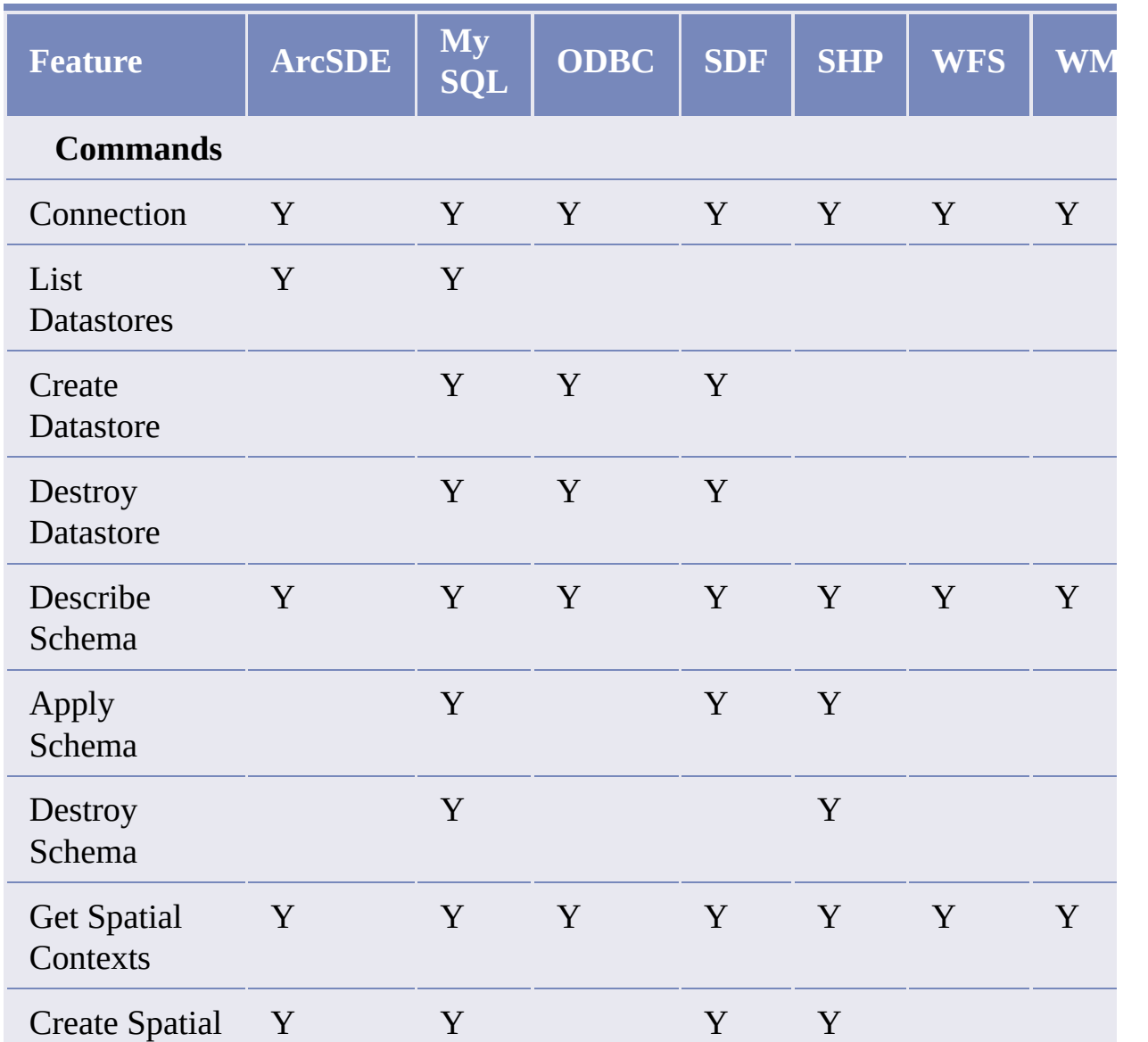

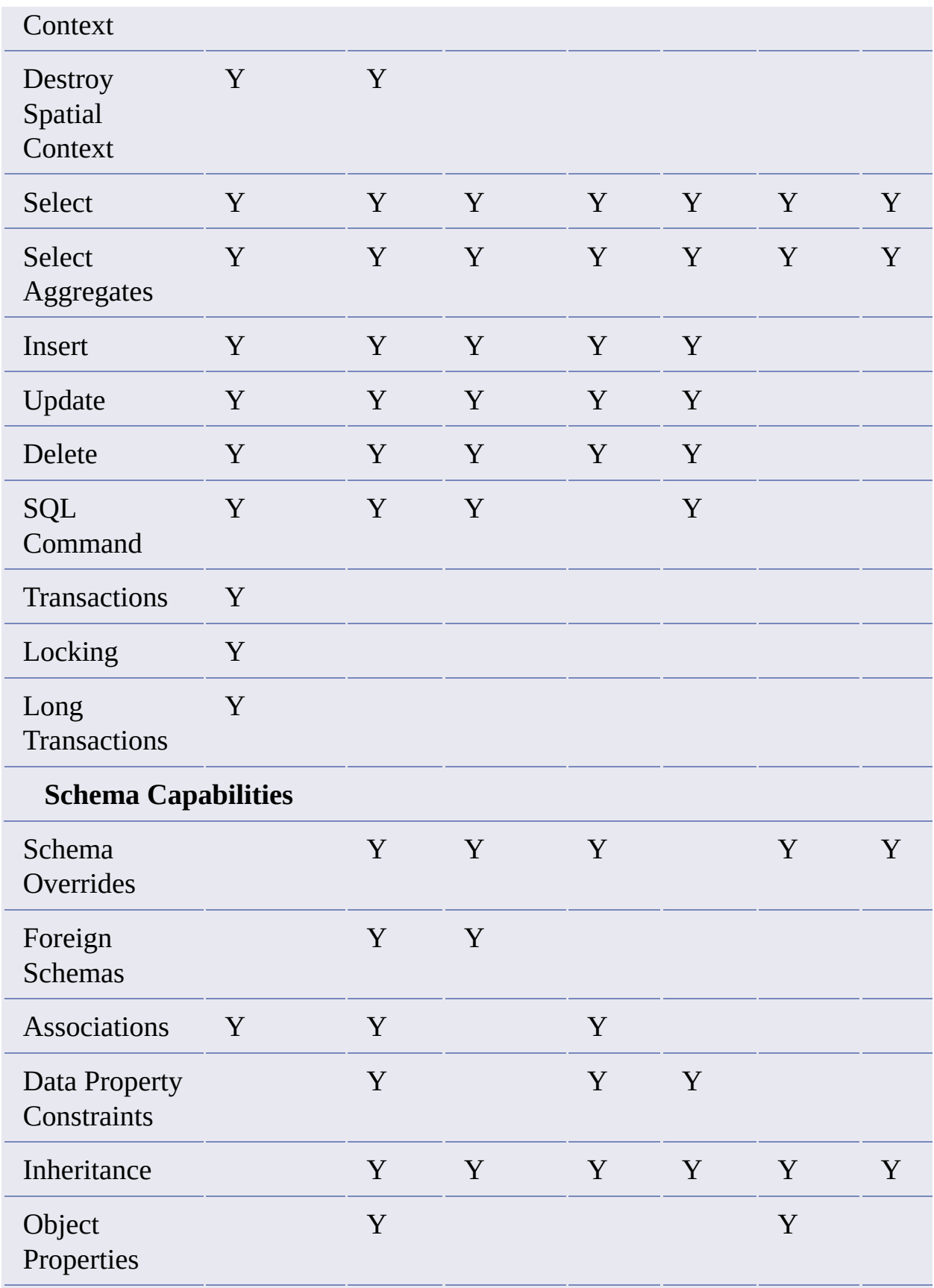

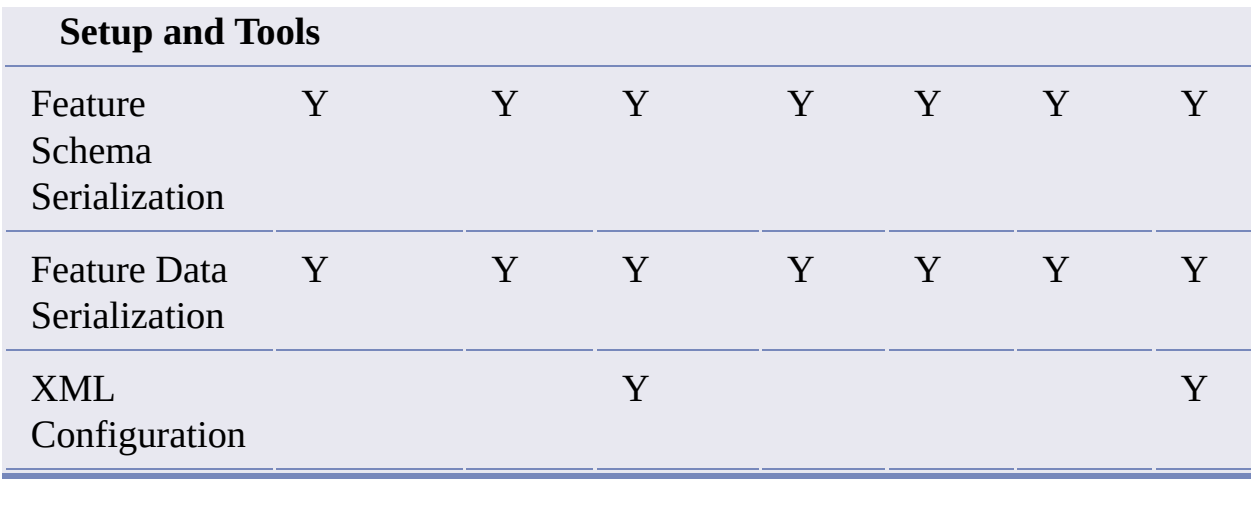

## Connection API

The following table shows the connection properties for each provider. "T" means true, and "F" means false. For important details, refer to the associated Notes.

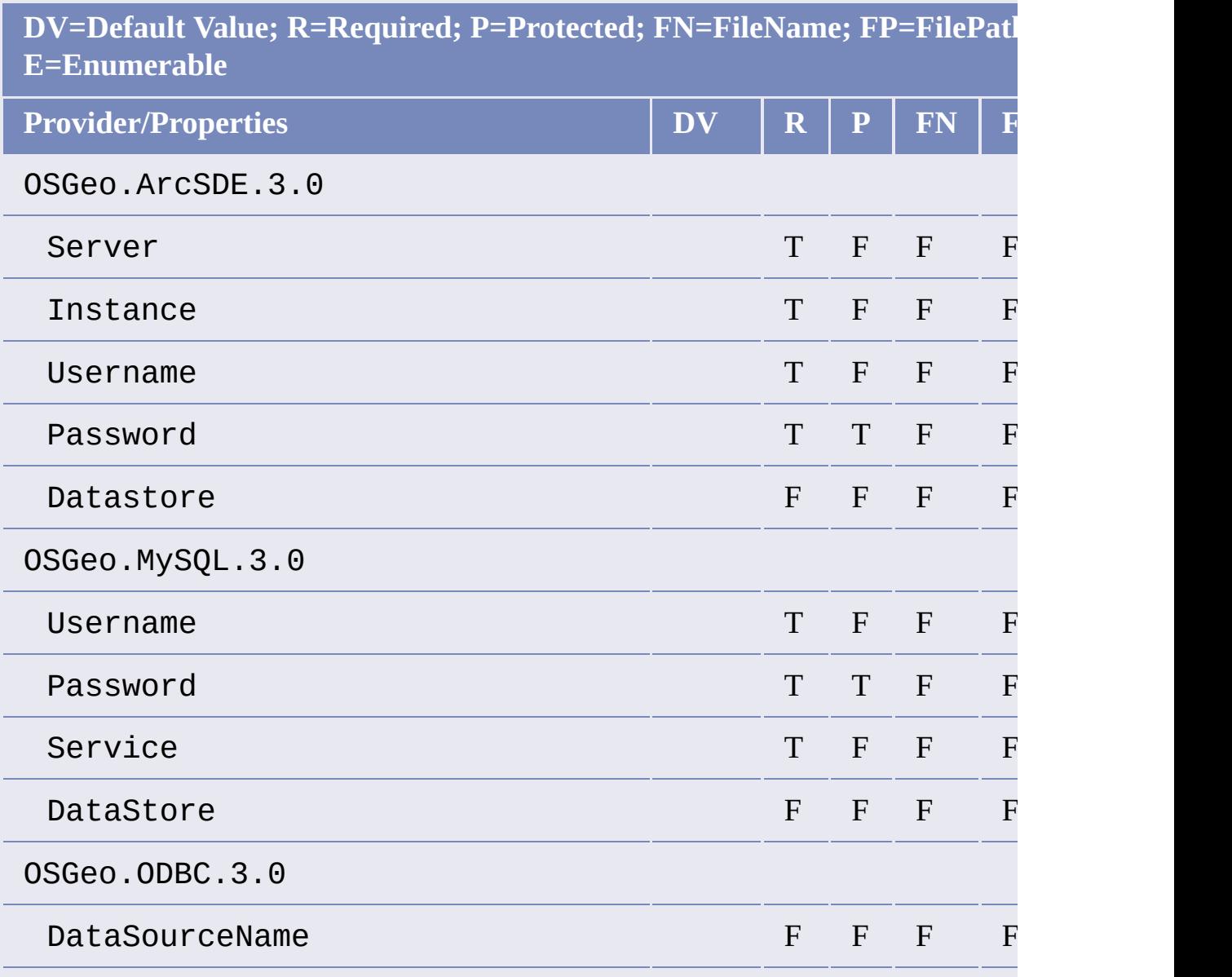

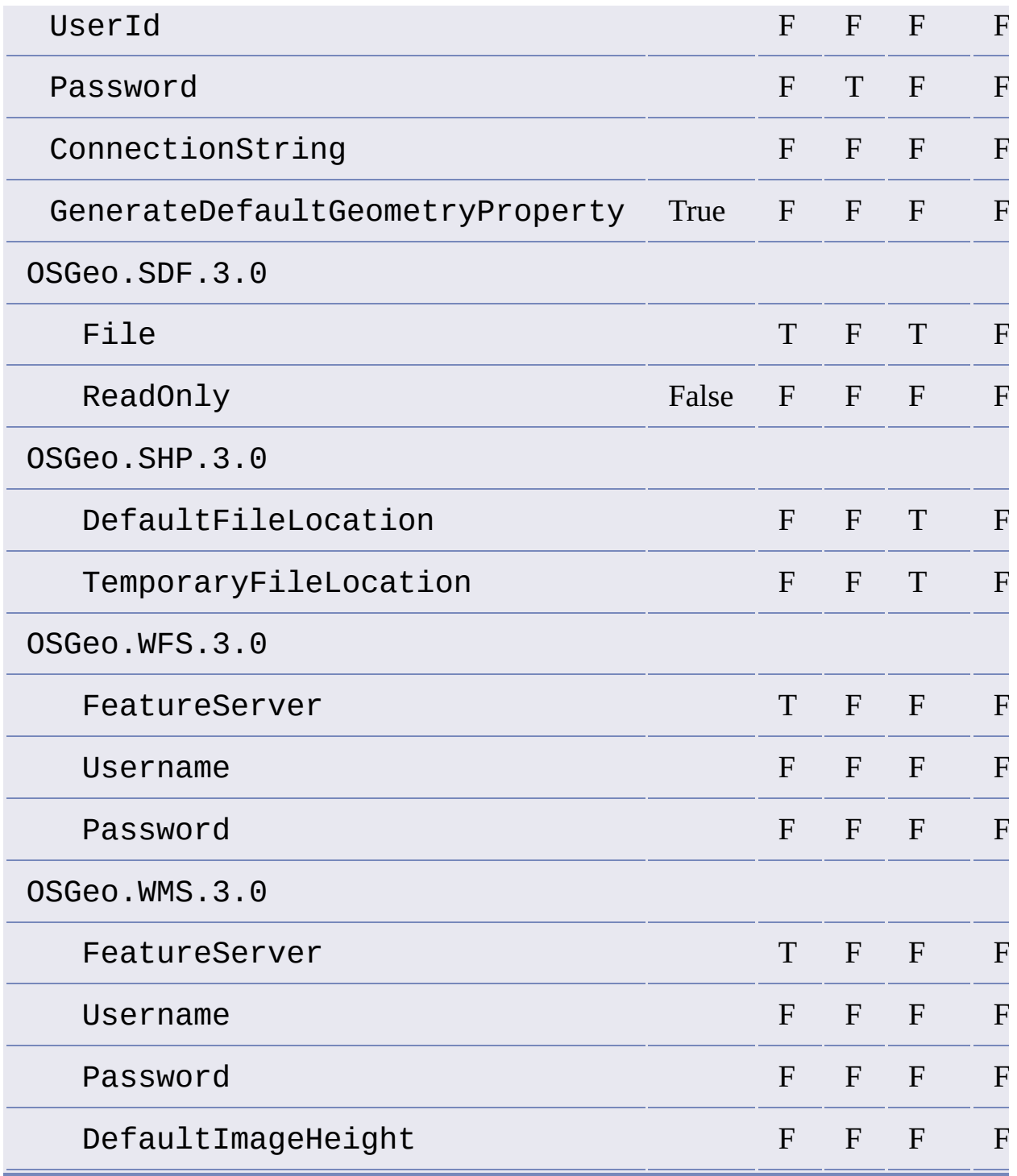

**Note**

- 1. The value of the Server property is the name or IP address of the host where the ArcSDE 9.1 Server instance runs.
- 2. The value of the Instance property defines the port and protocol to use

when communicating with the ArcSDE server. This instance name must be mapped to the TCP/IP listen port used by the Server to accept connection requests. This mapping is stored in the C:\WINDOWS\system32\drivers\etc\services file and has the form "*instance\_name portnum*/*protocol* # *comment*". For example, "esri\_sde\_oracle 5151/tcp #ArcSDE Server listening port". There can be multiple instances because the server can connect to multiple back-end database technologies, for example, both Oracle and SQL Server.

- 3. You must create the username and password from the sqlplus command-line when FDO Provider for ArcSDE is using Oracle as the back-end database [technology.](#page-158-0) This is described in topic Create a Username and Password for the ArcSDE Provider Connected to Oracle.
- 4. You must create the username and password from the Enterprise Manager when FDO Provider for ArcSDE is using SQL Server as the back-end database [technology.](#page-159-0) This is described in topic Create a Username and Password for the ArcSDE Provider Connected to SQL Server.
- 5. When FDO Provider for ArcSDE is using Oracle as the back-end database, the value of DataStore is always 'Default Datastore'.
- 6. When FDO Provider for ArcSDE is using SQL Server as the back-end database, the value of DataStore is one of the values in the list of databases supported by that instance of the SQL Server.
- 7. During the Windows installation of MySQL, be sure to specify a password for the root account.
- 8. See User [Management](#page-52-0) APIfor information about adding a username and password.
- 9. The value of the Service property is localhost for a local connection and a valid domain name for a remote connection. A firewall at the remote end can prevent a connection from succeeding. However, note that the exception message will not tell you that this is the cause.
- 10. The value of the DataStore property is one of the values enumerated in the connection property dictionary after opening a pending connection to the provider. This is described in topic Open a Pending [Connection.](#page-41-0)
- 11. You cannot use the ODBC provider either to create or destroy a feature schema. The provider will interpret numeric fields named X and Y to contain coordinate data; otherwise you must supply it with an xml file that tells it which column is X and which column is Y. With one qualification, you can use the provider to insert, update, and delete features in the data store; you cannot delete features in an Excel-based data store. See the topic Overview of the [Connection](javascript:hhctrl_d0e7431.Click()) Propertiesfor an overview of the use of ODBC connection properties.
- 12. Use a Windows OS administrative tool to define a User or System DSN (data source name). FDO does not support the use of File DSN. This action associates a symbolic name with a resource that specifies how to access the data store, for example, a file path or RDBMS connection properties. Adding a User DSN for a Microsoft Access database file is described in the topic Create an [ODBC](#page-165-0) DSN for an Excel File. Adding a User DSN for a [Microsoft](#page-165-0) Excel file is described in the topic Create an ODBC DSN for an Excel File. Adding a User DSN for an Oracle database is described in the topic Create an ODBC DSN for an Oracle [Database.](#page-166-0)
- 13. Optional properties, depending on the data source.
- 14. The connection string has the format DSN=myDSN;Uid=myUsername;Pwd=myPassword; or DSN=myDSN;Uid=;Pwd=; if there is no username or password.
- 15. The SDF provider supports the .sdf file type.
- 16. This is a file name. The named file is in the local file system.
- 17. If True, only read operations on the file are permitted.
- 18. The DefaultFileLocation can be either a directory in the file system or the name of an existing file.
- 19. The TemporaryFileLocation is a folder where the SHP provider creates files that are normally co-located with the .shp file named in the DefaultFileLocation property, but are, for some reason, missing. These files have file types . shx, . sbn, . idx, . dbf, and . sbx.
- 20. The value assigned to the FeatureServer property is a URL that identifies the location of a WFS server, for example,

[http://regis.intergraph.com/wfs/dcmetro/request.asp.](http://regis.intergraph.com/wfs/dcmetro/request.asp)

21. The value assigned to the FeatureServer property is a URL that identifies the location of a WMS server, for example, <http://wms.jpl.nasa.gov/wms.cgi>. A WMS server may support more than one version of the OGC WMS specification. The FDO WMS provider allows users to connect to a WMS server that support the following WMS versions: 1.1.0, 1.1.1, and 1.3.0. By default, the FDO WMS provider will use version 1.3.0 when connecting to a WMS server. If a user wishes to change the default behavior and override the version that the provider uses to connect to the server, the value assigned to the FeatureServer connection property can be modified to include a version specifi-cation. This may be necessary if a server does not support a client connecting to the server using a version number of 1.3.0. The following are valid examples on how to explicitly specify the version number: [http://terraservice.net/ogccapabilities.ashx?version=1.1.1,](http://terraservice.net/ogccapabilities.ashx?version=1.1.1) and [http://www.bsc-eoc.org/cgi-bin/bsc\\_ows.asp?version=1.1.0.](http://www.bsc-eoc.org/cgi-bin/bsc_ows.asp?version=1.1.0) If version information is specified in such a manner, the WMS provider will honor the request and use the specified version.

#### **Topics in this section**

- File Formats [Supported](#page-82-0) by Raster Provider  $\bullet$
- Create a Username and Password for the ArcSDE Provider [Connected](#page-158-0) to **Oracle**
- Create a Username and Password for the ArcSDE Provider [Connected](#page-159-0) to SQL Server
- [Connecting](#page-161-0) to the ODBC Provider

Please send us your [comment](javascript:doComments() about this page

<span id="page-82-0"></span>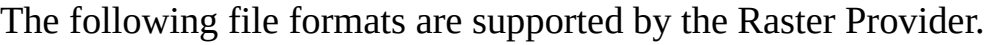

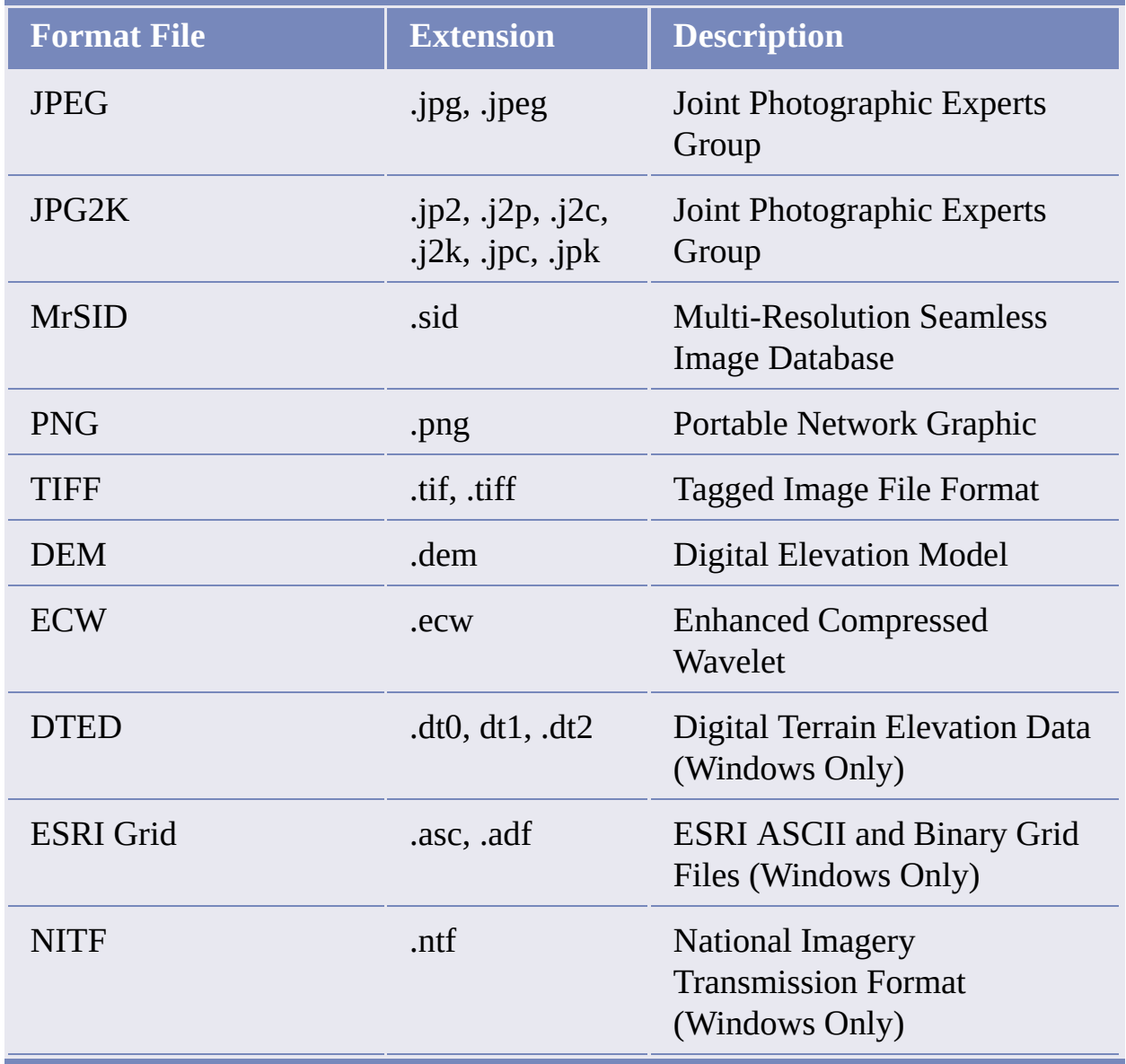

You can use this API to add a user to, or drop a user from, an Oracle, MySQL, or SQL Server provider. You can also use this API to grant privileges to users. To perform these operations, you must be connected to the provider as a user with administrative privileges, and the connection must be in the pending state. You perform these operations by calling methods on the FdoUserManager object. You create this object by calling the static FdoUserManager::Create method.

This table shows the data store management properties for each provider. "T" means true, and "F" means false.

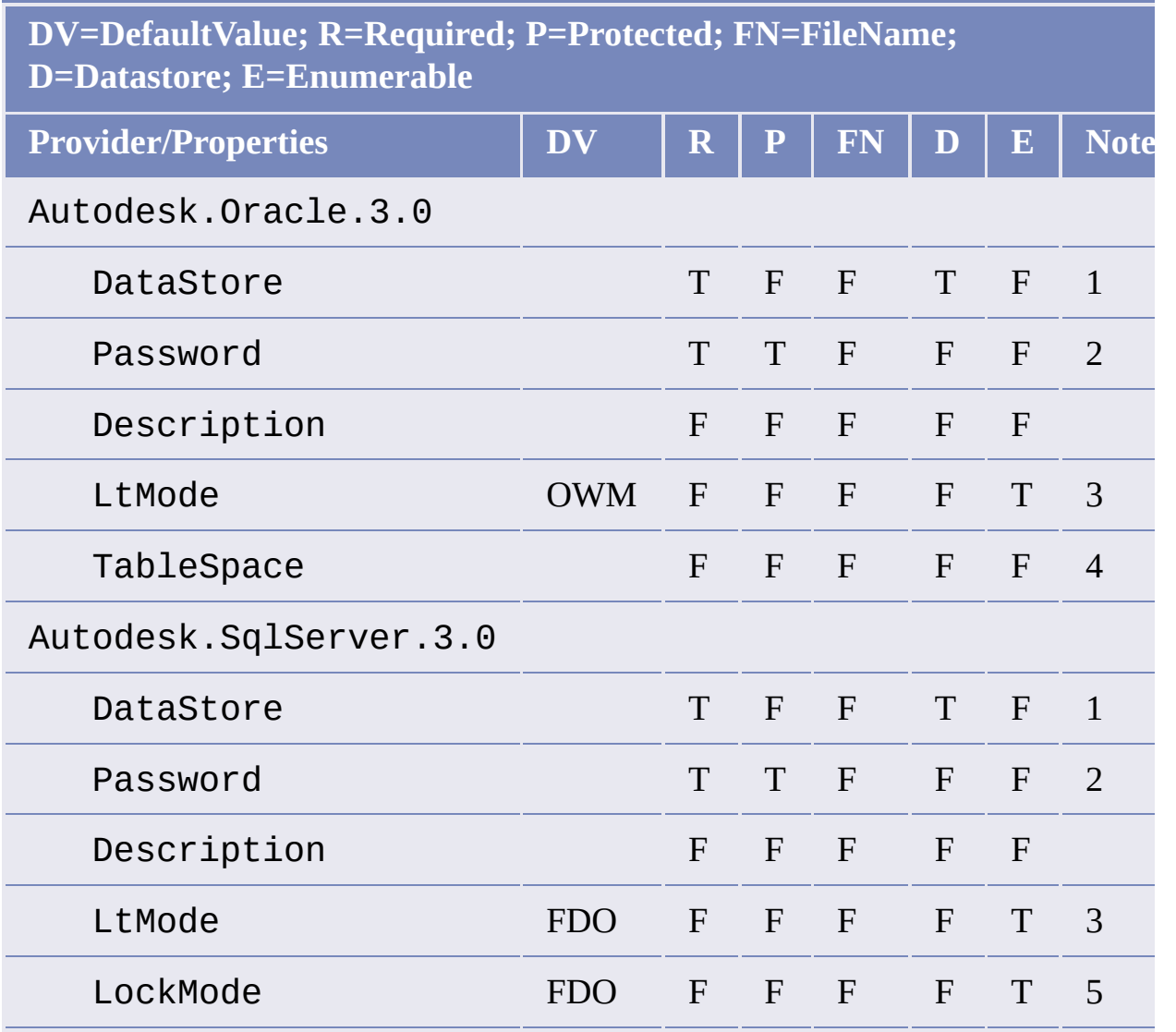

- 1. A data store is a container in the data source to which you can apply a feature schema.
- 2. A data store is password protected.
- 3. LtMode stands for Long Transaction Mode. .
	- For Oracle the possible values are OWM and NONE. OWM stands for Oracle Workspace Manager. NONE means that long transactions and locking are not supported; OWM means that they are.
- 4. If no value is given to the TableSpace property, the data store is created in the default USERS tablespace. Otherwise, the data store is created in the named tablespace.
- 5. LockMode indicates whether persistent locks are supported. FDO means that the class tables have additional columns for maintaining persistent locks. NONE means that persistent locks are not supported. As with Oracle, LtMode pertains to long transactions. LockMode and LtMode must both be either FDO or NONE. That is, they are either both enabled or both disabled.

Please send us your [comment](javascript:doComments() about this page

The following table defines default values for the spatial context properties for the providers (Oracle and SQL Server) that support the creation of a data store and an example set of spatial context properties extracted from an image file by the Raster provider.

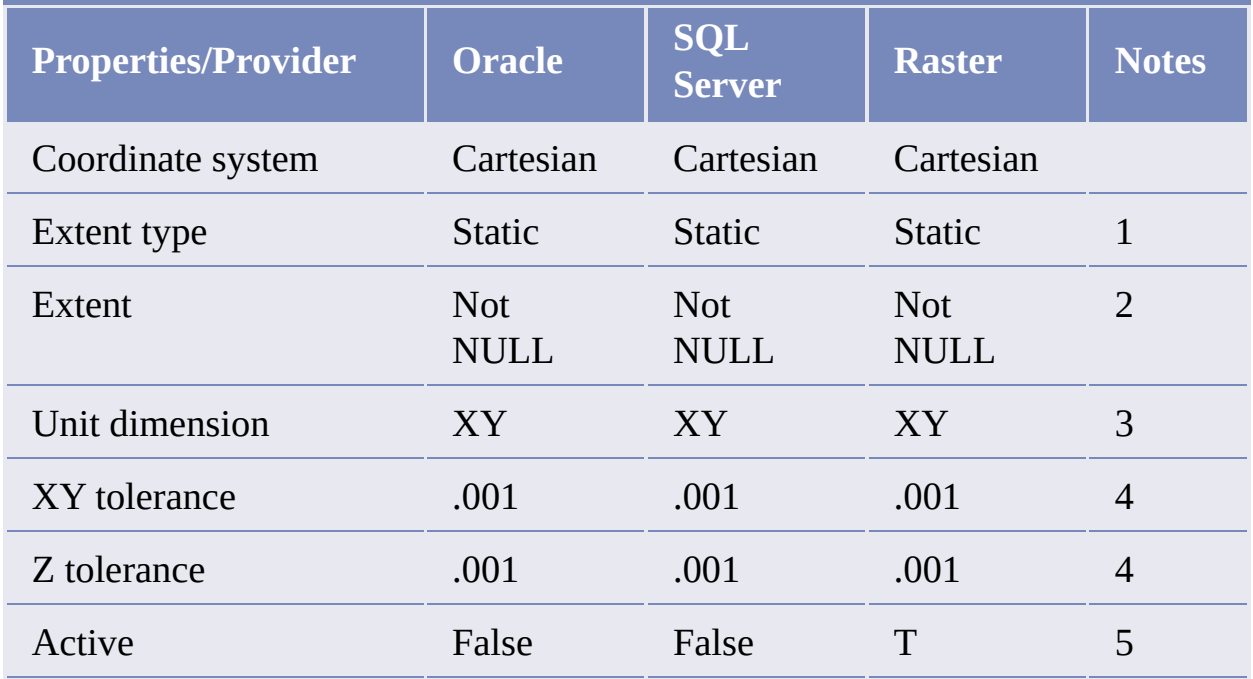

#### **Note**

- 1. A static extent type means that the extent is defined at the time of the creation of the spatial context using the FdoICreateSpatialContext command. A dynamic extent type means that the extent may change as features are added so that it always encloses all of the features.
- 2. The default extents expressed in AGF text format for the various providers are as follows:
- Oracle and SQL Server: POLYGON ((-2000000 -2000000, 2000000 -2000000, 2000000 2000000, -2000000 2000000, -2000000 -2000000))
- Raster: POLYGON ((-10000000 -10000000, 10000000 -10000000, 10000000 10000000, -10000000 10000000, -10000000 -10000000))
- 3. The dimensionality is that of the extent. It is not set directly.
- 4. See [Tolerance.](#page-65-0)
- 5. The Oracle and SQL Server providers can have multiple spatial contexts defined and can, therefore, show contexts in the reader that are not active.

Please send us your [comment](javascript:doComments() about this page

### Exception Messages

#### **Topics in this section**

- [Connection](#page-90-0) Not Established  $\bullet$
- [Membership](#page-91-0) of the public role cannot be changed  $\bullet$
- [Connection](#page-90-0) Not Established  $\bullet$
- Incorrect usage of DB GRANT and GLOBAL [PRIVILEGES](#page-179-0)  $\bullet$

<span id="page-90-0"></span>This exception message occurs when there is a closed connection to MySQL and a call is made to EnumeratePropertyValues on the connection properties dictionary object for the DataStore property.

# <span id="page-91-0"></span>Membership of the public role cannot be changed

This exception message occurs when there is a pending connection to SQL Server and a call is made to GrantAccessToDatastore(<user>, <datastore>, L"public").

## Installing RDBMS Clients Used By The Enterprise Providers

#### **Topics in this section**

- **[Introduction](#page-93-0)**  $\bullet$
- Installing and [Configuring](#page-94-0) an Oracle Database on Windows  $\bullet$
- Installing and [Configuring](#page-103-0) an Oracle Database on Linux  $\bullet$
- Installing and [Configuring](#page-129-0) an Oracle Client on Linux  $\bullet$
- Installing and [Configuring](#page-142-0) SQL Server 2000  $\bullet$
- Installing and [Configuring](#page-146-0) SQL Server 2005 Developer Edition  $\bullet$

Please send us your [comment](javascript:doComments() about this page

### <span id="page-93-0"></span>Introduction

The operation of the Oracle provider requires the installation of an Oracle database client on the same machine. This chapter describes the installation of Oracle 10g release 1 databases on Windows XP and Linux x86 (RHEL3) and the installation of an Oracle 10g full client on Linux x86 (RHEL3).

The operation of the SQL Server provider does not require the installation of a SQL Server client. This provider uses ODBC drivers installed with Windows XP to talk to the SQL Server database. You will find the availability of a SQL Server client on your machine useful so the installations of a SQL Server 2000 client and a SQL Server 2005 client are described.

## <span id="page-94-0"></span>Installing and Configuring an Oracle Database on Windows

#### **Topics in this section**

- Get the [Installer](#page-95-0)  $\bullet$
- [Remove](#page-96-0) an Old Version  $\bullet$
- **Run the [Installer](#page-97-0)**  $\bullet$
- Create a [Database](#page-98-0)  $\bullet$
- Add a [Listener](#page-99-0)  $\bullet$
- Add a [Service](#page-101-0) Name  $\bullet$

## <span id="page-95-0"></span>Get the Installer

Use the following information to get the setup binary used to install Oracle 10*g* release 1. You can install the full database, the client, or the instant client. The following steps describe how to install the full database.

- 1. Go to [http://www.oracle.com/technology/software/products/database/oracle10g/](http://www.oracle.com/technology/software/products/database/oracle10g/index.html)
- 2. Click Oracle Database 10*g* Release 1 (10.1.0.2) for Microsoft Windows (32-bit), which displays the "Oracle Technology Network Developer License Terms" page.
- 3. Read the export restriction statements and the license agreement. Click the checkbox and click I Accept, which displays the "Oracle Database 10g Release 1 (10.1.0.2)" page.
- 4. Click the 10g\_win32\_db.zip link, which displays the File Download dialog box asking you if you want to Open or Save this file. Click Save, which displays a file system browser dialog box where you can save the file to the desktop.
- 5. Unzip the file to the desktop. This action results in a folder called Disk1 being created on the desktop. This folder contains setup.exe.

Please send us your [comment](javascript:doComments() about this page

#### <span id="page-96-0"></span>Remove an Old Version

Before installing the new version of Oracle, you must remove the old one. The following procedure deinstalls the entire Oracle database.

- 1. Select Universal Installer from the menu path Start  $\triangleright$  Programs  $\triangleright$  Oracle -OraDb10g\_home1 > Oracle Installation Products.
- 2. In the installer window click Deinstall Products. Make the appropriate selections in the dialog boxes.
- 3. In the installer window click Cancel.
- 4. Delete or remove the Oracle folder from the file system. This folder will be recreated when you install the new version of Oracle. You may encounter a permission problem when you attempt to do this. In one case the problem was that an Oracle DLL was still in use; a restart fixed this problem.

<span id="page-97-0"></span>Double-click  $Disk1$  > setup.exe. The installer creates, by default, a database called orcl. Uncheck this option and use the Database Configuration Assistant later to create a database. As a result of the install the OracleCSService is started.

<span id="page-98-0"></span>Select Database Configuration Assistant from the menu path Start  $\triangleright$  Programs  $\triangleright$ Oracle - OraDb10g\_home1 > Configuration and Migration Tools.

In step 3 Database Identification when you type a fully qualified name (<root>.domainname) in the text box labeledGlobal Database Name, you will see the <root> of that fully qualified name appear in the text box labeledSID (Oracle System Identifier). The fully qualifed name used for this example is 'r10102.ads.autodesk.com'.

**Note** Keep the root of the fully qualified name to 8 characters or less. Oracle will truncate the root name for some purposes and not others. Save yourself some confusion.

In the step that creates the system accounts, use the default accounts (SYS, SYSTEM, DBSNMP, and SYSMAN). You can create your own accounts later using the Fdo User Manager API. Be sure to specify a password for the default accounts. This example uses 'test' for the password.

Verify that the database and database console services are running.

Click on theServices icon in the *Administrative Tools* folder. The access path is Start > Programs > Settings > Control Panel > Administrative Tools. In the Services window, you will see two services whose names are something like OracleServiceR10102 and OracleDBConsoler10102. Each should have a status of Started.

Please send us your [comment](javascript:doComments() about this page

<span id="page-99-0"></span>Use the Net Configuration Assistant to add a service which listens on a TCP port for database connect requests.

Select Net Configuration Assistant from the menu path Start  $\triangleright$  Programs  $\triangleright$  Oracle  $-$  OraDb10g\_home1  $\rightarrow$  Configuration and Migration Tools.

Use this assistant to add a Listener Configuration. Use the default string 'LISTENER' for the Listner name value. Select TCP as the protocol. Use the default port 1521. Use the symbolic host name for your machine for the HOST value.

Verify that the listener service is running

Click on theServices icon in the *Administrative Tools* folder. The access path is Start > Programs > Settings > Control Panel > Administrative Tools. In the Services window, you will see a service whose name is something like OracleOraDb10g\_home1TNSListener and whose status is Started.

Edit the *listener.ora* file in *C:\oracle\product\10.1.0\Db\_1\NETWORK\ADMIN*. You will an entry for LISTENER that will look like the following.

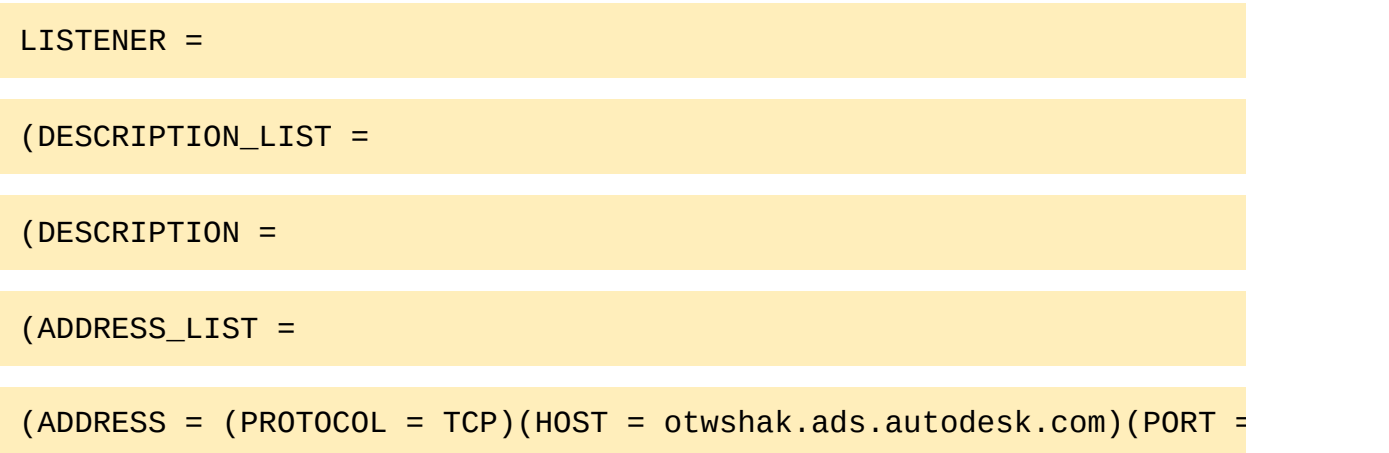

 $\mathcal{L}$ 

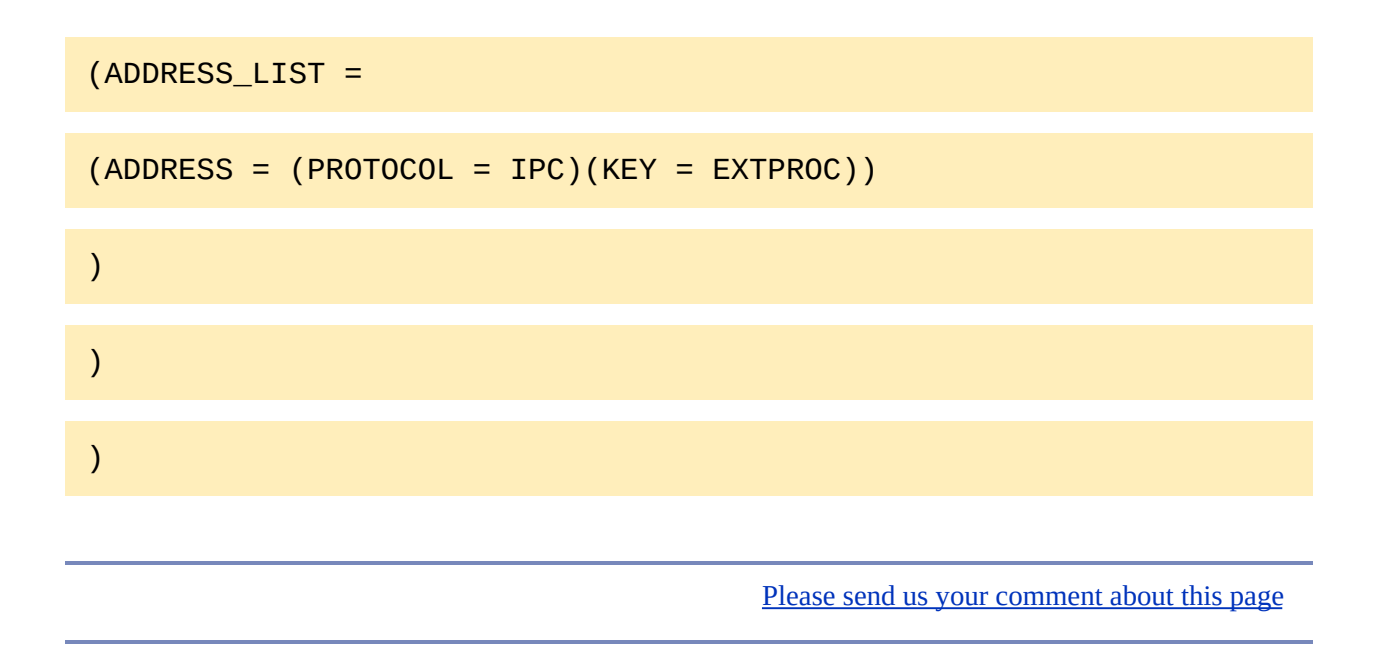

<span id="page-101-0"></span>Use the Net Configuration Assistant to add a local service name. This name represents a database running on a host. You will use this name in two ways. The first way is as the value for the Service property when connecting to the FDO Provider for Oracle. The second way is in a sqlplus connect string.

This procedure can be used to configure a service name for a local database or for a remote one. This example configures a service name for the local database whose installation is described above.

Select Net Configuration Assistant from the menu path Start  $\triangleright$  Programs  $\triangleright$  Oracle  $-$  OraDb10g home1  $\rightarrow$  Configuration and Migration Tools.

Use the assistant to add a Local Net Service Name Configuration. The assistant recommends that you use the Global Database Name as the service name. You will recall that we assigned 'r10102.ads.autodesk.com' as the Global Database Name. Use TCP as the protocol value. Use 1521 as the port value. Use the symbolic name of your host as the host value.

Verify that the service name is configured by locating an entry for it in the tnsnames.ora file and by connecting to it using sqlplus.

#### Edit the *tnsnames.ora* file in

*C:\oracle\product\10.1.0\Db\_1\NETWORK\ADMIN*. You will an entry for R10102 or whatever name that you actually used for the service. The entry will look like the following.

 $R10102 = (DESCRIPTION = (ADDRESS_LIST = (ADDRESS)$ 

To verify that you can connect to the service, execute the following commands in a cmd.exe window.

- 1. sqlplus/nolog
- 2. sqlplus>connect sys/test@r10102 as sysdba

Occasionally you may get an ORA-12638 error whose message is Credential retrieval failed. A system restart should fix this.

You are now ready to try connecting to the service using the Fdo Oracle provider.

# <span id="page-103-0"></span>Installing and Configuring an Oracle Database on Linux

#### **Topics in this section**

- **[Introduction](#page-104-0)**  $\bullet$
- **[Installation](#page-105-0)**  $\bullet$
- [Post-Installation](#page-119-0) Tasks  $\bullet$
- **[Configuration](#page-122-0)**  $\bullet$

<span id="page-104-0"></span>What follows is a detailed description of the installation and configuration of an Oracle database on a RHEL3 machine.

## <span id="page-105-0"></span>Installation

#### **Topics in this section**

- Get the [Installer](#page-106-0)  $\bullet$
- Get the Installation [Instructions](#page-107-0)  $\bullet$
- Check the Hardware [Requirements](#page-108-0)  $\bullet$
- Check the Software [Requirements](#page-109-0)  $\bullet$
- Create [Required](#page-110-0) UNIX Groups and User  $\bullet$
- Create the Required [Directories](#page-111-0)  $\bullet$
- Configure Kernel [Parameters](#page-112-0)  $\bullet$
- Set Shell Limits For The [Oracle](#page-113-0) User  $\bullet$
- [Configure](#page-115-0) the Oracle Account  $\bullet$
- Run the [Installer](#page-116-0)  $\bullet$

## <span id="page-106-0"></span>Get the Installer

Use the following information to get the installer used to install Oracle 10*g* on Linux. You can install the full database, the client, or the instant client. The following steps describe how to get the installer used to install the full database.

#### **To get the installer:**

- 1. Go to <http://www.oracle.com/database/index.html>
- 2. Click FREE DOWNLOAD Download Oracle Database 10g Release 2
- 3. Click Oracle Database 10g Release 1 (10.1.0.3) for Linux x86
- 4. Click the checkbox labeled YES, I accept the License Terms and Export Restrictions and I acknowledge that I have reviewed and understood the agreement and agree to use the language I selected in entering into this agreement.
- 5. Click I Accept the licence agreement. This takes you to [http://www.oracle.com/technology/software/products/database/oracle10g/](http://www.oracle.com/technology/software/products/database/oracle10g/htdocs/linuxsoft.html)
- 6. Click ship.db.lnx32.cpio.gz . This will download the file to your Linux machine. The following two instructions taken from the web page unbundle the cpio file into a directory called *Disk1*in your home account on your Linux machine.
- 7. linuxTerminal> gunzip ship.db.lnx32.cpio.gz
- 8. linuxTerminal> cpio –idmv < ship.db.lnx32.cpio

## <span id="page-107-0"></span>Get the Installation Instructions

This installation involves many manual steps. You will need the installation instructions. The following topics correspond to the sequence of instructions in the installation document.

- 1. On the same web page as the ship.db.lnx32.cpio.gz link, click here in Installation guides and general Oracle Database 10g documentation can be found here. This loads the<http://www.oracle.com/technology/documentation/database10g.html> page.
- 2. Scroll down to Oracle Database 10g Release 1 (10.1) Documentation for Linux x86
- 3. Download the PDF for Oracle Database Quick Installation Guide 10g Release 1 (10.1.0.3) for Linux x86
### Check the Hardware Requirements

- Thegrep MemTotal /proc/meminfo result is MemTotal:  $\bullet$ 1027396 kB, which is greater than the required 524288 kB.
- Thegrep SwapTotal /proc/meminfo result is SwapTotal:  $\bullet$ 2040244 kB, which is greater than the required 409600 kB.
- Thedu -h /tmp result is 3.9 GB, which is greater than the required  $\bullet$ 2.5 GB.
- Thedu -h result is 3.9 GB on a single filesystem, which is greater than  $\bullet$ the required 3.7 GB.

## Check the Software Requirements

The packages found on this machine satisfy the stated requirements. The relevant output from rpm -qa is:

- kernel-2.4.21-40.EL  $\bullet$
- gcc-3.2.3-54  $\bullet$
- gcc-c++-3.2.3-54  $\bullet$
- glibc-2.3.2-95.39  $\bullet$
- make-3.79.1-17.1
- openmotif-2.2.3-5.RHEL3.3  $\bullet$
- setarch-1.3-1
- compat-db-4.0.14-5.1  $\bullet$
- compat-gcc-7.3-2.96.128  $\bullet$

**Note** The installer did complain about openmotif-2.2.3-5.RHEL3.3 but was ignored.

The *oinstall* and *dba* groups were created. The user *oracle* was created and added to *oinstall* as the primary group and to *dba* as a secondary group.

**Note** These operations were done using the Users and Groups application rather than the command-line tools groupadd, useradd, and usermod because the latter returned puzzling results.

## Create the Required Directories

You can put the binaries and the data on separate filesystems given the right conditions. These conditions did not exist on the target machine so both were put on the same filesystem.

- 1. [root] # mkdir -p /app/oracle
- 2. [root] # mkdir /oradata
- 3. [root] # chown -R oracle:oinstall /app/oracle
- 4. [root] # chown -R oracle:oinstall /oradata
- 5. [root] # chmod -R 775 /app/oracle
- 6. [root] # chmod -R 775 /oradata

## Configure Kernel Parameters

- The sysctl -a | grep semresult showed the *semopm* parameter value as 32, which is less than the required value of 100. So the line kernel.sem = 240 32000 100 128 was added to */etc/sysctl.conf*
- The sysctl  $-a \mid$  grep shmresult was initially interpreted as  $\bullet$ valid. Later the installer complained that the *shmmax* parameter value of 33554432 was less than the required 2147483648, which is supposed to be half the size of physical memory in bytes. So the line kernel.shmmax = 2147483648 was added to */etc/sysctl.conf*. The size of physical as reported by /proc/meminfo is 1027396 kB or 1052053504 bytes, half of which is 526026752. Thre is a discrepancy here.
- The sysctl -a | grep file-max result is valid.
- The sysctl -a | grep ip\_local\_port\_rangeresult showed  $\bullet$ the range to be 32768 to 61000, which is different than the required range of 1024 to 65000. So the line  $net.jpg101$ .ipv4.ip\_local\_port\_range = 32768 65000 was added to */etc/sysctl.conf*. The lower limit of 32768 was left to satisfy the stipulation that if any existing value is higher than the required value, the existing value is to be left unchanged.

The following lines were added to */etc/security/limits.conf*.

oracle soft nproc 2047

oracle hard nproc 16384

oracle soft nofile 1024

oracle hard nofile 65536

The following line was added to */etc/pam.d/login*.

session required /lib/security/pam\_limits.so

The following lines were added to */etc/profile*.

if  $[$  \$USER = "oracle" ]; then

if  $[$  \$SHELL = "/bin/ksh" ]; then

ulimit -p 16384

ulimit -n 65536

else

ulimit -u 16384 -n 65536

fi

fi

The following lines were added to */etc/csh.login*.

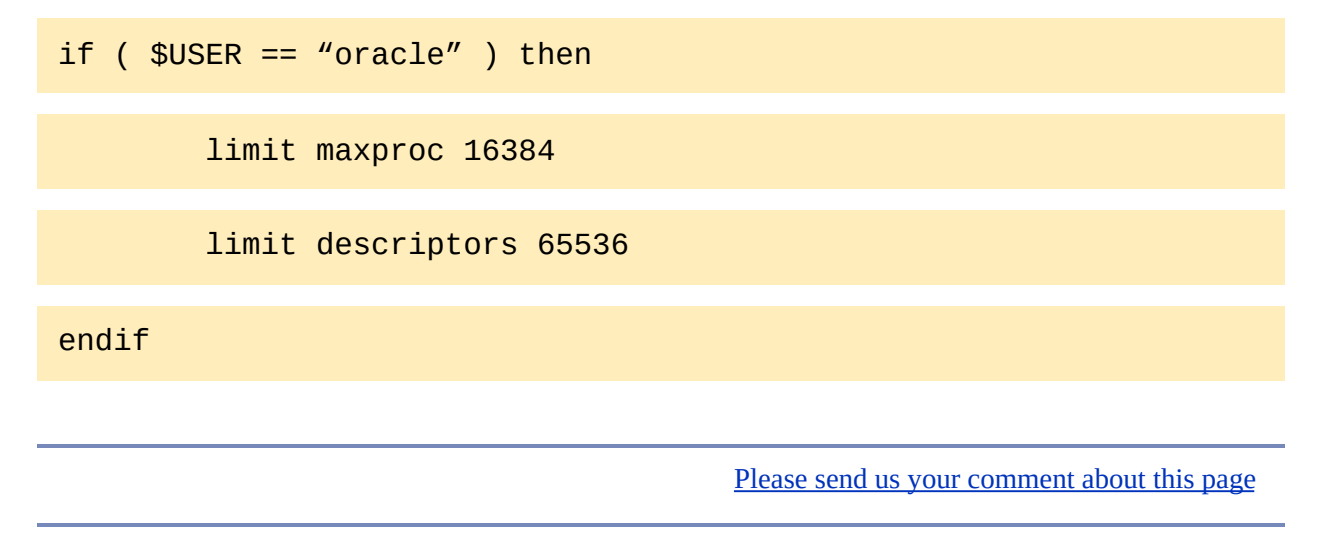

## Configure the Oracle Account

The installer was unbundled in a user's directory. It must be run from the oracle account. Move the installer directory to the oracle and change the user and group ownwership to *oracle* and *oinstall*. Login as the oracle user.

- 1. [root] # chown -R oracle:oinstall Disk1
- 2. [root] # mv Disk1 /home/oracle/

The following commands were run.

- 1. The [oracle] # echo \$SHELL result is /bin/bash.
- 2. The line umask 022was added to *.bash\_profile*.
- 3. The new umask value was added to the environment: . ./.bash\_profile.
- 4. [oracle] # ORACLE\_BASE=/app/oracle
- 5. [oracle] # ORACLE\_SID=r10103
- 6. [oracle] # export ORACLE\_BASE ORACLE\_SID
- 7. [oracle] # unset ORACLE\_HOME
- 8. [oracle] # unset TNS ADMIN

### Run the Installer

- 1. [oracle]  $# cd$  /tmp
- 2. [oracle] # ~oracle/Disk1/runInstaller. The installer halted to announce that two prerequisite checks had failed. The installer is cancelled. The first check was for the value of the shmmax kernel parameter; this was corrected. The second check was for the presence of the openmotif-2.1.30-11 rpm; this was not corrected
- 3. [oracle] # ~oracle/Disk1/runInstaller. The installer complained again about the openmotif rpm, but was given authorization to continue. The installer halted to request that a script be run as root.
- 4. [root] # /app/oracle/product/10.1.0/Db\_2/root.sh. The following is echoed to stdout.

Running Oracle10 root.sh script...

The following environment variables are set as:

ORACLE OWNER= oracle

ORACLE\_HOME= /app/oracle/product/10.1.0/Db\_2

Enter the full pathname of the local bin directory:  $[}/usr/lo$ 

Copying dbhome to /usr/local/bin ...

Copying oraenv to /usr/local/bin ...

Copying coraenv to /usr/local/bin ...

Creating /etc/oratab file...

Adding entry to /etc/oratab file...

Entries will be added to the /etc/oratab file as needed by

Database Configuration Assistant when a database is created

Finished running generic part of root.sh script.Now product-

/var/opt/oracle does not exist. Creating it now.

/etc/oracle does not exist. Creating it now.

Successfully accumulated necessary OCR keys.

Creating OCR keys for user 'root', privgrp 'root'..

Operation successful.

Oracle Cluster Registry for cluster has been initialized

Adding to inittab

Checking the status of Oracle init process...

Expecting the CRS daemons to be up within 600 seconds.

CSS is active on these nodes.

otwcamed

CSS is active on all nodes.

Oracle CSS service is installed and running under init(1M)

5. The installer was authorized to continue, and it completed by displaying

the following.

The following J2EE Applications have been deployed and are a

Ultra Search URL:

http://otwcamed:5620/ultrasearch

Ultra Search Administration Tool URL:

http://otwcamed:5620/ultrasearch/admin

iSQL\*Plus URL:

http://otwcamed:5560/isqlplus

iSQL\*Plus DBA URL:

http://otwcamed:5560/isqlplus/dba

## Post-Installation Tasks

These tasks are described in the The Oracle Database Installation Guide. The PDF file *B10811\_05.pdf* can be downloaded from <http://www.oracle.com/technology/documentation/database10g.html>. Chapter 4 describes the post-installation tasks.

#### **Topics in this section**

**[Patching](#page-120-0)**  $\bullet$ 

## <span id="page-120-0"></span>Patching

Patching is a required post-installation task. To get the patch follow the instructions in Chapter 4 of The Oracle Database Installation Guide. You will have a zip file with a name similar to *p4505133\_10105\_LINUX.zip*. Unzip the patch file to a temporary directory. The unzip operation creates a directory called *Disk1* and an html readme file. The readme contains the instructions on how to apply the patch. Switch user to root, change the user and group ownership of the temporary directory to oracle and oinstall respectively and move the directory to the oracle home account.

Before applying the patch, backup the *\$ORACLE\_HOME/root.sh* script. You ran this script during the installation. The patch installer will overwrite this file.

What follows is a description of applying a patch.

1. Identify the existing database installation by browsing the */etc/oratab* file. The line of interest is

\*:/app/oracle/product/10.1.0/Db\_2:N. This line contains three colon-delimited fields: *\$ORACLE\_SID:\$ORACLE\_HOME: <N|Y>*. The comments do not specify a meaning for the asterisk in the first field. No database has been created yet. After you create a database, you will see that the asterisk has been replaced by the SID that you specified when creating it. The 'N' indicates that the *dbstart* utility will not restart the database after a system reboot.

- 2. Use the information from the *oratab* file to set the ORACLE\_SID and ORACLE\_HOME environment variable. In this case ORACLE\_SID is not set since no database exists.
- 3. Shut down the Oracle databases. There are none to shut down.
- 4. Stop all listener processes. Check for listener processes. ps -ef | grep tnslsnr. None have been configured yet. If you had, you would stop it using *lsnrctl* utility. This utility is in the *\$ORACLE\_HOME/bin* directory.
- 5. Check for the Oracle Cluster Synchronization Service processes. The ps -ef output in this exercise shows /bin/su -l oracle -c exec /app/oracle/product/10.1.0/Db\_2/bin/ocssd and /app/oracle/product/10.1.0/Db\_2/bin/ocssd.bin.
- 6. Stop the two Oracle Cluster Synchronization Service processes. The /etc/init.d/init.cssd stop. The result is that the CRS daemon, the EVM daemon, and the CSS daemon are shut down.
- 7. Backup the databases. None exist.
- 8. Switch user to the oracle account, change to the *Disk1* created by unzipping the patch file and launch the installer: . / run\_installer.
- 9. In the Specify file locationsscreen the installer asks you to specify a name and a path. The path must be the value of the ORACLE\_HOME environment variable.
- 10. The installer displays a dialog box asking you to run *root.sh* script as root and to resume installer execution after the script terminates.
- 11. The script asks permission to overwrite three files in */usr/local/bin*: dbhome, oraenv, and coraenv.
- 12. The script restarts the Oracle CSS processes.

## Configuration

#### **Topics in this section**

- **Set the [Environment](#page-123-0)**  $\bullet$
- Create a [Database](#page-124-0)  $\bullet$
- [Configure](#page-125-0) the Database  $\bullet$
- Create a [Listener](#page-126-0)  $\bullet$
- Add a [Service](#page-127-0) Name  $\bullet$
- [Automatic](#page-128-0) Startup of Oracle Database and Listener at System Boot Time

- <span id="page-123-0"></span>Add the following code to .bash\_profile:export  $\bullet$ PATH=\$PATH:/app/oracle/product/10.1.0/Db\_2/bin
- Add the following code to .bash\_profile:export  $\bullet$ ORACLE\_HOME=/app/oracle/product/10.1.0/Db\_2

<span id="page-124-0"></span>This process is essentially the same as that described for the Windows platform. On Linux the Database Configuration Assistant binary is called *dbca* and is located in the *bin* directory that you just added to the PATH environment variable. For this exercise the SID name is r10103. The ps -ef output shows a number of processes whose names end with \_r10103.

You will notice that the \*:/app/oracle/product/10.1.0/Db\_2:N line in the */etc/oratab* has been changed to r10103:/app/oracle/product/10.1.0/Db\_2:N. Modify this file to change the third field from N to Y. This will cause the dbstart utility to restart the database after a system reboot.

<span id="page-125-0"></span>Run the *utlrp.sql*script.

- 1. Switch user to oracle.
- 2. Source the *oraenv*script: . /usr/local/bin/oraenv. The script prompts for values for ORACLE\_SID and ORACLE\_HOME. The output looks like:

ORACLE\_SID = [oracle] ? r10103

ORACLE\_HOME = [/home/oracle] ? /app/oracle/product/10.1.0/Db\_2

- 3. \$ sqlplus "/ AS SYSDBA"
- 4. @?/rdbms/admin/utlrp.sql

<span id="page-126-0"></span>This process is essentially the same as that described for the Windows platform. On Linux the Net Configuration Assistant binary is called *netca* and is located in the *bin* directory that you just added to the PATH environment variable. The default name for the first listener is LISTENER. The ps -ef output displays a string that includes bin/tnslsnr LISTENER -inherit.

<span id="page-127-0"></span>Use *netca* to add the *r10103* service name. This process is very similar to the one described for the Windows platform.

<span id="page-128-0"></span>Automatic Startup of Oracle Database and Listener at System Boot Time

Put the following script called *init.oracle* in */etc/init.d*.

!#/bin/sh########################################## RHEL 3.0 and Oracle 10.1.0# autostart oracle database and listener########################################## Comments to support chkconfig on RedHat Linux# chkconfig: 2345 64 36# description: starts and stops the database and the listenerORA\_HOME=/app/oracle/product/10.1.0/Db\_2ORA\_OWNER=oracleif [ ! -f /app/oracle/product/10.1.0/bin/dbstart ]thenecho "Oracle Auto Startup: CANNOT START"exitfi case "\$1" in'start')su - oracle -c "/app/oracle/product/10.1.0/DB\_2/bin/dbstart &"su - oracle -c "/app/oracle/product/10.1.0/DB\_2/bin/lsnrctl start listener";;'stop')su - oracle -c "/app/oracle/product/10.1.0/DB\_2/bin/dbshut &"su - oracle -c "/app/oracle/product/10.1.0/DB\_2/bin/lsnrctl stop";;esac

**Note** Be sure that the oracle bin directory, for example,

*/app/oracle/product/10.1.0/Db\_2/bin*, has been added to the PATH variable for the oracle user account and that the ORACLE\_HOME variable has been set for the oracle user account. In this example the value of ORACLE\_HOME is */app/oracle/product/10.1.0/DB\_2*. Otherwise the listner start and listener stop calls fail with complaints about messages not found.

Run chkconfig --add init.oracle. chkconfig uses the information in the chkconfig comment line in *init.oracle* to set up calls to the script in the */etc/rc<n>.d* directories.

# Installing and Configuring an Oracle Client on Linux

### **Topics in this section**

- **[Introduction](#page-130-0)**  $\bullet$
- **[Installation](#page-131-0)**  $\bullet$
- **[Configuration](#page-137-0)**  $\bullet$

<span id="page-130-0"></span>What follows is a detailed description of the installation and configuration of a runtime version of an Oracle client on a linux x86 (RHEL3) machine. The runtime version is one of four installation types (instant, administrator, runtime, and custom).

## <span id="page-131-0"></span>Installation

### **Topics in this section**

- Get the Installation [Instructions](#page-132-0)  $\bullet$
- **Get the [Installer](#page-133-0)**  $\bullet$
- [Preliminary](#page-135-0) Steps
- Run the [Installer](#page-136-0)

## <span id="page-132-0"></span>Get the Installation Instructions

This installation involves many manual steps. You will need the installation instructions.

- 1. Load <http://www.oracle.com>. Click on Database under the Productslist header.
- 2. Select Database from the Documentationmenu.
- 3. Click Oracle Database 10g Release 1 (10.1) Documentationunder the Previous Releasesmenu.
- 4. Click PDF next to the B12091-02 part number. The document title is Oracle Database Client Quick Installation Guide 10g Release 1 (10.1.0.3) for Linux x86

## <span id="page-133-0"></span>Get the Installer

Use the following information to get the installer used to install a Oracle 10*g* client on Linux.

#### **To get the installer:**

- 1. Go to <http://www.oracle.com/database/index.html>
- 2. Click FREE DOWNLOAD Download Oracle Database 10g Release 2
- 3. Click Oracle Database 10g Release 1 (10.1.0.3) Client for Linux x86
- 4. Click the checkbox labeled YES, I accept the License Terms and Export Restrictions and I acknowledge that I have reviewed and understood the agreement and agree to use the language I selected in entering into this agreement.
- 5. Click I Accept underneath the text box containing the licence agreement. This takes you to http://www.oracle.com/technology/software/products/database/oracle10g
- 6. Click ship.client.lnx32.cpio.gz which is located under the label Oracle Database 10g Client Release 1 (10.1.0.3) for Linux x86. This will download the file to your Linux machine into your home account.
- 7. yourAccount> gunzip ship.client.lnx32.cpio.gz
- 8. yourAccount> cpio -idmv ship.client.lnx32.cpio
- 9. yourAccount> su root
- 10. root> mkdir -p /app/oracle
- 11. root> chown -R oracle:oinstall /app/oracle
- 12. root> chmod -R 755 /app/oracle
- 13. root> chown -R oracle:oinstall Disk1
- 14. root> chmod -R 755 Disk1
- 15. root> mv Disk1 /home/oracle/
- 16. Exit from root
- 17. root> su oracle
- 18. oracle> ORACLE\_BASE=/app/oracle
- 19. oracle> export ORACLE\_BASE
- 20. oracle> TEMP=/tmp
- 21. oracle> TMPDIR=/tmp
- 22. oracle> export TEMP TMP
- 23. oracle> unset ORACLE HOME
- 24. oracle> unset TNS\_ADMIN

<span id="page-135-0"></span>The steps for checking the software and hardware requirements, for creating the required UNIX group and user, for setting up the Oracle base directory, and configuring the Oracle user's environment are the same as for installing an Oracle database.

### <span id="page-136-0"></span>Run the Installer

- 1. oracle> Disk1/runInstaller
- 2. Click Nextto go to the Specify File Locations screen. **Note** The source is */home/oracle/Disk1/stage/products.xml*, and the destination is */app/oracle/OraHome\_1*.
- 3. Click Next to go to the Select Installation Type screen. For this exercise the Runtime installation type was selected.
- 4. Click Next to go to the Summary screen. Review the list of products that will be installed.
- 5. Click Install to go to the Install screen. The installer shows progress on this screen.
- 6. The installer ran the Oracle Net Configuration Assistant. Click Finish. **Note** This step creates a sqlnet.ora file where the value (TNSNAMES, EZConnect) is assigned to the NAMES.DIRECTORY\_PATH parameter.
- 7. The installer halted to request that a script be run as root. The dialog displayed the following message. A configuration script needs to be run as root before installation can proceed. Leaving this window open, open another window and run '/app/oracle/oraHome\_1/root.sh as root, then return to this window and click OK to continue. This script writes three files, dbhome, oraenv, and coraenv to */usr/local/bin*. It also writes an entry in */etc/oratab*. This entry specifies that no databases should be brought up at system reboot time.
- 8. The installer was authorized to continue, and it completed.

# <span id="page-137-0"></span>Configuration

### **Topics in this section**

- Set [Environment](#page-138-0) Variables  $\bullet$
- Add a Local Name [Service](#page-139-0)  $\bullet$
- Testing the [Connection](#page-141-0)

<span id="page-138-0"></span>Set and export the ORACLE\_HOME variable. The value in this exercise is */app/oracle/OraHome\_1*. Add the *bin* directory to the PATH variable.

<span id="page-139-0"></span>Run the Oracle Net Configuration Assistant. The name of the executable is netca, and it is in the *bin* directory. The assistant prompts you to define a service name, a network protocol, a host name, and a port. With this information, it creates an entry for the service name in the *tnsnames.ora* file

- 1. Click the radio button labeled Local Net Service Name Configuration. Click Next.
- 2. The add operation is selected by default. Click Next.
- 3. In the text box labeled Service Name type the Global Database Name of the target Oracle instance. For this exercise the service name is r10102.ads.autodesk.com. Click Next.
- 4. The TCP protocol is selected by default. Click Next.
- 5. In the text box labeled Hostname type the fully qualified name of the host where the Oracle instance is located. The port value is 1521 by default. Click Next.
- 6. The option to test the connection is selected by default. Click Next.
- 7. By default the text box labeled Net Service Name contains the root of the service name, that is, the characters preceding the dot (.) signaling the start of the domain name part. For this exercise this value is r10102. Click Next.
- 8. The option not to configure another name is selected by default. Click Next.

**Note** These steps create a tnsnames.ora file in *\$ORACLE\_HOME/network/admin*. This file contains an entry of the form  $\leq$ Net Service Name $\geq$  = (...). In the entry are values defined for protocol, host, port, and service name taken from the input you gave.

<span id="page-141-0"></span>The connection is made using sqlplus between an Oracle instance on an XP machine and an Oracle client on a RHEL3 Linux machine. The XP machine is protected by a corporate firewall, which allows inbound connections on port 1521. The behavior of Oracle was modified using regedit to cause all traffic including connection requests to go through port 1521. In regedit create a new string value whose name is USE\_SHARED\_SOCKET and whose value is TRUE. Create this value in the folder *My*

Computer\HKEY\_LOCAL\_MACHINE\SOFTWARE\ORACLE\KEY\_OraDb10g\_h The folder name *KEY\_OraDb10g\_home1* may be different on your machine.

The sqlplus command is as follows.

SQL> connect sys/test@R10102 as sysdba

Connected.

SQL>

'R10102' is the net service name in the tnsnames.ora file. 'test' is the password for the 'sys' account in the Oracle instance on the XP machine.

# Installing and Configuring SQL Server 2000

### **Topics in this section**

- **[Installation](#page-143-0)**  $\bullet$
- **[Configuration](#page-144-0)**  $\bullet$
- **[Connection](#page-145-0)**  $\bullet$

## <span id="page-143-0"></span>Installation

This describes the installation of SQL Server client tools on a Windows XP system. Do the following.

- 1. Insert the Microsoft SQL Server 2000 Enterprise Edition CD into the drive.
- 2. Click on SQL Server 2000 Components.
- 3. Click on Install Database Server. **Note** A warning dialog will appear. Microsoft SQL Server 2000 Enterprise server component is not supported on this operating system. Only client components will be available for installation.
- 4. Use the default name for the computer (local computer).
- 5. Use the default action (Create a new instance of SQL Server or install Client Tools).
- 6. Enter your name.
- 7. Enter 25-digit CD-key.
- 8. Accept the default list of components to install.
# **Configuration**

Use the Enterprise Manager to add a SQL Server to a SQL Server group. Do the following.

- 1. Click Enterprise Manager in the Microsoft SQL Server menu. The menu path is  $Start \rightarrow Programs \rightarrow Microsoft SQL Server$ .
- 2. Click the + to expand the node labeled Microsoft SQL Servers in the Console Root pane.
- 3. Click New SQL Server Registration from the pop-up menu accessed by right-clicking on the SQL Server Group node in the Console Root pane. As a result the Register SQL Server Wizard window is displayed. Click Next.
- 4. Select a server from the list of available servers and click Add. Click Next.
- 5. Use the default Windows Authentication. Click Next.
- 6. Accept the default. This adds the server that you selected to the default server group called SQL Server Group. Click Next. Click Finish. A dialog is displayed saying that the registration has been completed.

Please send us your [comment](javascript:doComments() about this page

The name of the SQL Server that you added is the value that you will use for the Service connection property. You can connect to the SQL Server that you added by just setting the Service connection property because you specified Windows Authentication during the configuration procedure. The connection will not succeed unless your windows account name has been added as a new login to the remote server.

## Installing and Configuring SQL Server 2005 Developer Edition

#### **Topics in this section**

- **[Installation](#page-147-0)**  $\bullet$
- **[Connection](#page-149-0)**  $\bullet$

### <span id="page-147-0"></span>Installation

This topic describes installation of the Developer Edition from a CD. You must install .NET Framework 2.0 first. Then do the following.

**Note** During initialization the installer complained that it could not find an application to open the *splash.hta* file. A google on 'splash.hta' yielded the suggestion to try *C:\WINDOWS\system32\mshta.exe*. This worked.

- 1. Accept the EULA.
- 2. Select the components to install. For this exercise datbase services, analysis services, and workstation components were installed. Reporting Services, Notification Services, and Integration Services were not.
- 3. Select the instance name. The default (MSSQLSERVER) was chosen.
- 4. Select a service account. A domain user account was supplied.
- 5. Select the services to be started upon completion of the setup. SQL Server and Analysis Services were chosen.
- 6. Select the authentication mode. Windows authentication mode was selected.
- 7. Select the collation setting. The default SQL Collation was left selected. This is described as dictionary order, case-insensitive, for use with 1252 Character Set.
- 8. Install the components. The components installed are:
	- MSXML6
	- SQL Server Setup Support Files
	- SQL Server Native Client
	- SQL VSS Writer (service for backup and restore)
	- OWC11 (a component for publishing database content to the

web)

- Backward compatibility files
- Database Services
- Analysis Services
- SQLXML4
- SQL Server Books Online
- Workstation Componnents

**Note** The first installation failed to install all of the expected tools. The second installation succeeded after uninstalling the SQL Server Mobile Edition that had been installed by the Visual Studio 2005 installer.

# <span id="page-149-0"></span>**Connection**

Use the SQL Server Management Studio to connect to a SQL Server. Before you can connect, your database administrator must add your Windows account to the server as a login account. Do the following.

- 1. Click SQL Server Management Studio in the Microsoft SQL Server 2005 menu. The menu path is Start > Programs > Microsoft SQL Server 2005.
- 2. The Management Studio window is displayed with a Connect to Serverdialog in the foreground.
- 3. There are three spinboxes labeled Server type, Server name, and Authentication. The server type was set to Database Engine. The authentication was set to Windows Authentication. The server name had to be set to that of a known SQL Server 2005 server.
- 4. Click Connect. The result is that the components of the named server are displayed in the Object Explorer.

Please send us your [comment](javascript:doComments() about this page

#### The Open Source Providers

This chapter describes how to connect to and configure the open source providers (ArcSDE, MySQL, ODBC, SDF, SHP, WFS, and WMS.

**Topics in this section**

- System [Requirements](#page-151-0)
- [Feature](#page-74-0) Matrix  $\bullet$
- [Connection](#page-77-0) API  $\bullet$
- Command [Capabilities](#page-49-0)  $\bullet$
- User [Management](#page-172-0)  $\bullet$
- **Data Store [Management](#page-176-0) API**  $\bullet$
- Spatial [Context](#page-177-0) API  $\bullet$
- [Exception](#page-89-0) Messages  $\bullet$

# <span id="page-151-0"></span>System Requirements

#### **Topics in this section**

- **[Software](#page-152-0)**  $\bullet$
- Disk Space and [Memory](#page-155-0)  $\bullet$

#### <span id="page-152-0"></span>Software

The following table maps the various providers to the operating system and RDBMS versions against which they have been tested (T). The RDBMS-based providers (ArcSDE and MySQL) require that the corresponding RDBMS client is installed. The ODBC provider requires that an ODBC driver be installed on Linux. Windows XP contains the required ODBC drivers.

FDO and its Providers run on the Windows Vista operating system. However, Autodesk cannot guarantee that the underlying file or database that an FDO Provider is connecting to is Vista compatible (except for the Autodesk Spatial Data File format, SDF). Please consult the file or database vendor to verify Vista compatibility.

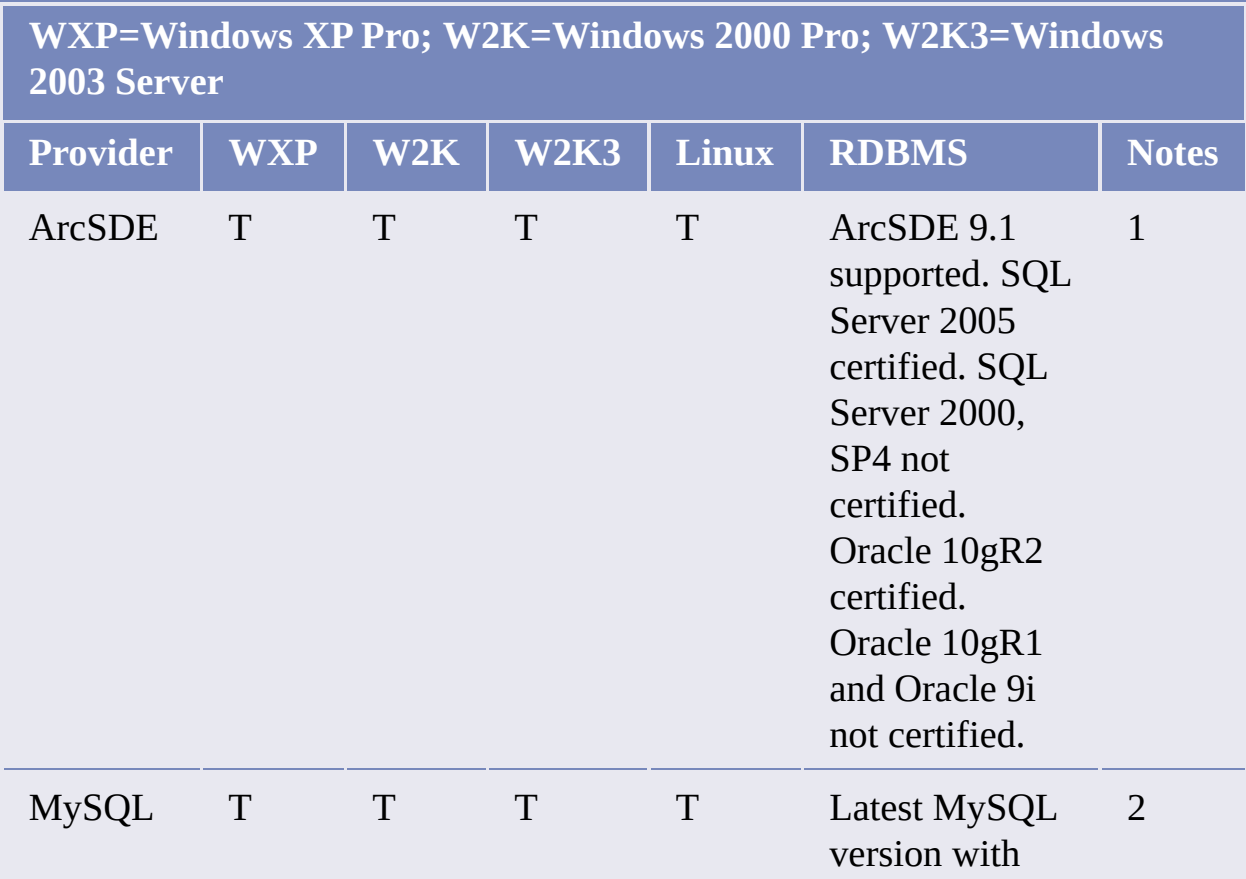

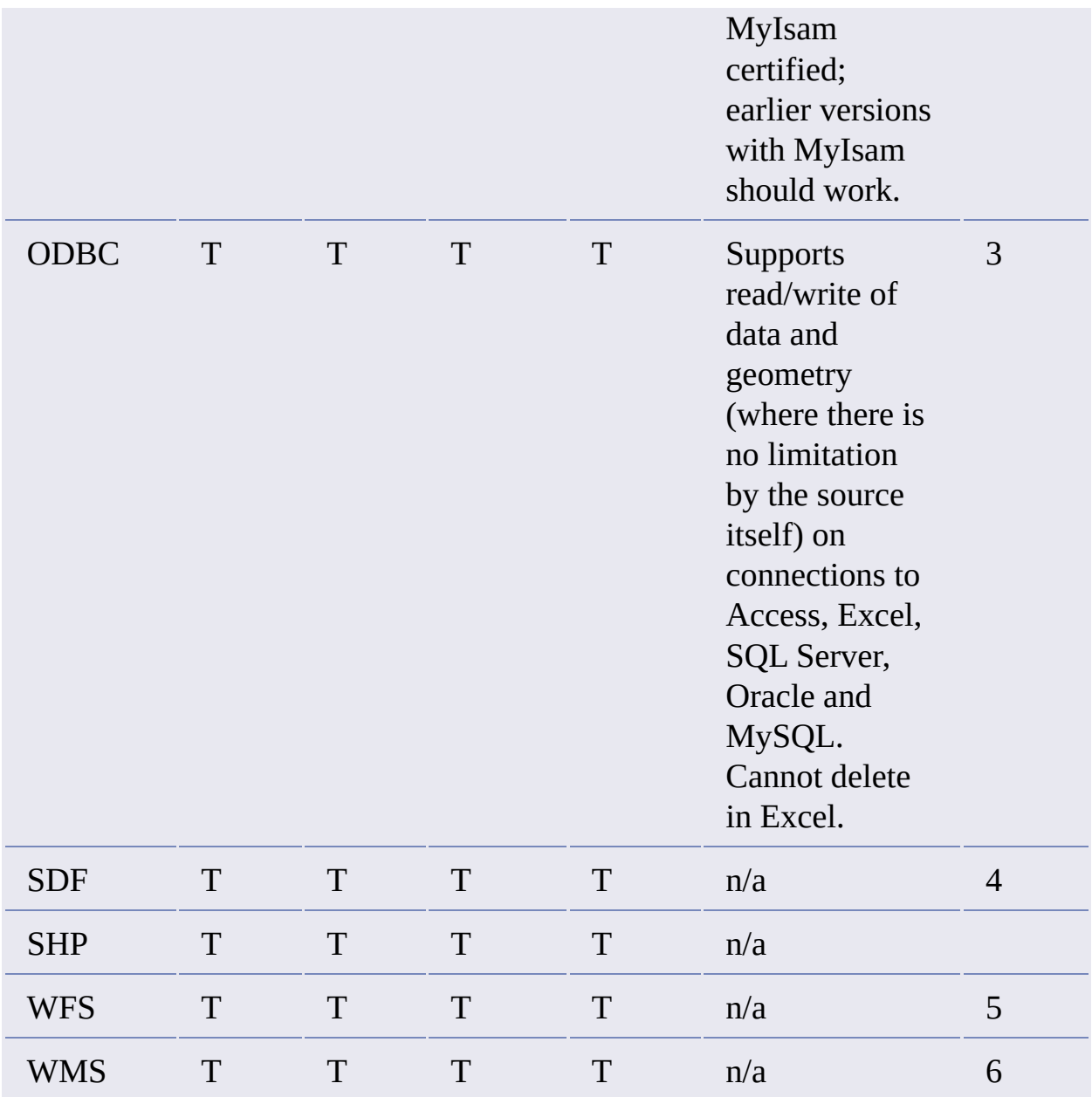

#### **Note**

- 1. The ArcSDE 9.1 client and ArcSDE 9.1 server for Oracle and ArcSDE 9.1 server for SQL Server are required.
- 2. Testing the MyIsam database engine with spatial extension only.
- 3. The MDAC 2.8 ODBC driver manager is tested on Windows for access to all of the named data sources. The intent is to test the new Oracle ODBC driver for read-only access on Linux in the near future.
- 4. File formats 3.0 and 3.2 are supported. An SDF file can have only one schema.
- 5. WFS 1.0.0 and GML 2.1.2
- 6. WMS 1.1.0, WMS 1.1.1, WMS 1.3, and GML 2.1.2

### <span id="page-155-0"></span>Disk Space and Memory

This table shows the disk space/memory requirements the RDBMS clients on an XP machine.

**Topics in this section**

- **[Windows](#page-156-0)**
- **[Linux](#page-157-0)**  $\bullet$

<span id="page-156-0"></span>This table shows the disk space/memory requirements for the RDBMS clients.

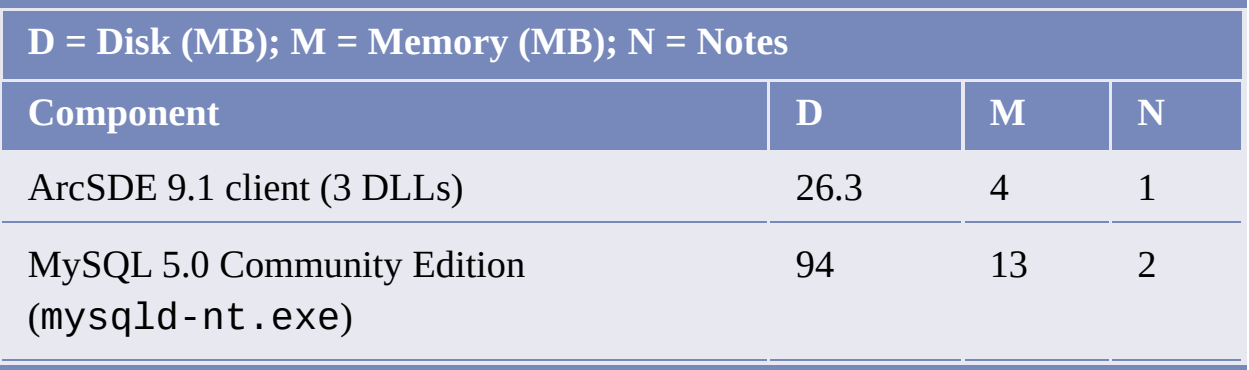

**Note**

- 1. The ArcSDE client disk size is reflected in the total, but the memory size would be included in that of the running FDO application.
- 2. MySQL includes both server and client components. There is no separate client.

<span id="page-157-0"></span>This table shows the disk space/memory requirements for the RDBMS clients.

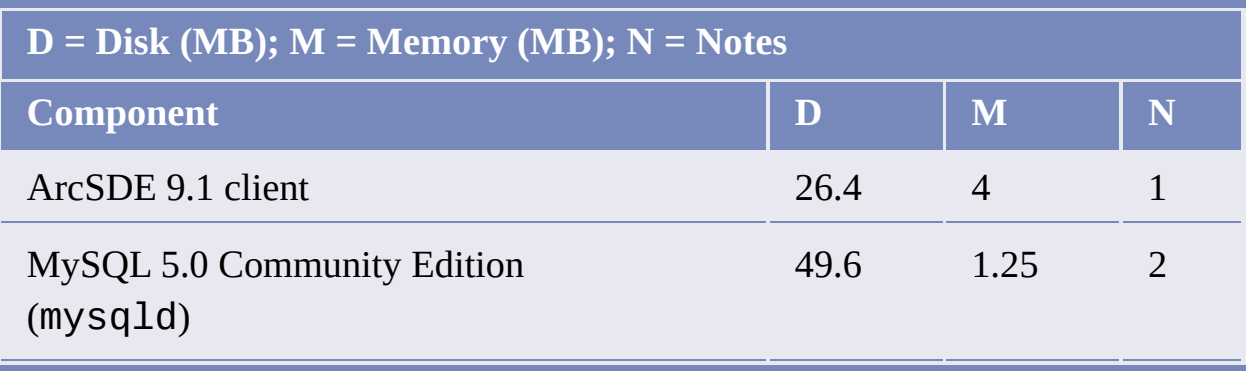

**Note**

- 1. The ArcSDE client disk size is reflected in the total, but the memory size would be included in that of the running FDO application.
- 2. MySQL includes the following RPMs: MySQL-client-standard, MySQL-devel-standard, MySQL-server-standard, and MySQL-sharedstandard.

Create a Username and Password for the ArcSDE Provider Connected to Oracle

Do the following:

- 1. sql> connect sys/*password* as sysdba
- 2. sql> create user *username* identified by *password*;
- 3. sql> grant connect, resource, select any table, insert any table, update any table, delete any table to *username*;

The following procedure adds a new login user named *name* with password *password* who must login to the SQL Server using SQL Server authentication. The user named *name* is given the global privilege, Database Creators, and is added to a database with privileges, db\_ddladmin, db\_datareader, and db\_datawriter.

- 1. On the Windows Start menu, click Programs, click Microsoft SQL Server, click Enterprise Manager.
- 2. In the Enterprise Manager application window, click Console Root, click Microsoft SQL Servers, click SQL Server Group, click *GroupName*, click Security, click Logins, click New Login. The SQL Server Login Properties - New Login dialog box is displayed.
- 3. In the SQL Server Login Properties New Login dialog box, click the tab labeled General, type *name* in the text entry box labeled Name, click the radio button labeled SQL Server Authentication, type a *password* in the text entry box labeled Password.
- 4. Click the tab labeled Server Roles, click the check-box labeledDatabase **Creators**
- 5. Click the tab labeled Database Access, click the check-box in the column labeled Permit next to the name of the database to which you are adding this user, click the check-boxes in the column labeled Permit in Database Role next to the labels db\_ddl\_admin, db\_datareader, and db\_datawriter.
- 6. Click OK. The Confirm Password dialog box is displayed.
- 7. In the Confirm Password dialog box, type *password* in the text entry box labeled Password, click OK.
- 8. In the SQL Server Login Properties New Login dialog box, click OK.

## Connecting to the ODBC Provider

#### **Topics in this section**

- Overview of the [Connection](#page-162-0) Properties  $\bullet$
- Create an ODBC DSN for an MS [Access](#page-164-0) File  $\bullet$
- Create an [ODBC](#page-165-0) DSN for an Excel File  $\bullet$
- Create an ODBC DSN for an Oracle [Database](#page-166-0)  $\bullet$
- Create an ODBC DSN for a MySQL [Database](#page-168-0)  $\bullet$
- Create an ODBC DSN for a SQL Server [Database](#page-170-0)  $\bullet$

<span id="page-162-0"></span>The simplest case is connecting to a file-based data store. You create a DSN for the file as described in the following topics for MS Access and Excel, set the DataSourceName connection property to that DSN and then connect. Alternatively, you can just set the DSN parameter in the ConnectionString connection property, for example, DSN=ExcelDSN; Uid=; Pwd;.

The more complicated cases concern connection to an RDBMS-based provider.

When you use the Windows administrative tool to configure the DSN for an Oracle connection, you must define a Data Source Name and a TNS Service Name. You can optionally define a User ID. In the event that you do not define a User ID when configuring the DSN, you can connect by either setting the DataSourceName, UserId, and Password connection properties or by setting the DSN, Uid, and Pwd parameters in the ConnectionString connection property. In the event that you did define a User ID as part of the DSN, can connect by either setting the DataSourceName and Password connection properties or by setting the DSN and Pwd parameters in the ConnectionString connection property. The User ID defined in the DSN or the user name value defined in the connection property is used as the default schema for the session; that is, you will see tables from that schema.

When you use the Windows administrative tool to configure the DSN for a MySQL connection, you must define the Data Source Name, the Server, and the Database. Before connecting you must define the DataSourceName, the UserId, and Password connection properties. Alternatively, you must define the DSN, Uid, and Pwd parameters in the ConnectionString connection property.

When you use the Windows administrative tool to configure the DSN for a SQL Server connection, you must define the Name and Server. The default authentication is to use the Windows account name and password. You can change the default database from master to one of your own. Before connecting you must define the DataSourceName connection property.

### <span id="page-164-0"></span>Create an ODBC DSN for an MS Access File

Do the following:

use.

- 1. On the Windows Start menu, click Settings, click Control Panel, click Administrative Tools, click Data Sources (ODBC). The ODBC Data Source Administrator dialog box is displayed.
- 2. In the Data Source Administrator dialog box, click the User DNS tab if you want the data source to be visible only to you on this machine, or click the System DSN tab if you want the data source to be visible to others on this machine and on the network. Click Add. The Create New Data Source dialog box is displayed. **Note** You may not use the File DSN tab, because Fdo does not support its
- 3. In the Create New Data Source dialog box, click Microsoft Access Driver (\*.mdb), click Finish. The ODBC Microsoft Access Setup dialog box is displayed.
- 4. In the ODBC Microsoft Access Setup dialog box, in the text entry box labeled Data Source Name , type the *name* for the data source that you want to use as the value of the DSN parameter in the connection string, click Select. The Select Database dialog box is displayed.
- 5. In the Select Database dialog box, browse to the folder where the MS Access file is, select the file, and click OK.
- 6. In the ODBC Microsoft Access Setup dialog box, click OK.
- 7. In the Data Source Administrator dialog box, click OK.

<span id="page-165-0"></span>Do the following:

use.

- 1. On the Windows Start menu, click Settings, click Control Panel, click Administrative Tools, click Data Sources (ODBC). The ODBC Data Source Administrator dialog box is displayed.
- 2. In the Data Source Administrator dialog box, click the User DNS tab if you want the data source to be visible only to you on this machine, or click the System DSN tab if you want the data source to be visible to others on this machine and on the network. Click Add. The Create New Data Source dialog box is displayed. **Note** You may not use the File DSN tab, because Fdo does not support its
- 3. In the Create New Data Source dialog box, click Microsoft Access Driver (\*.mdb), click Finish. The ODBC Microsoft Access Setup dialog box is displayed.
- 4. In the ODBC Microsoft Access Setup dialog box, in the text entry box labeled Data Source Name , type the *name* for the data source that you want to use as the value of the DSN parameter in the connection string, click Select. The Select Database dialog box is displayed.
- 5. In the Select Database dialog box, browse to the folder where the MS Access file is, select the file, and click OK.
- 6. In the ODBC Microsoft Access Setup dialog box, click OK.
- 7. In the Data Source Administrator dialog box, click OK.

#### <span id="page-166-0"></span>Create an ODBC DSN for an Oracle Database

Do the following:

- 1. On the Windows Start menu, click Settings, click Control Panel, click Administrative Tools, click Data Sources (ODBC). The ODBC Data Source Administrator dialog box is displayed.
- 2. In the ODBC Data Source Administrator dialog box, click the User DNS tab if you want the data source to be visible only to you on this machine, or click the System DSN tab if you want the data source to be visible to others on this machine and on the network. Click Add. The Create New Data Source dialog box is displayed.

**Note** You may not use the File DSN tab, because Fdo does not support its use.

- 3. In the Create New Data Source dialog box, click Oracle in <ORACLE\_HOME\_NAME>, click Finish. The Oracle ODBC Driver Configuration dialog box is displayed. **Note** <ORACLE\_HOME\_NAME> represents the value of the Windows registry ORACLE\_HOME\_NAME parameter. See HKEY\_LOCAL\_MACHINE/ SOFTWARE/ORACLE/KEY\_<ORACLE\_HOME\_NAME>
- 4. In this dialog box, in the text entry box labeled Data Source Name , type the *name* that you want to use as the value of the DataSourceName connection property.
- 5. In this dialog in the text entry box labeled TNS Service Name, type the <SERVICE\_NAME> found in the tnsnames.ora file. **Note** For example, here's a typical path to the tnsnames.ora file: *C:\oracle\product\10.1.0\Db\_1\NETWORK\ADMIN*. In this file there are entries similar to the following:  $ORCL = (...(CONNECT_DATE = (...$  $(SERVICE<sub>NAME</sub> = orcl)))$
- 6. Providing a value for UserId parameter is optional. In this dialog in the

text entry box labeled User ID type in **all uppercase** the name of an Oracle user. Click Test Connection. The Oracle ODBC Driver Connect dialog appears. The Service Name and User Name text entry boxes are populated. Type the password in the text box labeled Password. Click Test Connection. The Testing Connection dialog appears, saying that the connection is successful. Click OK to close this dialog. Click OK to close the Configuration dialog.

**Note** If you type the User ID in all uppercase letters, you will be able to use all lowercase or all uppercase letters for the UserID connection property value; otherwise you will have to use all uppercase for that value.

7. In the ODBC Data Source Administrator dialog box, you see the DSN that you just added listed. Click OK.

Please send us your [comment](javascript:doComments() about this page

### <span id="page-168-0"></span>Create an ODBC DSN for a MySQL Database

Do the following:

- 1. On the Windows Start menu, click Settings, click Control Panel, click Administrative Tools, click Data Sources (ODBC). The ODBC Data Source Administrator dialog box is displayed.
- 2. In the ODBC Data Source Administrator dialog box, click the User DNS tab if you want the data source to be visible only to you on this machine, or click the System DSN tab if you want the data source to be visible to others on this machine and on the network. Click Add. The Create New Data Source dialog box is displayed. **Note** You may not use the File DSN tab, because Fdo does not support its

use.

- 3. In the Create New Data Source dialog box, click MySQL ODBC 3.51 Driver, click Finish. The Connector/ODBC 3.51.12 dialog box is displayed.
- 4. In this dialog box, in the text entry box labeled Data Source Name , type the *name* that you want to use as the value of the DataSourceName connection property.
- 5. In this dialog in the text entry box labeled Server, type the **hostname/IP address** of the machine where the MySQL database server is installed. The default is localhost.
- 6. You can ignore text entry boxes labeled User and Password. You provide that information using the Fdo UserId and Password connection properties.
- 7. Pick a database using the drop-down combination box labeled Database.
- 8. Click OK to close the Configuration dialog.
- 9. In the ODBC Data Source Administrator dialog box, you see the DSN

that you just added listed. Click OK.

<span id="page-170-0"></span>Do the following:

- 1. On the Windows Start menu, click Settings, click Control Panel, click Administrative Tools, click Data Sources (ODBC). The ODBC Data Source Administrator dialog box is displayed.
- 2. In the ODBC Data Source Administrator dialog box, click the User DNS tab if you want the data source to be visible only to you on this machine, or click the System DSN tab if you want the data source to be visible to others on this machine and on the network. Click Add. The Create New Data Source dialog box is displayed. **Note** You may not use the File DSN tab, because Fdo does not support its

use.

- 3. In the Create New Data Source dialog box, click SQL Server, click Finish. The Create a New Data Source to SQL Server dialog box is displayed.
- 4. In this dialog box, in the text entry box labeled Name , type the *name* that you want to use as the value of the DataSourceName connection property.
- 5. In this dialog in the text entry box labeled Server, type the **name** of the SQL Server that you want to connect to.
- 6. Click Next to go to the next screen where you see the network login Id is used to verify the user's identity.
- 7. Click Next to go to the next screen where you can change the default database.
- 8. Click Next to go to the next screen where you can change other parameters.
- 9. Click Finish. The ODBC Microsoft SQL Server Setup dialog appears

showing the configuration parameter settings.

- 10. In this dialog click Test Data Source.... The SQL Server ODBC Data Source Test dialog appears giving you test results. Click OK to close this dialog.
- 11. Click OK to close the ODBC Microsoft SQL Server Setup dialog .
- 12. In the ODBC Data Source Administrator dialog box, you see the DSN that you just added listed. Click OK.

<span id="page-172-0"></span>In the open source release there is no API for this functional domain. Before you can connect to your own database account using MySQL or ArcSDE provider , someone with the requisite privileges must create that account for you. The following topics show the commands used to create accounts and perform other user-related operations.

#### **Topics in this section**

[MySQL](#page-173-0)  $\bullet$ 

<span id="page-173-0"></span>The following table maps a set of user-related operations expressed as pseudo-API calls to the SQL commands that perform them.

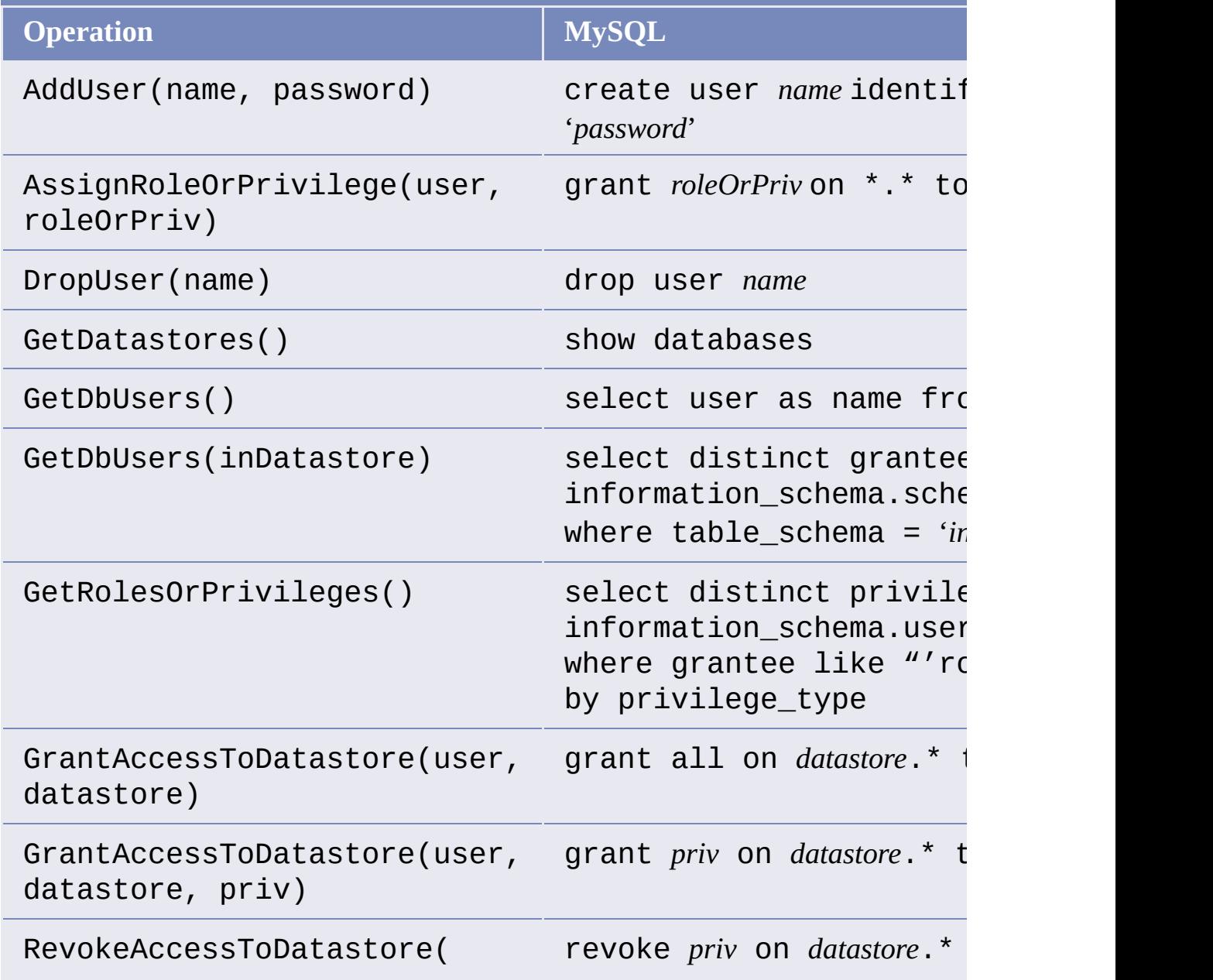

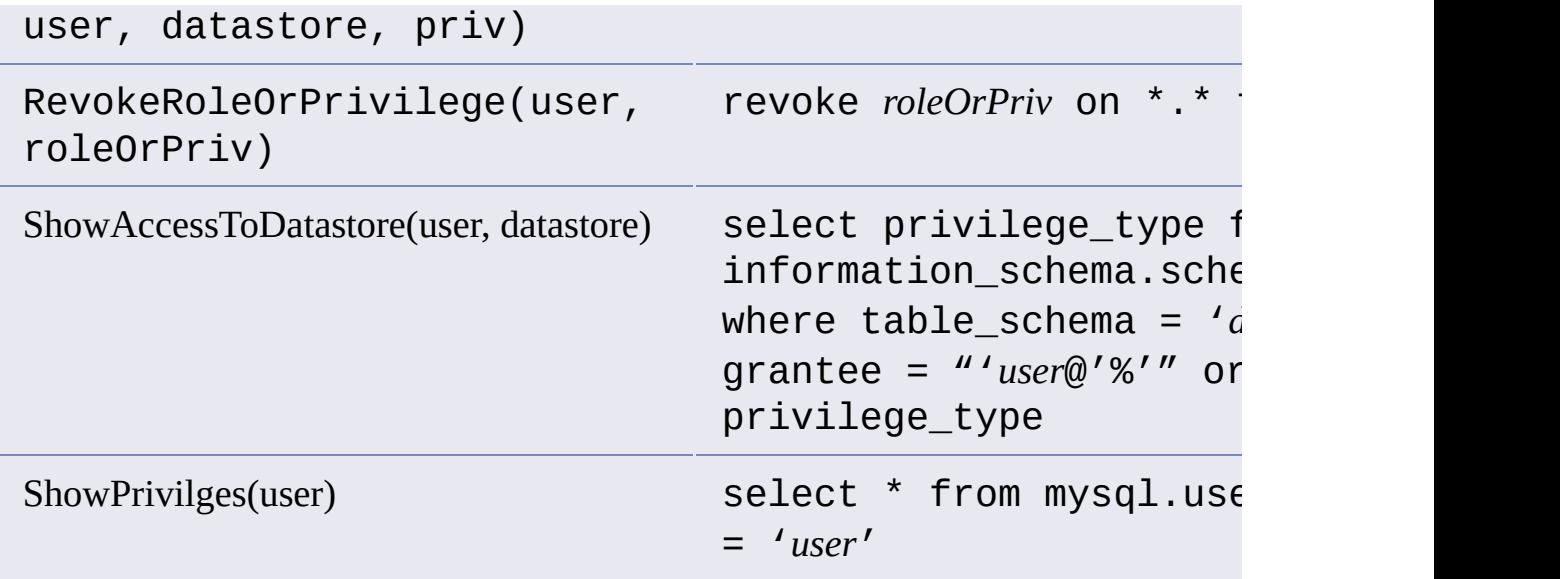

#### **Note**

- 1. You must have the global CREATE USER privilege or the INSERT privilege for the mysql database. A new MySQL user is created with no privileges. Assume that you have created a new user called newuser on the MySQL instance on your machine. Execute mysql> show grants for newuser;. The result string is "GRANT USAGE ON \*.\* TO 'newuser'@'%' IDENTIFIED BY PASSWORD '\*94BDCEBE19083CE2A1F959FD02F964C7AF4CFC29'". This means that newuser has no privileges and can only log in locally. To give the user default privileges in a datastore execute the SQL command that maps to the pseudo-API callGrantAccessToDatastore(user,datastore).
- 2. To confirm the results of this command, execute the SQL command that maps to the pseudo-API callShowPrivileges(user).
- 3. You can get the same information from the FdoIListDatastores command.
- 4. If you are connected to MySQL and you created the user with AddUser, USAGE is shown as the privilege.
- 5. All users in a particular data store are listed along with the privileges that they have in the data store.
- 6. The list of supported privileges for MySQL consists of ALTER, ALTER

ROUTINE, CREATE, CREATE ROUTINE, CREATE TEMPORARY TABLES, CREATE USER, CREATE VIEW, DELETE, DROP, EXECUTE, FILE, INDEX, INSERT, LOCK TABLES, PROCESS, REFERENCES, RELOAD, REPLICATION CLIENT, REPLICATION SLAVE, SELECT, SHOW DATABASES, SHOW VIEW, SHUTDOWN, SUPER, and UPDATE.

- 7. This command grants a set of default privileges to the user when connected to that data store. The privileges are alter, alter routine, create, create routine, create temporary tables, crew view, delete, drop, execute, index, insert, lock tables, references, select, show view, and update. To verify the result execute the SQL command that maps to the pseudo-API call ShowAccessToDatastore(user, datastore).
- 8. This command grants the specified privilege to that user for the named data store. The MySQL provider does not allow you to grant any privilege other than those assigned by a call to GrantAccessToDatastore(user, datastore). To verify the result execute the SQL command that maps to the pseudo-API call ShowAccessToDatastore(user, datastore).
- 9. This command revokes the specified privilege from that user for the named data store. If the role is set to '\*', the provider revokes all privileges in the data store from the user. To verify the result execute the SQL command that maps to the pseudo-API call ShowAccessToDatastore(user, datastore).
- 10. This command revokes the specified role or privilege. To verify the result execute the SQL command that maps to the pseudo-API call ShowPrivileges(user).
- 11. This SQL command returns a list of boolean values indicating whether the user has the privilege.

Please send us your [comment](javascript:doComments() about this page

<span id="page-176-0"></span>This table shows the data store management properties for each provider. "T" means true, and "F" means false.

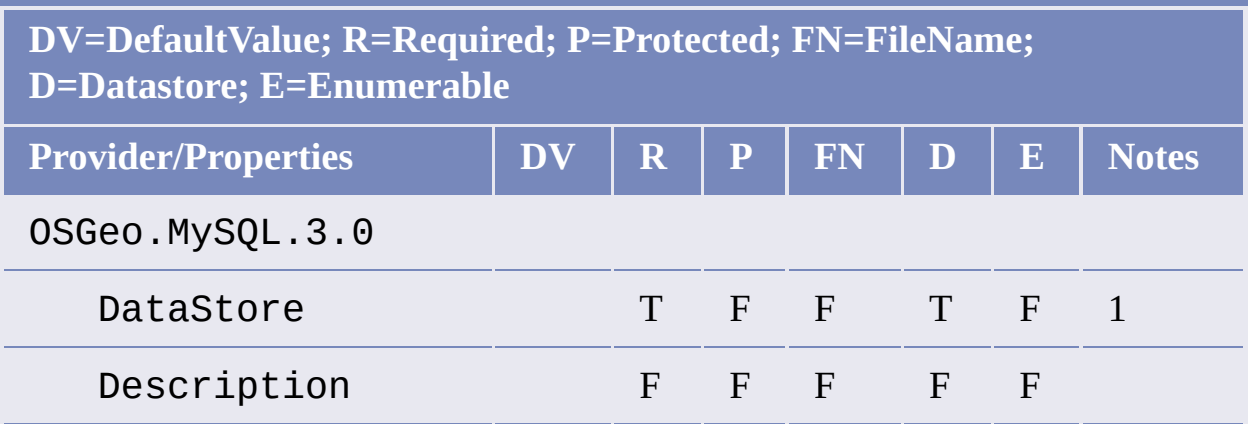

**Note**

1. A data store is a container in the data source to which you can apply a feature schema.

<span id="page-177-0"></span>The following table defines default values for the spatial context properties for the providers (MySQL and SDF) that support the creation of a data store and example sets of spatial context properties extracted from ODBC, WFS, and WMS sources created by a non-FDO process.

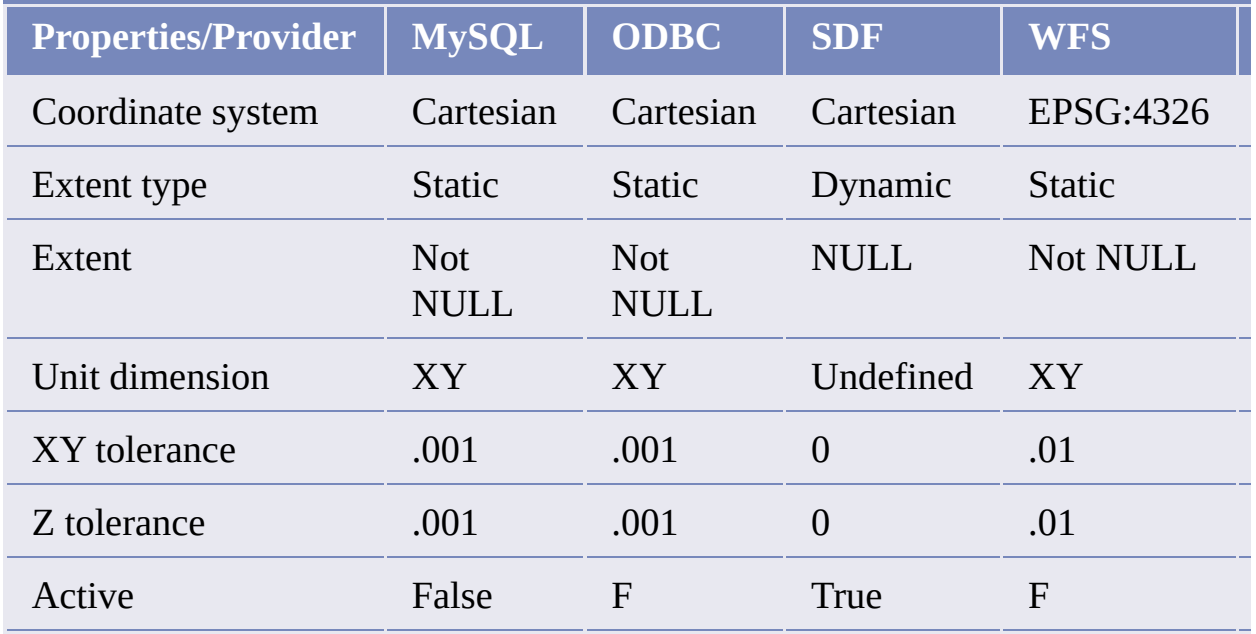

#### **Note**

- 1. EPSG:4326 is a Layer Coordinate Reference System (CRS) as defined in the OpenGIS Web Map Service (WMS) Implementation Specification, OGC 04-024, version 1.3, dated August 2, 2004.
- 2. A static extent type means that the extent is defined at the time of the creation of the spatial context using the FdoICreateSpatialContext command. A dynamic extent type means that the extent may change as features are added so that it always encloses all of the features.
- 3. The default extents expressed in AGF text format for the various providers are as follows:
	- MySQL, : POLYGON ((-2000000 -2000000, 2000000 -2000000, 2000000 2000000, -2000000 2000000, -2000000 -2000000))
- 4. The dimensionality is that of the extent. It is not set directly.
- 5. See [Tolerance.](#page-65-0)
- 6. ArcSDE and MySQL providers can have multiple spatial contexts defined and can, therefore, show contexts in the reader that are not active.

This exception message occurs when there is a pending connection to MySQL and a call is made to GrantAccessToDatastore(<user>,  $\lambda$  <datastore>, <priv>) on the user manage object where the privilege is not one of the defaults assigned by the call to GrantAccessToDatastore(<user>, <datastore>). The privileges causing this exception are create user, file, process, reload, replication client, replication slave, show databases, shutdown, and super. This set is the difference between the list of privileges returned by GetRolesOrPrivileges and the defaults assigned by GrantAccessToDatastore(<user>, <datastore>).
## Installing RDBMS Clients Used By The Open Source Providers

#### **Topics in this section**

- **[Introduction](#page-181-0)**  $\bullet$
- Installing and [Configuring](#page-182-0) an ArcSDE Client on Windows  $\bullet$
- Installing and [Configuring](#page-186-0) an ArcSDE Client on Linux  $\bullet$
- Installing and [Configuring](#page-189-0) the MySQL Client on Windows  $\bullet$
- Installing and [Configuring](#page-193-0) the MySQL on Linux  $\bullet$
- Installing and [Configuring](#page-197-0) ODBC on Linux  $\bullet$

#### <span id="page-181-0"></span>Introduction

The operation of the ArcSDE provider requires the installation of an ArcSDE client on the same machine. This chapter describes the installation of an ArcSDE 9.1 client on Windows XP and Linux x86.

The operation of the MySQL provider requires the installation of an MySQL client on the same machine. This chapter describes the installation of a MySQL 5.0 database (server and client) on Windows XP and Linux x86.

The operation of the ODBC provider on Linux x86 requires the installation of an ODBC driver manager as well as ODBC provider-specific drivers. No installation is required on XP because XP is installed with the requisite software. This chapter describes the installation of the unixODBC driver manager and the Easysoft ODBC Oracle driver.

## <span id="page-182-0"></span>Installing and Configuring an ArcSDE Client on Windows

#### **Topics in this section**

- **[Installation](#page-183-0)**  $\bullet$
- **[Configuration](#page-184-0)**  $\bullet$

## <span id="page-183-0"></span>Installation

You must purchase the ArcSDE 9.1 client SDK from an ESRI vendor. There are instructions on how to purchase the client at <http://www.esri.com/software/arcgis/arcsde/how-to-buy.html>.

Follow the instructions that come with the SDK to install the client to a folder outside of the FDO distribution. Make sure that the folder containing the following DLLs is visible in the %PATH% environment variable .

- pe91.dll
- sde91.dll
- sg91.dll  $\bullet$

<span id="page-184-0"></span>Before you can complete the configuration of the client on the local machine, you must install and configure the ArcSDE server to which the client will connect. An ArcSDE client does not have to be the same version as the ArcSDE server. Connecting an ArcSDE 9.0 or 9.1 client to an ArcSDE 8.3 server has been tested. Not all possible configurations are known.

It is possible for an ArcSDE client to connect directly to an Oracle or SQL Server database provided the required drivers are installed. This type of 'direct' connection has not been tested with the ArcSDE Provider, and so is not supported.

An ArcSDE server connects to only one kind of RDBMS. The ArcSDE Server for Oracle can connect to an Oracle database and the ArcSDE Server for SQL Server can connect to a Sql Server database. There are post-installations actions that you must take to create ArcSDE-specific tables in the target RDBMS before you can connect to the "ArcSDE-aware" database.

When you install an ArcSDE server, you configure it to listen on a port for database connect requests. Each ArcSDE server listens on its own dedicated listener port.

The ArcSDE client needs to know the number of the server's listener port and the protocol to use for sending requests to that port. The listener port and protocol is what the ArcSDE client needs to get from the ArcSDE provider in order to connect to the ArcSDE server. The ArcSDE provider API requires that the user put this information in the Instance connection property. The user can provide the information either directly or indirectly.

The direct way is simply the listener port and protocol. The syntax is "<port>/<protocol>", for example, "5151/tcp".

The indirect way is a symbolic name, for example, "esri\_sde\_oracle." The ArcSDE provider translates the symbolic name into a port and protocol by looking the symbolic name up in the

*C:\WINDOWS\System32\drivers\etc\services* file. An example of an entry in the *services* file is esri\_sde\_oracle 5151/tcp.

You must also create usernames and passwords in each of the databases that you plan to connect to. You or your database administrator must connect to the database using an account with sufficient privileges to create a new user account and to grant the appropriate privileges to the new user.

# <span id="page-186-0"></span>Installing and Configuring an ArcSDE Client on Linux

#### **Topics in this section**

- **[Installation](#page-187-0)**  $\bullet$
- **[Configuration](#page-188-0)**  $\bullet$

### <span id="page-187-0"></span>Installation

You must purchase the ArcSDE 9.1 client SDK from an ESRI vendor. There are instructions on how to purchase the client at <http://www.esri.com/software/arcgis/arcsde/how-to-buy.html>.

Follow the instructions that come with the SDK to install the client to a directory outside of the Fdo distribution. Make sure that the folder containing the following shared objects is visible in the LD\_LIBRARY\_PATH environment variable .

- libpe91.so  $\bullet$
- libsde91.so  $\bullet$
- libsg91.so  $\bullet$

<span id="page-188-0"></span>Configuration on Linux is the same as configuration on Windows except that the location of the *services* file is */etc*. You need root privileges to modify this file.

## <span id="page-189-0"></span>Installing and Configuring the MySQL Client on Windows

#### **Topics in this section**

- **[Installation](#page-190-0)**  $\bullet$
- **[Configuration](#page-191-0)**  $\bullet$

<span id="page-190-0"></span>Install the MySQL database, which includes the client as well as the server.

Download a Windows (x86) installer of the latest production release of MySQL 5.0 from <http://dev.mysql.com/downloads/mysql/5.0.html>. Do a 'typical' install to the default location (*C:\Program Files\MySQL\MySQL Server 5.0*).

The install wizard does not configure MySQL. At the conclusion of the installation procedure, you are given the option of continuing with configuration or leaving that step to later. If you decide to continue, you simply click the Finish button, which triggers the launch of the configuration wizard. If you decide to configur later, you invoke the MySQL Server Instance Config Wizrd by following the menu path *Start > Programs > MySQL > MySQL Server 5.0*.

# <span id="page-191-0"></span>**Configuration**

The configuration wizard presents you with the following configuration defaults. Go with the defaults except where noted otherwise.

- 1. Detailed Configuration
- 2. Multifunctional Database
- 3. default InnoDB Tablespace Setting
- 4. Decision Support (DSS)/OLAPA
- 5. Enable TCP/IP Networking (using Port Number 3306)
- 6. Enable Strict Mode
- 7. Use UTF-8 instead of the Standard Character Set
- 8. Install As Windows Service (Service Name = MySQL with the service started automatically)
- 9. Modify Security Settings (you must provide a root password (twice) and if you deinstalled an existing MySQL database, you must provide a current password)

You may optionally request that the *bin* directory be added the the Windows PATH environment variable. Do so. The wizard will add that directory to the end of %PATH%. The *bin* folder contains the *libmysql.dll* used by the MySQL provider.

**Note** If you have PHP installed on your machine, make sure that *C:\Program Files\MySQL\MySQL Server 5.0\bin* precedes the PHP path in the PATH environment variable. The PHP installation contains a copy of the *libmysql.dll* and it is important for the operation of the MySQL provider that the correct DLL is used.

The configuration wizard creates a configuration file (*C:\Program Files\MySQL\MySQL Server 5.0\my.ini*). It starts the MySQL service (mysqld) using options specified in *my.ini*.

You can use the Fdo User Manager API to create a user account with the usage privilege if you are using the enterprise version of FDO. Otherwise you can use the 2 SQL commands, create user <user> identified by '<password>' and grant select, insert, update, delete, create, create view, drop, index, alter on \*.\* to '<user>'@'%' identified by '<password>'. In either case you must be connected as a user, for example, root, with the grant privilege. The value  $\leq$ user $>$  can be  $\leq$ username $\geq$ ' $\omega$ 'localhost' if the connection local, or it must be ' $\leq$ username $\geq$ ' $\omega$ ', hostname.' if the connection is remote. The value of <hostname> is <host label>.<domain name>, for example, *someComputer.someCompany.com*.

**Note** If you enabled remote root access when you installed MySQL, you can create user accounts by way of a remote connection. Otherwise, you will have to connect locally in order to create a user account.

You can use the Fdo Data Store Management API to create a data store.

# <span id="page-193-0"></span>Installing and Configuring the MySQL on Linux

#### **Topics in this section**

- **[Installation](#page-194-0)**  $\bullet$
- **[Configuration](#page-195-0)**  $\bullet$

<span id="page-194-0"></span>Install the MySQL database, which includes the client as well as the server.

Download a Linux x86 non RPM package Standard version (gzipped tarfile) containing the latest production release of MySQL 5.0 from [http://dev.mysql.com/downloads/mysql/5.0.html.](http://dev.mysql.com/downloads/mysql/5.0.html) At the time of the writing of this document the latest version is 5.0.22 compiled with glibc-2.2.

Follow the installation instructions in the reference manual accessible at this URL <http://dev.mysql.com/doc/refman/5.0/en/index.html>. Click on 2. Installing and Upgrading MySQL. Click on 2.8 Installing MySQL on Other Unix-Like Systems.

**Note** The sequence of shell commands specified at the beginning of this section are executed with root privileges.

# <span id="page-195-0"></span>Configuration

Configuration consists of setting up the mysql server as a service and of setting passwords for the 2 root and 2 anonymous accounts.

Return to the page containing the table of contents for Chapter 2. Click on 2. Installing and Upgrading MySQL. Click on 2.10.2 Unix Post-Installation Procedures. Scroll down to the paragraph whose first sentence is If you install MySQL from a source distribution or using a binary distribution format that does not install mysql.server automatically, you can install it manually. and read to the line containing the shell command shell> chkconfig --add mysql.

**Note** chkconfig uses a commented line from the */etc/init.d/mysql*file, namely, # chkconfig: 2345 64 36

Verify that chkconfig has written the correct entries to the */etc/rc\*.d* directories.

- */etc/rc0.d*, */etc/rc1.d*, and */etc/rc6.d* should contain *K36mysql -> ../init.d/mysql*
- */etc/rc2.d*, */etc/rc3.d*, */etc/rc4.d*, and */etc/rc5.d* should contain *S64mysql - > ../init.d/mysql*

Return to the page containing the table of contents for Chapter 2. Click on 2. Installing and Upgrading MySQL. Click on 2.10.3 Securing the Initial MySQL Accounts. Follow the instructions for securing the 2 root and 2 anonymous accounts.

**Note** If you get an error message like ERROR 2003 (HY00): Can't connect to MySQL server on '<hostname>' (<somenumber>) when setting the password for the  $\prime\prime$  @'<hostname>" or the 'root'@'<hostname>' account, verify that the IP address that <hostname> maps to in the */etc/hosts* file is correct.

You can use the Fdo User Manager API to create a user account with the usage privilege if you are using the enterprise version of FDO. Otherwise you can use the 2 SQL commands, create user <user> identified by '<password>' and grant select, insert, update, delete,

create, create view, drop, index, alter on \*.\* to '<user>'@'%' identified by '<password>'. In either case you must be connected as a user, for example, root, with the grant privilege. The value  $\leq$ user $>$  can be  $\leq$ username $\geq$ '@'localhost' if the connection local, or it must be ' $\leq$ username $\geq$ ' $\omega$ ', hostname.' if the connection is remote. The value of <hostname> is <host label>.<domain name>, for example, *someComputer.someCompany.com*.

**Note** If you enabled remote root access when you installed MySQL, you can create user accounts by way of a remote connection. Otherwise, you will have to connect locally in order to create a user account.

You can use the FDO Data Store Management API to create a data store.

### <span id="page-197-0"></span>Installing and Configuring ODBC on Linux

First install the unixODBC driver manager and then install the drivers. Initially only the Easysoft ODBC Oracle driver is supported.

#### **Topics in this section**

**[Installation](#page-198-0) of the Driver Manager**  $\bullet$ 

#### <span id="page-198-0"></span>Installation of the Driver Manager

Download the latest version of the driver manager from <http://www.unixODBC.org>. It is packaged as a gzipped tarfile. The file used for this exercise is *unixODBC-2.2.11.tar.gz*. It gunzips to a directory called *unixODBC-2.2.11*. Change directories to *unixODBC-2.2.11*, untar the file and run the following commands.

- 1. ./configure --prefix=/usr/local/unixODBC
- 2. make
- 3. make install as root